# **Fiberworks Bronze**

### **pour Apple Macintosh®**

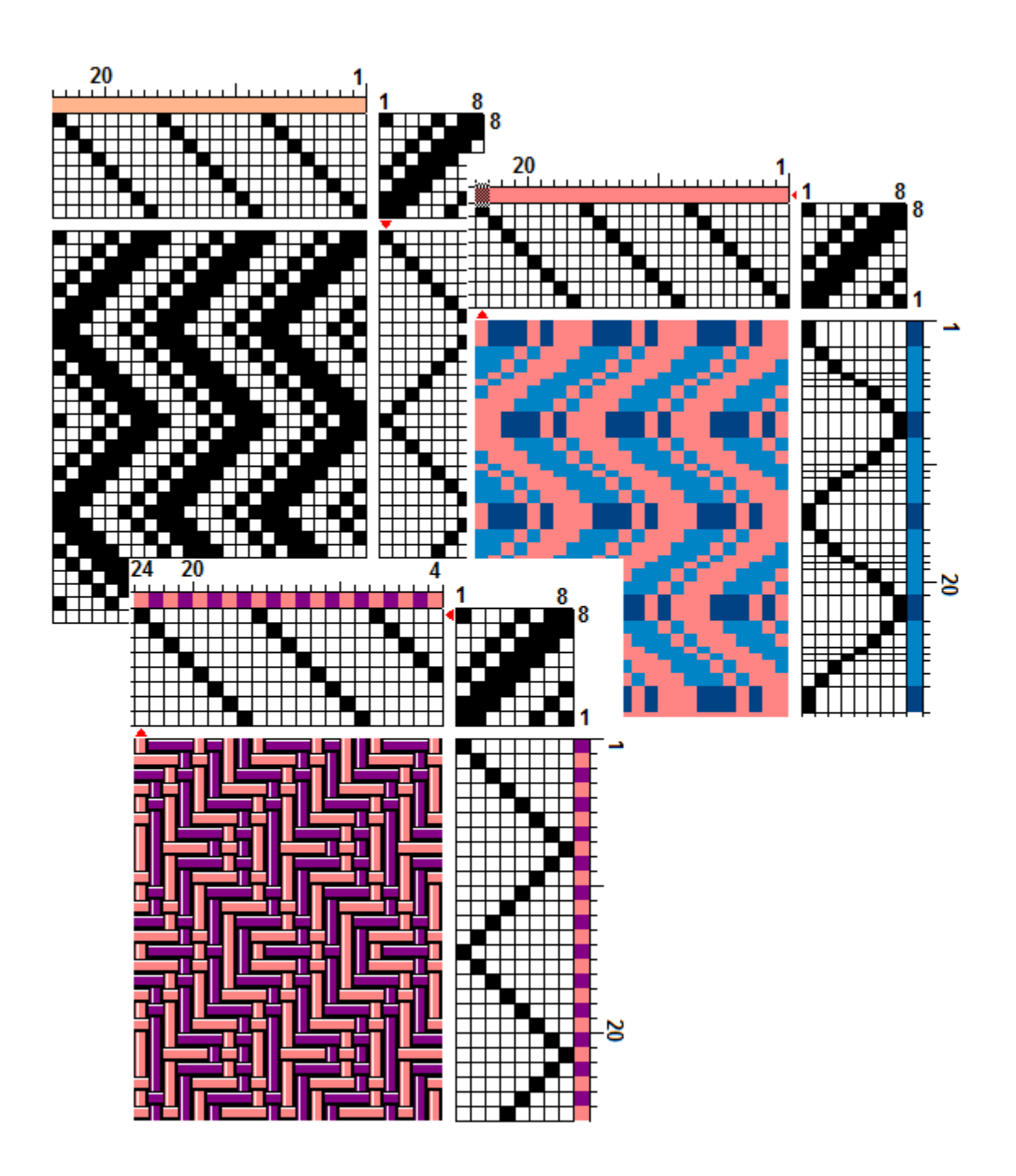

### **License du logiciel**

#### **© 2014 Fiberworks**

Le logiciel est protégé par le copyright. Votre achat du logiciel vous accorde la licence pour utiliser le logiciel sous les termes décrits ci-dessous.

1) Vous acceptez ce logiciel sur en l'état tel quel sans garantie exprimée d'aptitudes pour le but. Fiberworks n'est pas responsable d'aucuns dégâts du tout par suite de l'utilisation de ce logiciel. La responsabilité est limitée au remboursement de l'achat évaluent seulement dans l'événement d'insatisfaction de la performance du logiciel.

2) Vous avez été assignés un numéro de cliente inscrit avec votre achat. Ce numéro de cliente vous apparaît sur la facture imprimée envoyée par Fiberworks. SVP gardez ce numéro intacte : il peut être exigé si vous avez besoin de l'aide technique, pour des mises à jour ou des améliorations futures ou si vous transférez la propriété.

3) Vous pouvez installer le logiciel sur tous les ordinateurs que vous possédez et utilisez le logiciel pour votre utilisation personnelle seulement. L'utilisation du logiciel installé sur les ordinateurs que vous possédez par un autre individu sur une base occasionnelle et non-durable est aussi acceptée sous ces termes.

4) Chaque copie du logiciel doit être validée par un code qu'on peut obtenir de Fiberworks. Ces codes sont uniques à chaque ordinateur sur lequel le logiciel est installé.

5) Votre enregistrement valable vous donne le droit d'acheter de mise à jour au logiciel à un prix plus bas que pour l'achat d'une nouvelle copie. En mettant à jour, vous abandonnez des droits à la version précédente. Si vous mettez à jour vers une nouvelle version, vous ne pouvez pas vendre ou transférer autrement la licence pour utiliser le logiciel à un autre utilisateur sans abandonner votre propre licence et le numéro de cliente. "Le transfert" du logiciel inclut le transfert d'un CD contenant une version actuelle ou remplacée du logiciel, le transfert ou la vente d'un ordinateur avec une copie active du logiciel actuel ou remplacé sur le disque dur, ou les autres moyens de duplication électronique du logiciel qui le rend disponible pour un autre utilisateur.

6) Au cas où vous avez l'intention de cesser l'utilisation du logiciel en tout, vous pouvez transférer votre enregistrement à un autre utilisateur par la vente ou le cadeau. Fiberworks devrait être notifié du transfert d'enregistrement pour que le nouvel utilisateur puisse gagner des droits de mise à jour(d'amélioration). L'utilisateur abandonnant l'enregistrement cesse alors d'avoir de nouveaux droits d'utiliser ou mettre à jour(améliorer) le logiciel.

7) En cas de l'abus de ces termes, Fiberworks se réserve le droit de révoquer un numéro de cliente.

8) Votre utilisation continue du logiciel implique votre acceptation de ces termes.

Vous pouvez distribuer n'importe quelles copies non validées de Fiberworks qui fonctionnent seulement dans le mode de Démonstration. Si vous avez besoin de brochures ou les matières publicitaires pour vos amis ou des étudiants entrelaçants, nous serons heureux de vous les envoyer.

#### **Bob Keates et Ingrid Boesel Fiberworks**

**PO Box 649, Ganges Salt Spring Island, BC V8K 2W2 Canada** Courriel: **info@fiberworks-pcw.com** Site-web: http://www.fiberworks-pcw.com

Ce manuel est creé 6<sup>e</sup>mars 2014

### **Table des matières**

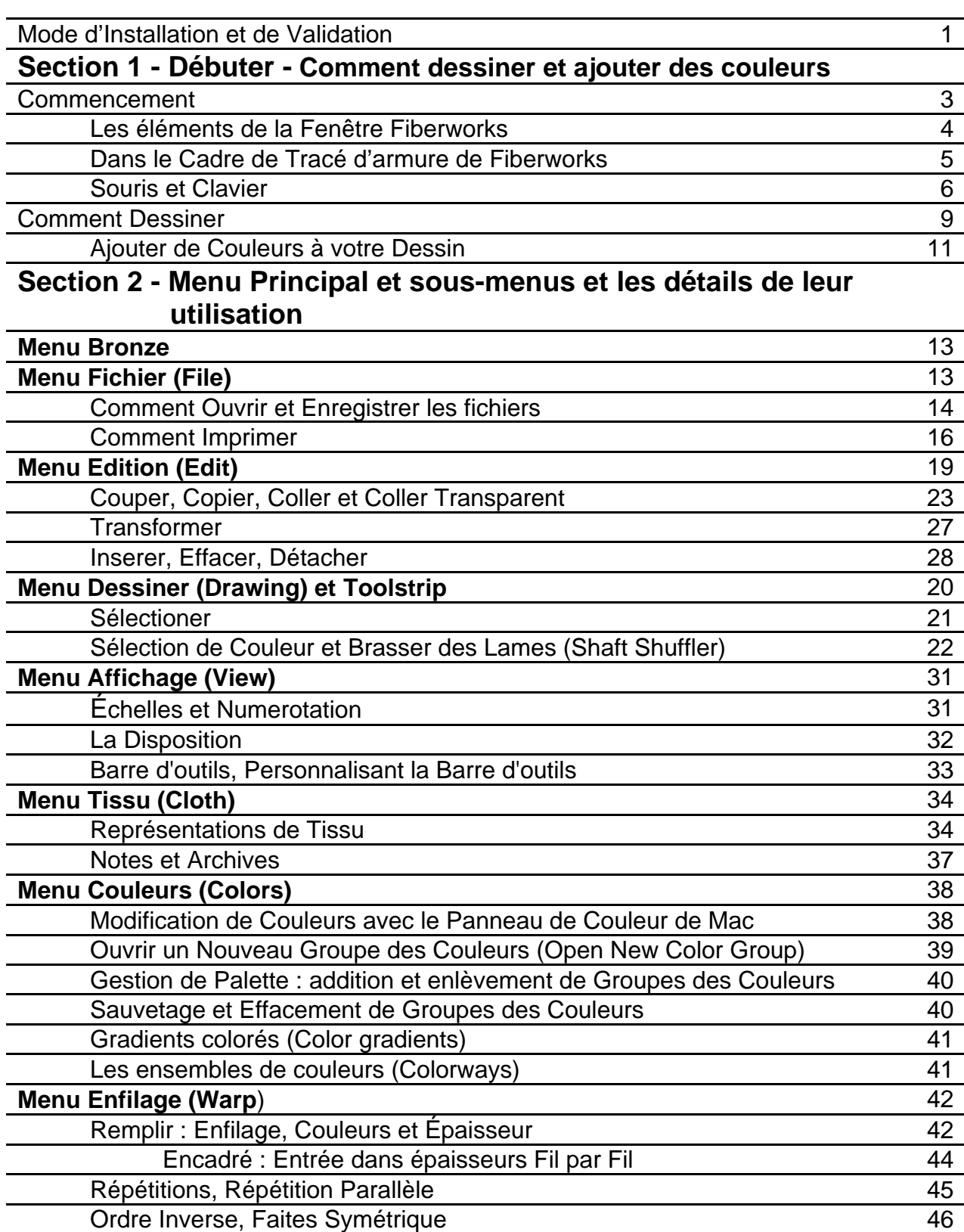

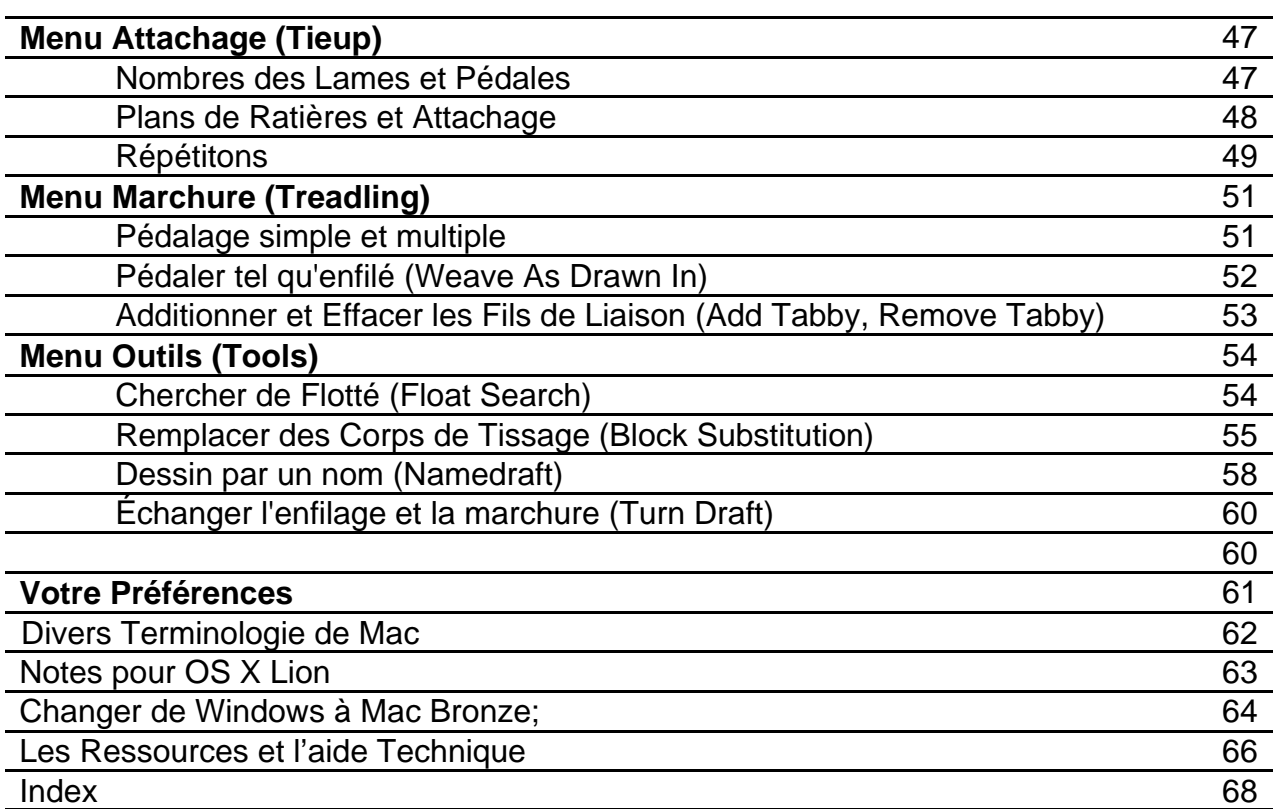

Les chapitres commencent par une barre rose par le titre du chapitre. Les titres dans le chapitre sont le lettrage gras plus grands que la police de caractères de paragraphe. Le sous-titre est gras. Les paragraphes contiennent des mots gras sont d'habitude des fonctions ou des articles sur le menu.

*Une Note* est quelque chose que nous voulons que vous prêtiez attention. Il est d'habitude légèrement dentelé et le mot rouge gras dirigé par comme la **Note**, l'**Allusion** ou le **Conseil**. **Un encadré** est une explication plus détaillée touchant au sujet actuel.

Les commandes de menu sont indiquées par le format suivant: **Fichier > Ouvrir**. Cela signifie choisissent d'abord le menu de Fichier de la barre de menu et choisissent ensuite Ouvert.

**L'aide** se réfère aux pages qui sont affichées à l'écran quand vous allez à l'article d'Aide dans le menu principal de Bronze et choisissez l'Aide de Bronze. l'Aide est disposé comme un site Web, avec des pages liées multiples. L'article de menu de Recherche dans le Menu d'Aide vous laisse taper un mot-clé et placera les sujets qui contiennent ce mot-clé. Si vous tapez des termes liés au tissage, les sujets seront contenus dans l'Aide de Bronze, mais si vous tapez des termes liés aux ordinateurs, vous pouvez obtenir des sujets de l'Aide de Mac aussi.

L'aide dans le programme est distincte du manuel pdf de Bronze inclus avec votre programme.

### **L'Installation de Fiberworks Bronze**

Vous pouvez devoir fournir votre mot de passe de Mac normal pour installer le Bronze Fiberworks.

De CD : Insérez le CD Fiberworks de Bronze dans votre lecteur et ouvrez le CD. Le CD contient un dossier avec quatre fichiers. Continuez comme le téléchargement.

D'un téléchargement : Ouvrez le fichier Bronze107.dmg. Il contient Bronze.app, un dossier appelé Mon Tissage, un manuel Bronze dans le format de pdf et un fichier appelé ReadMeFirst.pdf. Glissez tous les composants et leurs déposez à votre dossier de Documents d'abord, glissez ensuite le fichier de Bronze.app de Documents et le déposez dans votre dossier d'Applications.

Aprés vous avez fini, choisissez le Finder et allez au dossier d'Applications chez l'utilisateur. Vous pouvez glisser l'icône de Bronze et le déposez au Dock pour l'avoir immédiatement accessible, ou créer un alias et le déposer au bureau. Le manuel de Bronze est installé dans votre dossier de Documents. Le manuel de Bronze est un fichier de PDF, et s'ouvrira dans l'application Aperçu de Mac. Le dossier de Documents est accessible dans le Dock. Si vous le souhaitez, vous pouvez glisser l'icône pour le manuel de Bronze et le déposez a l'autre dossier de votre choix, ou le déposez au Dock pour l'accès immédiat, ou créer un alias et le déposez au bureau aussi.

#### **La Validation de Fiberworks Bronze**

Cliquez l'icône du logiciel Bronze au Dock ou au bureau. Il vous montrez un panneau intitulé Bronze Validation qui contient "**Your program ID**" avec un nombre de 6 à 10 chiffres, avec "-B-" au milieu. Ce numéro identifiant est **unique à cet ordinateur**. Si vous installez sur un autre ordinateur, il fera un numéro indentifiant different, même quand c'est installe du même CD.

#### *NOTE: Ne copiez pas*

*l'exemple à droit!. Tenez le numéro identifiant qui se montre à l'ordi à vous!.*

*Le numéro identifiant el la validation d'autre ordinateur ne sera pas valide.*

Copiez le numéro de votre ordi exactement, et le mettez au courriel à nous à **info@fiberworks-pcw.com**

Nous vous retournerons votre validation tout suite par courriel.

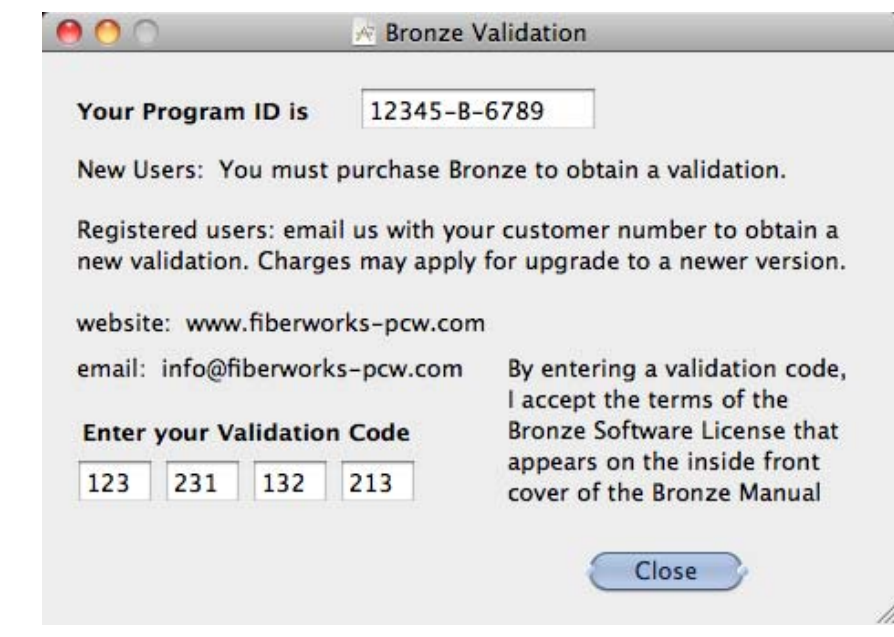

Si vous êtes une nouvelle cliente ou vous avez amélioré de la version Fiberworks de Windows, joignez-nous pour **l'achat** de votre logiciel. Nous n'envoyerons pas les validations jusqu'à ce que nous avons reçu le paiement.

Quand vous recevez votre **Validation**, ouvrez le logiciel, et tapez le chiffres exactement dans les quatre boîtes en bas de panneau de la Validation. S'assurez-vous qu'il n'y a aucun supplémentaire "0" s ou des espaces autour des chiffres vous entrez et qu'il y a pas plus que 3 chiffres dans chaque boîte (voir le panneau à la page précédente). Quand c'est fini, cliquez Close.

**Si vous avez validé avec succès**: un message de confirmation s'apparaîtra aprés vous avez tapé le code de validation correctement. Cliquez le bouton "OK", ensuite fermez logiciel par le menu *Bronze > Quit Bronze.* Ça établit la validation dans la mémoire de l'ordinateur. Quand vous recommencez, vous aurez l'utilisation complète du logiciel incluant Enregistrer et Imprimer.

**Si vous ne tapez pas la validation ou le tapez avec erreur:** Un message s'apparaîtra qui dit que Fiberworks Bronze n'a pas validé. Assurez-vous que vous tapez la validation exactement. S'il échoue toujours, vérifiez de nouveau le numéro identifiant et contactez-nous avec le numéro identifiant et la version du logiciel. Il est aussi possible que nous ayons fait une erreur. Sans validation, le logiciel marche comme un demo.Toutes les fonctions du logiciel sont disponibles pour l'essayer, mais il n'imprimera pas n'enregistrera pas jusqu'à ce qu'il soit validé.

#### **Dossier pour vos dessins**

L'installation crée un dossier **My Weaving** dans votre dossier Documents. My Weaving contient deux autres dossiers **Samples** et **My Designs**. **Samples** contient les dessins fourni par Fiberworks comme des exemples. Utilisez **My Designs** pour le sauvetage des dessins que vous créez vous-même. Vous pouvez ajouter des dossiers supplémentaires dans My Designs afin d'organiser vos fichiers dans une façon ordonnée.

#### **Les autres ordinateurs**

Si vous voulez utiliser le logiciel aux autres ordinateurs, installez Fiberworks Bronze de CD, ou copiez le fichier Bronze.dmg qui vous avez téléchargé à l'autre ordinateur.

#### *Noter bien: Chaque ordinateur créera son propre numéro identifiant, et aura besoin du code de validation distinct.*

Pour obtenir le code de validation pour le second ordinateur, vous avez besoin d'envoyer le nouveau numéro identifiant avec votre numéro de cliente, et en même temps, la version du logiciel que vous voulez valider. Si vous êtes déja une client enregistrée, c'est sans frais. Si votre ordinateur a une réparation majeure, peut-être il fera un nouveau numéro identifiant et il aura besoin de nouveau validation.

#### **Désinstaller Bronze**

Si vous voulez enlever le logiciel de cet ordinateur, glissez simplement toutes les icônes aux ordures. Vous n'avez pas besoin de disposer de My Weaving si vous voulez utiliser les fichiers pour un autre logiciel de tissage.

### **Commencement**

Ouvrez le logiciel Bronze et regardez les composants sur votre bureau.

Le **Menu Principal** est placé au dessus de l'écran. Au-dessous de vous verra la fenêtre de dessin qui remplit une grande partie de l'écran. Cette fenêtre contient le cadre de tracé d'armure de Fiberworks Bronze. **La Palette des Couleurs** est debout séparément du côté juste de la fenêtre de dessin.

Vous pouvez ajuster la taille de la fenêtre de dessin en cliquant et glissant le coin de bas à droite de la fenêtre. Ajustez la fenêtre plus petite, quand vous voulez voir des autres fenêtres au bureau, et ajustez plus grand afin de voir plus de votre dessin et plus de la barre d'outils.

Bronze pour Mac practique la procédure habituelle de Mac qui fait les fenêtres à part pour chaque dessin, contrairement de la version Bronze de Windows où plusiers des fenêtres des dessins sont clôturées par un seul cadre extérieur.

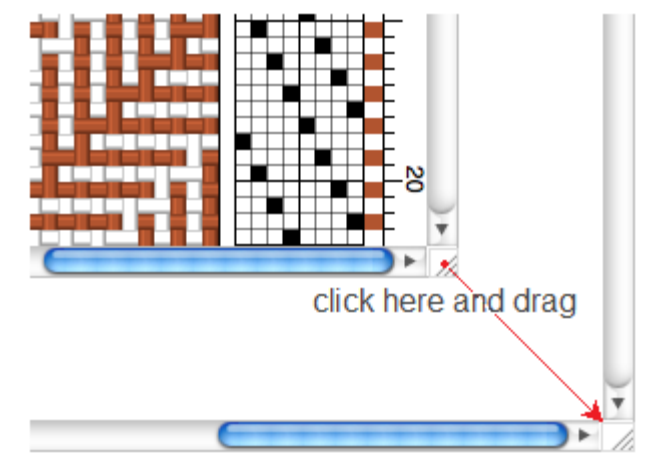

La **barre de menu principal** reste par dessus de l'écran tant que Bronze est le logiciel en activité. Les menus **Bronze, File, Edit, Drawing, View, Cloth, Colors, Warp, Tieup, Treadling, Tools, Window** et **Help** sont trouvé là. Ouvrez ces menus afin de voir qu'ils contiennent, et restez le curseur de souris sur les éléments des menus afin de lire une brève explication. Cliquez sur quelques éléments et les explorez. Une explication détaillée de chaque élément de menu suit dans la deuxième partie du manual.

*Noter: Quelques éléments des menus s'apparaît en gris. Cela signifie que ils ne sont pas activé ou il sont grisonné parce que il n'y a rien pour agir. Par exemple, pour substituer les corps (Block Substitution) on a besoin au moins d'enfilage pour faire comme un profil. Couper et Copier sont grisonné si il n'y a pas de sélection, et Coller est grisonné s'il n'y a rien dans le presse-papier.*

Restez le curseur de souris sur chaque élément de barre d'outils; une boîte pop-up explique ce que l'outil fait.N'hésitez pas à jouer dans le cadre de bref. Cliquez des chose et regardez ce qui arrive. Vous ne devez pas sauver vos premières explorations et il est presque impossible de faire du mal permanent.

#### **Menu de l'Aide (Help)**

**Le Menu** de l'Aide a seulement les deux éléments, **Search** et **Bronze Help.**

Tapez un mot-clé dans la boîte de **Search**, et une liste de sujets apparaîtra. Desolé, mais tous les sujets sont en anglais.

**Bronze Help** est disposée comme un site-Web avec liaison à sujets differents..

### **Éléments de la fenêtre de Bronze**

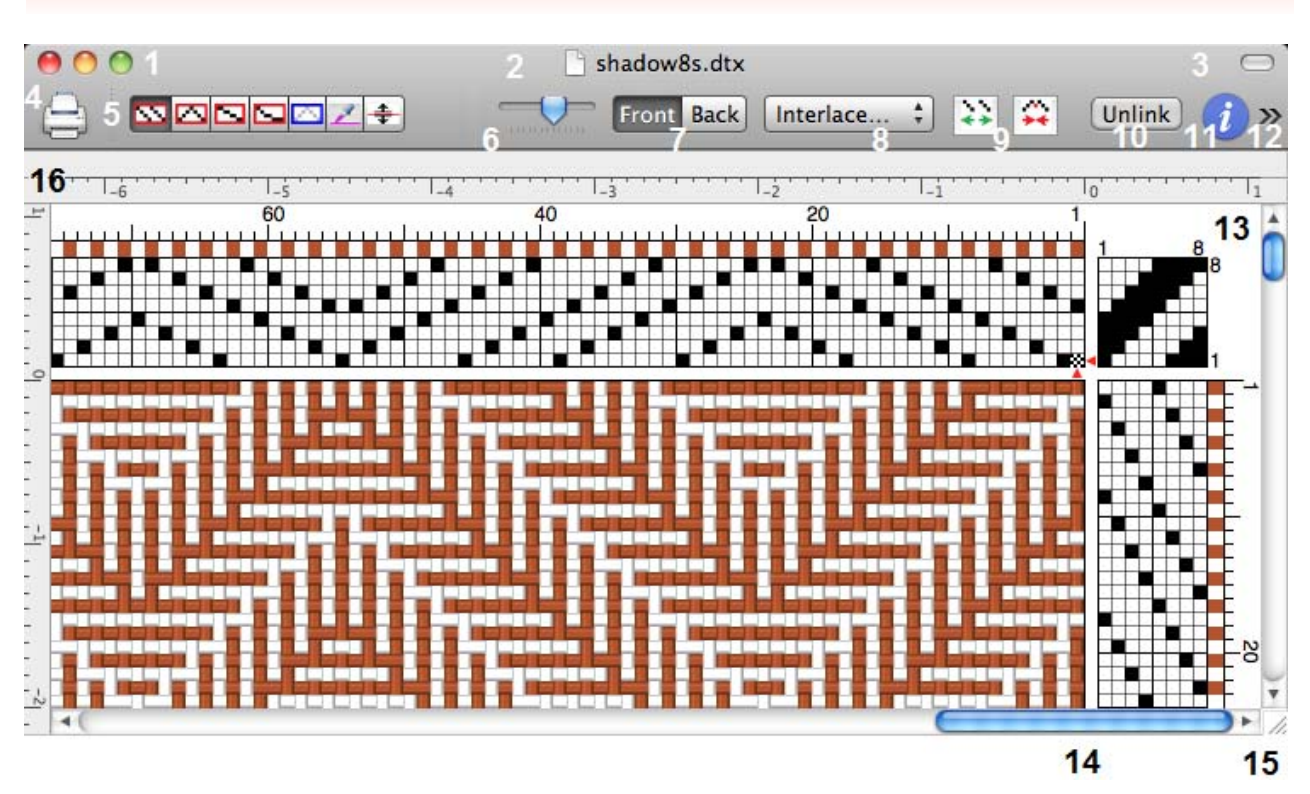

1. Barre de titre avec boutons à gauche, rouge pour fermer, jaune pour diminuer, et vert pour zoomer.

- 2. Nom de fichier du dessin.
- 3. Bouton pour cacher ou montrer la barre d'outils.
- 4. La barre des outils, le bouton 'Print" à gauche.
- 5. Les outils de dessinage pour le souris
- 6. Le curseur glissant pour agrandissement
- 7. Sélecteur pour vue de face ou d'arrière
- 8. Sélecteur de la vue de tissu
- 9. Les boutons pour Insertion et suppression des fils
- 10. Le bouton pour lier ou détacher les dessins des couleurs.
- 11. Le bouton "Info" montre des informations sur le tracé d'armure.
- 12. **>>** symbol qui indique qu'Il y a plus d'articles dans la barre d'outils
- 13,14. Défilement vertical et horizontal
- 15. Coin de fenêtre pour cliquer et glisser pour redimensionner la fenêtre.
- 16. Les règles (en option) qui montrent les mesures.

### **Dans le cadre Bronze du tracé d'armure**

- 1. **Enfilage** avec des lames 1-8, et 21 fils de chaîne, mis du **droit à gauche**.
- 2. **Barre de couleurs de fils de chaîne**, immédiatement ci-dessus le rentrage.
- 3. **Barre d'espacement de fils de chaîne**, immédiatement ci-dessus la barre de couleurs d'enfilage
- 4. **Attachage** de 8 lames et 8 pédales**.**
- 5. **Marchure** de 21 duites, immédiatement ci-dessous l'attachage.
- 6. **Barre de couleurs de fils de trame**, immédiatement à droit de la marchure.
- 7. **Barre d'espacement de fils de trame**, à droit de la barre de couleurs.
- 8. **Tracé d'armure**, la quadrillage en option.

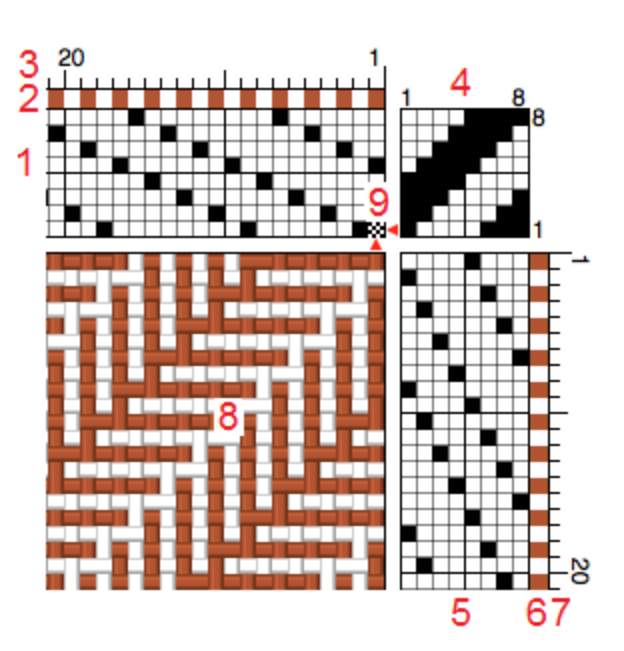

9. **Point d'insertion**, un carré clignotant à damier, indiqué avec les petits triangles rouge au premier fil de chaîne et à côté de première lame. Le point d'insertion indique où les touches de clavier apparaîtront..

L'enfilage, la marchure, les barres des couleur et espacement, et l'attachage sont toutes les zones d'édition actives. On peut éditer le tracé de armure avec quelques limitations.

#### **La Palette de couleur**

La palette de couleur flotte dans sa propre fenêtre, à côté de la fenêtre du dessin. La palette contient 42 ou plus des couleurs dans deux colonnes des petites carrés. Il y a deux plus grandes carrés au dessus de la palette. Ceux-ci indiquent les couleurs actuellement choisies qu'on applique par le souris, à gauche la couleur principale,à droit la couleur alternative.Les symboles à côté de chaque couleur indique la touche de clavier associé.

Quand vous avez deux ou plus des fenêtres de dessin, ils partagent une seule fenêtre de palette. Les couleurs montrées dans la palette varient selon laquelle fenêtre de dessin est active. Vous pouvez voir le changement de couleurs comme vous changez entre des fenêtres.

#### **Fenêtres de dessin multiples**

On peut ouvrir des fenêtres multiples et on peut régler chaque fenêtre à une taille individuelle ou un agrandissement différent. Chaque fenêtre peut être changée indépendamment des autres. Chaque fenêtre consomme la mémoire de l'ordi et ralentit votre système un peu. Normalement soyez conservateur, ainsi l'essai de ne pas ouvrir plus de 4-12 fenêtres pour maintenir une bonne réponse en marchant.

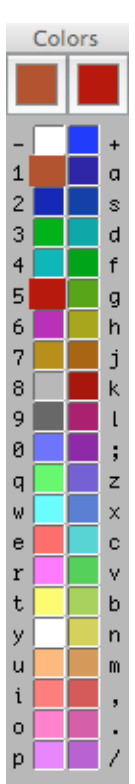

### **Actions de souris**

#### **Définition des actions de Souris**

Le **Curseur** est le symbole qui se déplace sur l'écran on the screen, pour suivre les mouvements de votre souris. Le curseur peut prendre les formes différentes qui indique sa fonction actuelle, par exemple une **pointe de flèche** pour choisir, ou un

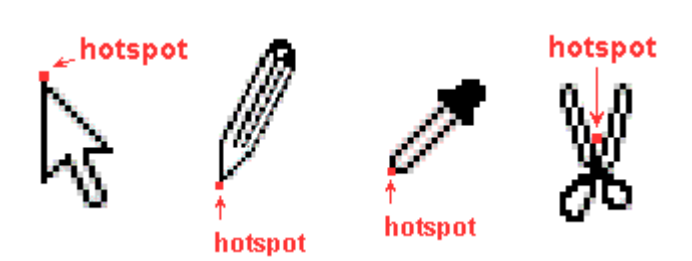

**crayon** pour dessiner, **les ciseaux** pour couper et coller, etc. Chaque curseur a un point actif "hotspot" qui designe où l'action se passera sur l'écran. Les hotspots ne sont pas visible, mais ils sont situé en place logique, voir les exemples ci-dessus.

- **Pointer:** Situez le hotspot du curseur actuel sur l'objectif.
- **Hésiter:** Situez le curseur sur un objet comme un bouton du barre d'outils et restez là pour environ une seconde. Une explication d'objet devrait surgir.
- **Cliquer:** Poussez et dégagez le bouton du souris en dirigeant à l'objet. C'est l'action la plus habituelle, et normalement a l'effet immédiat. Si vous avez le souris avec deux boutons, le clic (simple) et le double-clic se réfèrent toujours au bouton gauche. Les clics sont utilisé pour dessiner et pour choisir les parties du dessin pour couper ou copier, et pour choisir les action du menu ou barre d'outils.
- **Double-Clic:** Commencer l'action alternative qui différe de clic simple. Le curseur ne devrait pas déplacer plus de deux pixels entre les deux clics, et les deux clics ne devrait pas séparé plus que la moitié d'une seconde de l'autre, autrement ils enregistrent séparément comme deux clics simples. Vous pouvez ajuster le minutage de double-clic dans les Préférence de Système. Si vous éprouvez la difficulté avec le double-clic, vous pouvez substituer Alt-clic plutôt. Maintenez le touche Alt en même temps comme vous cliquez, et il fonctionne comme le double clic.
- **Clic-Droit:** Si vous avez le souris à deux boutons, le clic-droit simple fonctionne comme le double-clic gauche.
- **Glisser:** Situez le curseur sur l'objectif, poussez le bouton de souris, et sans dégager le bouton, déplacez le curseur à la nouvelle position. Utilisez cet action pour dessiner et pour faire la sélection, ou pour déplacer le bouton du barre de défilement.
- **Glisser et poser:** L'action quand on clique sur un objet pour le prendre, et on retient le bouton et déplace le curseur à l'autre part, et dégage le bouton de souris à la destination. Pour exemple, on peut déplacer l'icône du fichier d'un dossier et le poser au dossier différent.

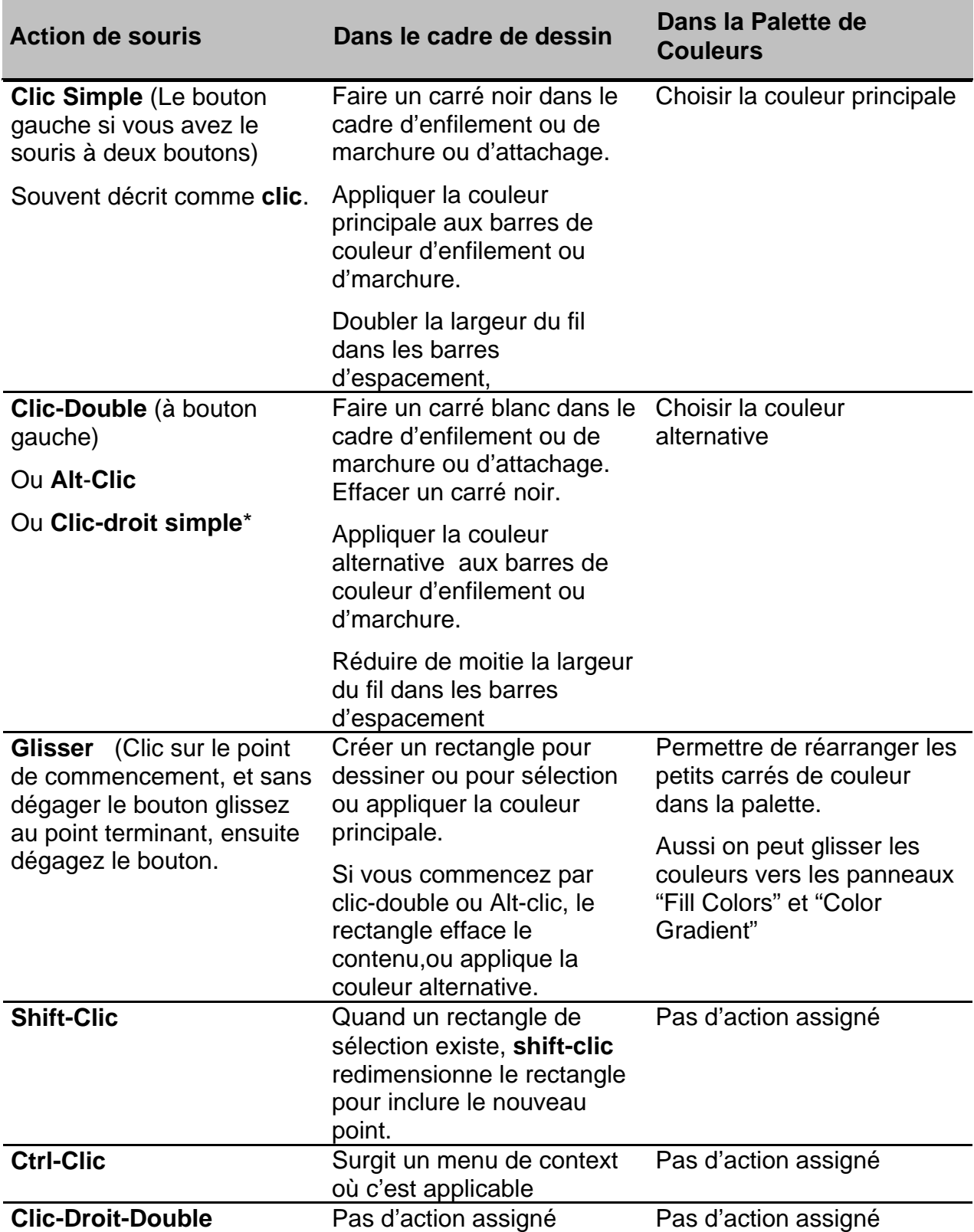

### **Les Actions de Clavier**

Plusiers des fonctions de Bronze peuvent controller par le clavier aussi bien par souris. N'importe quelle partie de l'écran de dessin est accessible par le clavier. **Le point d'insertion** (décrit à p.9) designe où le logiciel applique les touches de clavier.

#### **Navigation**

Les **touches de direction** déplace le point d'insertion dans chaque partie du cadre de dessin, e.g. Dans le dessin d'enfilage, dans le barre de couleur d'enfilage etc.

**Tab** ou **Shift Tab** déplace le point d'insertion d'un partie de dessin et dans un autre. **Tab** circule le point d'insertion dans le sens des aiguilles d'une montre, **Shift Tab** en sens invers.

- **Cmd + →** déplace le point d'insertion au début d'enfilage.
- **Cmd +**  $\leftarrow$  déplace le point d'insertion au fin d'enfilage.
- **Cmd + ↑** déplace le point d'insertion au début de marchure.
- **Cmd +**  $\sqrt{\frac{2}{1}}$  déplace le point d'insertion au fin de marchure.

*Note: Les actions qui ont besoin de touche de combinaison en même temps comme une autre touche, sont écrit comme les deux symboles lié par le symbole +. Par exemple Ctrl+ indique "tapez la touche Ctrl et la touche key au même temps", plutôt que la touche Ctrl, la touche + et la touche l'un après l'autre. On ne tape pas la touche + du tout. Les touches de combinaison sont Cmd, Ctrl, Alt (Option) et Shift.*

#### **Taper dans les dessins**

On peut utiliser le clavier pour créer les dessins en tapant les ordres de numéros des lames ou pédales. Pour taper par frappes de touche simple, le clavier représente **les nombres des lames ou des pédales** par touches simple comme indique à droit. On tapez les couleurs par

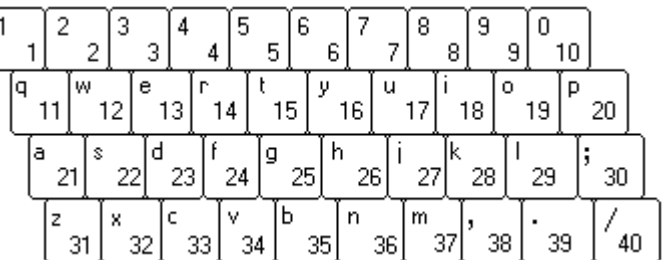

les symboles à côté de chaque carré de couleur de la palette.

On peut utiliser aussi **taper par deux chiffres.** Tapez le symbole " (guillemets doubles) pour commencer à cette mode. Chaque paire de chiffres tapés représente un nombre de lame ou de pédale. Par exemple la série 01170218 met des lames 1,17,2,18 dans l'enfilage. C'est nécessaire de taper 01-09 pour les lames1-9 pour rester en accord avec la mode de deux chiffres. Le point d'insertion s'avance automatiquement par chaque nombre complet de lame ou pédale. Tapez ' (guillemet simple) pour retourner à la mode de touche simple.

*Noter: L'image ci-dessus illustre le clavier anglais; le clavier québecois le ressemble , mais la disposition des quelques touches de clavier de France pourrait être différent.*

### **Apprendre à Dessiner**

Les outils du souris pour dessiner sont la plus habitueul mode de dessiner sur l'écran. On choisit l'outil actif hors de la bande

d'icônes des outils ou du menu **"Drawing menu"**. Les modes de dessinage incluent **rentrage suivi** (en mode selectionée ci-dessus), **rentrage à pointes, ligne droite** et **à main levée**. Quand l'outil selectioné a un rectangle en rouge, le curseur de souris se montre comme **un crayon** qui fera des traces dans les cadres de dessin. Les trois outils à droite de la bande d'icônes ont les fonctions spécifique (comparez le menu **"Drawing menu"** p.24). Pour ceci le curseur se montre la pointe de flèche ou l'autre forme.

Commencez avec l'outil de **rentrage suivi**. Pour faire les traces de dessin à l'enfilage, la marchure ou ''attachage, on peut cliquer les carrés individuels seul à seul. **Un clic simple** fera le carré à noir de blanc, et clic-double effacera et fera le carré à blanc de noir. On peut substituer Alt clic ou clic droit au lieu de clic-double. On peut faire ceci avec n'importe lequel d'outils avec rectangle rouge.

Dans la plupart des cas, il est plus efficace de dessiner par la mode **cliquer et glisser**. Avec l'outil de rentrage suivi, cliquez au debut de cadre d'enfilages et glissez pour tirer un rectangle. Ce rectangle a un contour rouge.

Puisque l'outil de rentrage suivi est selectioné, le rectangle se remplit avec le trace d'enfilage à rentrage suivi. Si on clique à la première lame et on dégage à la quatrieme lame, alors le rectangle et les courses de rentrage suivi ont l'hauteur de quatre lames. La trajectoire du souris suit une ligne diagonale du rectangle (la ligne brisée à l'exemple ci-dessus). **Il n'est pas nécessaire de tracer les courses véritable d'enfilage.**

Cliquez et choisissez l'outil **de rentrage à pointes**.. L'outil selectioné se montre assombri et appuyé.

Dessiner commence au carré dans lequel on clique le bouton de souris. . L'hauteur des pointes est déterminé par l'hauteur du rectangle qu'on a tiré, et le nombre des fils par la largeur. Tant qu'on continue à tenir le bouton de souris, le rectangle reste fluide, et on peut le faire plus ou moins grand, jusqu'à ce qu'on obtient la forme requise, et on dégage le bouton. Dans l'exemple à droit, on clique le bouton au coin supérieur droit (**1**), et le

dégage en bas à gauche (**2**). Si on a choisi l'outil de rentrage à pointes, le rectangle se remplit avec l'enfilage de pointes. Un indicateur (**3**) apparaît à côté d'attachage et montre la largeur et l'hauteur du rectangle rouge.

Si on clique en bas à droit et glisse le souris en haut à gauche, les pointes sont **de face à la hausse.**

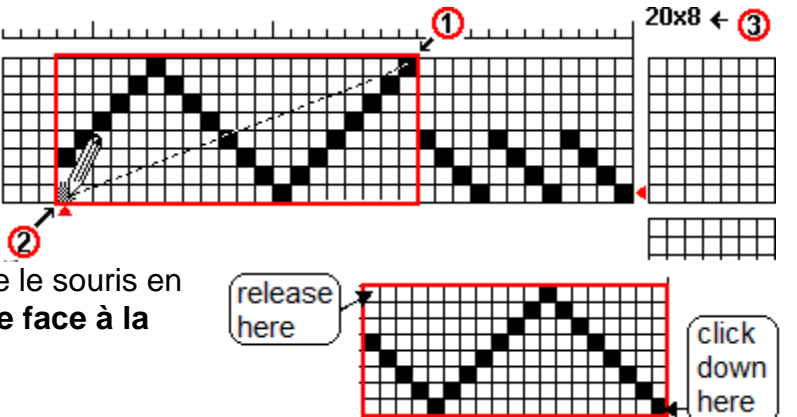

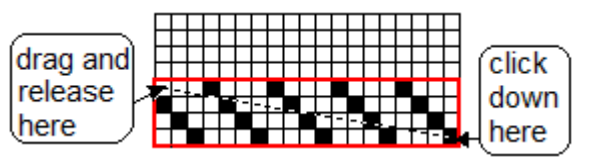

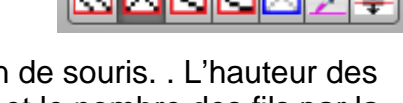

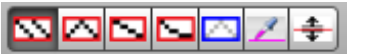

release Essayez chaqun des outils pour dessiner à son here tour:: **rentrage suivi, rentrage à pointes** (vu à droite), **ligne droite** et **à main levée.** Essayez de glisser le rectangle rouge de bas à haut comme l'exemple à droite ou de haut à bas comme release l'exemple de p.13. Essayez de faire les rectangles here en tailles différentes, et les commencer sur lames différentes. On peut utiliser n'importe lequel des quatre outils dans l'enfilage, l'attachage ou la marchure. **Rentrage suivi, rentrage à pointes** sont les plus utiles pour les dessins de tissage, dans lequel des lignes diagonales sont courantes. **Ligne droite** et **à main levée** sont plus utiles pour les dessin de profil (p.63).

Même avec ces outils simples, on peut créer des dessins complexes rapidement. À droit c'est un exemple d'enfilage frappé, qu'on peur dessiner avec l'outil de rentrage suive ou rentrage à pointes.

Si on fait une erreur, on peut effacer le dessin par le **clic-double au carré incorrecte**. Si on clique-double et on glisse pour créer un rectangle, le contenu du rectangle

est effacé. Autrement, on peut simplement dessiner de nouveau sur l'erreur. Dans l'enfilage et la marchure, le nouveau dessin remplacera le contenu précédent..

L'attachage ou plan de ratières (p.56) agissent légèrement différemment parce que plus qu'une lame est permet par pédale ou duite, donc on permet d'inclure plus qu'un carré noir par rang ou colonne. Donc dans l'attachage, si on dessine en plus d'une erreur, il ajuste à l'erreur au lieu de le remplacer. Au lieu de cela, on clique-double pour effacer l'erreur.

#### **Créer les dessins par le clavier**

Aussi on peut créer les dessin par le clavier. Situez le point d'insertion p.9) où vous voulez commencer (voir p.8 pour le placement du point d'insertion par les touches de curseur),et tapez ensuite l'ordre

#### **1 3 2 3 1 4 2 4 1 5 1 2 5 ...**.

Quand l'enfilage avance de droit à gauche, le point d'insertion avance à **gauche** par chaque frappe, et vous pouver taper le nombre prochain sans interruption. Voir p.13 pour la façon de taper des nombres plus grand que 9 avec une frappe simple.

On peut taper aussi dans la marchure et l'attachage. Dans l'attachage, le point d'insertion point n'avance pas, car c'est permis d'attacher plusiers de lames à chaque pédale. Pour l'exemple d'attachage à droit, mettez le point d'insertion point à la première pédale, ensuite tapez **1 2 3 5**  $\rightarrow$  **2** ( $\rightarrow$  est une touche de curseur).

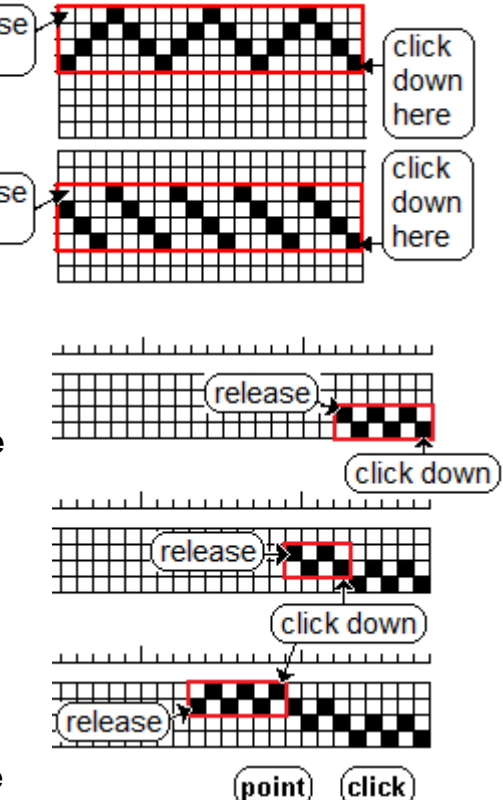

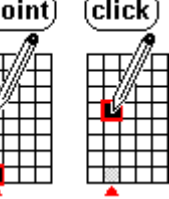

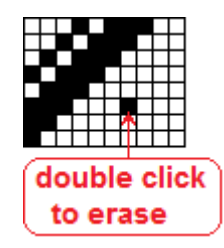

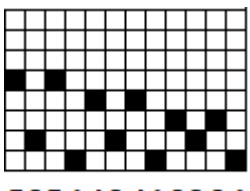

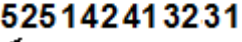

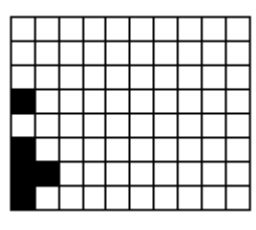

### **Ajouter les Couleurs à votre Dessin**

On peut ajuster les couleurs par le **souris** ou par le **clavier**. Chaque methode est disponible pour les tâches differentes.

#### **Ajouter les couleur par le souris**

**On commence avec l'outil de dessiner par exemple l'outil de rentrage suivi**. Le curseur se montre comme un crayon

dans le cadre de dessin. On clique le souris quand la pointe de crayon est placée dans **la barre des couleurs d'enfilage** ou **la barre des coulers de marchure**. Cela ajoutera un fil de couleur à la pointe de crayon. On peut cliquer et **glisser** pour ajouter plusiers des fils pour dessiner une bande d'une couleur seule.

#### *Houp-là! Je cliquai et le fil devins plus large au lieu que couleurisé! Pourquoi?*

Quelqu'un qui apprend Bronze peut-être clique au-dessus la barre des couleurs , qui est dans la barre d'espacement. Ici, un clic fait doubler l'épaisseur de fil. Tapez **Cmd-Z** pour annuler le doublement de fil. **Toujours assurez que la pointe de crayon est**

**placée dans la barre des couleurs.** (Voir p.48 pour l'épaisseur de fil.)

#### **Les couleurs actuellement choisies**

Les deux carrés agrandis au dessus de palette indiquent quelles couleurs on peut dessiner par le souris. Le carré à gauche (rosé dans l'exemple) est la **couleur principale** "main

color", lequel on applique par un clic simple de souris dans les barres de couleur. Le carré à droit (rouge profond dans l'exemple) est la **couleur alternative** lequel on applique par un clic double. (Voir au p.10-11 pour les alternatives de clic double.).

**Pour choisir la couleur principale**, **clic simple** sur n'importe quels petits carrés de couleur dans la palette des couleurs. Le carré de couleur principal devient ce cette couleur. Si vous cliquez au fil d'enfilage ou de marchure dans la barre de couleurs, alors

la couleur que vous avez choisi vous appliquerez au fil. Tous les autres fils restent sans changement.

On choisit la couleur **alternative** par un **clic double** sur un petit carré de la palette. Alors, chaque clic double aux barres de couleur appliquera la couleur alternative aux fils d'enfilage ou de marchure.

On ne cliquez pas aux carré agrandis pour les choisir. Les carrés agrandi indiquent les couleurs déjà choisi.

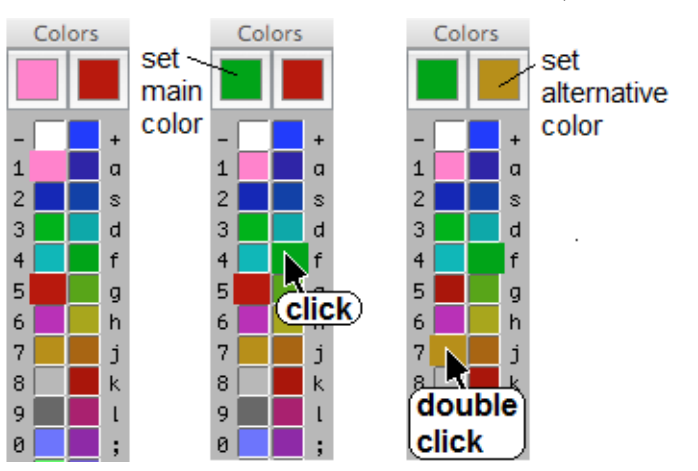

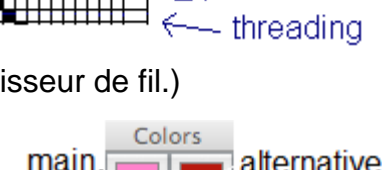

thread ∤thickness⊦ color bar

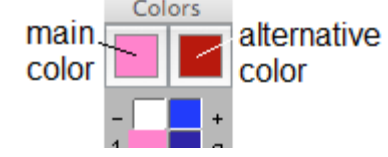

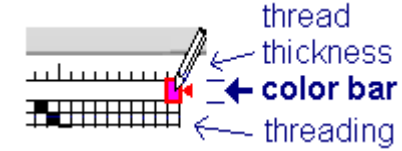

En pratique, quand vous utilisez beaucoup de couleurs,il est plus facile de continuer à choisir des couleurs différentes avec un clic simple sans déranger avec lec clics doubles.

**Voir aussi**:, *Colors>Show Color Panel* à la page 42 pour savoire faire obtenir une couleur qui n'existe pas dans la palette de couleurs.

*Noter:* Pourquoi je ne vois pas des couleurs dans le tracé d'armure*?*

Le tracé d'armure peut ajuster pour montrer **la structure du tissu** avec les fils de chaîne noirs et les fils de trame blancs. Si vous voulez voir la couleur du

tissu, cliquez ce bouton de barre de outils pour montrer couleur au lieu de structure. Voir p.37.

Color Struc

Cloth View

#### **Pour inserer les couleurs par clavier.**

Si on a une série complexe des couleurs, le clavier peut plus vite et plus efficace que le souris. Les caractères presque chaque couleur de la palette indiquent la touche de clavier qui applique cette couleur.

En commencer, s'assurez que le point d'insertion (le carré clignotant, p.9) **est placé où vous voulez apparaître les couleurs.** Si le carré clignotant n'est pas situé au barre de couleurs, les touches de clavier feront quelque chose différent qu'appliquer les couleurs. Pour déplacer le point d'insertion aux barres de couleurs, tapez le clé **Tab** or **Shift+Tab**. Pour placer le point d'insertion au fil destiné, utiliser les clé de curseur (p.12), ou cliquez le souris au fil destiné.

Quand vous tapez, le point d'insertion s'avance de fil é fil. Si une couleur existe déjà pour ce fil, la frappe le remplacera selon la couleur associée à la touche de clavier.

**L'Exercice:** Comparer deux façons différentes d'ajouter des couleurs.

Série de couleurs: **1 1 1 1 2 1 2 1 2 2 2 2 2 w 2 w 2 w w w w 3 w 3 w 3 w 3 3 3 3 3**

**Par souris:** Cliquez à la palette sur couleur **1**, et il se fait la couleur principale. Cliquez double sur couleur **2** et il se fait la couleur alternative. Cliquez double à la barre de couleurs d'enfilage et glissez le long de 17 fils. Ça fait une zone solide du couleur **2**. Alors placez la couleur **1** avec les clics simple sur les fils exigés. Ensuite, cliquez simple à la palette à la couleur w et le glissez les 12 fils suivant. Pour finir, cliquez à la palette à la couleur **3** et le placez aux fils pour faire complete la série des couleurs.

**Keyboard:** Placer le point d'insertion à la barre de couleurs d'enfilage, et tapez

1 1 1 1 2 1 2 1 2 2 2 2 2 w 2 w 2 w w w w 3 w 3 w 3 w 3 3 3 3 3.

Les deux méthodes faisent la même série de couleurs, mais pour ce cas complexe, le clavier est plus facile.

Au menu *Threading > Color Fill* ou *Treadling > Color Fill* (p.46) c'est une méthode rapide pour appliquer les séries de couleurs répétetives pour près de quatre couleurs.

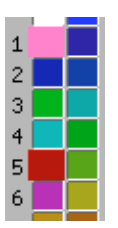

Interlacement #

Cloth display

### **Le Menu Bronze**

Choisissez **About Bronze** pour vour la version de Bronze.

**Choisissez Preferences** pour voir le tableau **Préférences** qui vous permet de ajuster le nombre de lames et des pédales et d'autre arrangements préféré quand vous commencez le logiciel (voir p.65).

**Quit Bronze** termine le logiciel Bronze, et ferme toutes les fenêtres. Si le dessin a été modifié, le logiciel vous incite à Enregistrer le fichier.

### **Le Menu File (Fichier)**

**Le menu File (Fichier) menu** est pour ouvrir, enregistrer et imprimer les fichiers.,

#### **New** raccourci clavier: **Cmd + N**

Ouvrir un nouveau dessin avec les arrangements par défaut (voir Préférences, p.65). Les nouveaus dessins sont créé aux noms initials *untitled1, untitled 2* etc. Le logiciel vous incite à enregistrer comme **(Save As**) quand vous les fermez.

**Open** raccourci clavier: **Cmd + O**

Ouvrir un dessin du fichier existant.Voir *Comment ouvrir des fichiers,* p.18.

**Open Recent** vous montre une liste de fichiers utilisés

récemment. Choisissez de cette liste pour reprendre le travail sur vos projets actuels.

**Duplicate** ouvrir un double du fichier dans la fenêtre ouvert actuellement. Si vous faites le modifications dans la fenêtre en double, ces modifications n'apparaissent pas à la fenêtre première. La fenêtre en double n'adopte pas le titre de la fenêtre première/.

#### **Close** raccourci clavier: **Cmd + W**

Fermer la fenêtre actuelle, mais pas le logiciel Bronze. Si vous fermez un dessin modifié, le logiel vous incite à l'enregistrer.

#### **Save**, **Save As** raccourci claviers: **Cmd + S**, **Shift Cmd + S**

Pour les reseignements. voir *Comment Enregistrer les Fichiers* p.19.

**Revert to Saved** recharger la fenêtre actuelle avec la dernière version enregistré. Ça oblitére des modifications on a fait depius le ficher était ouvert.

**Print, Page Setup** Voir *Comment Imprimer* p.20-22.

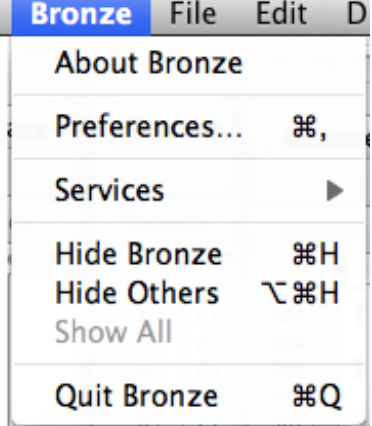

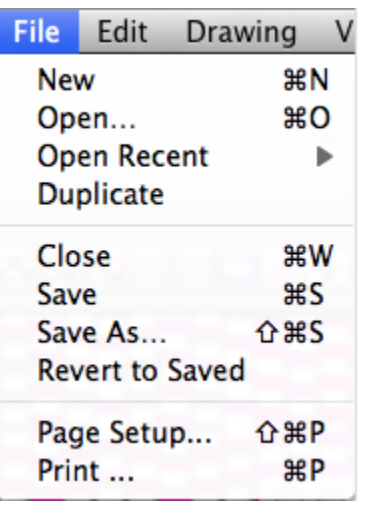

### **Comment Ouvrir des Fichiers**

#### **Tableau "File Open**":

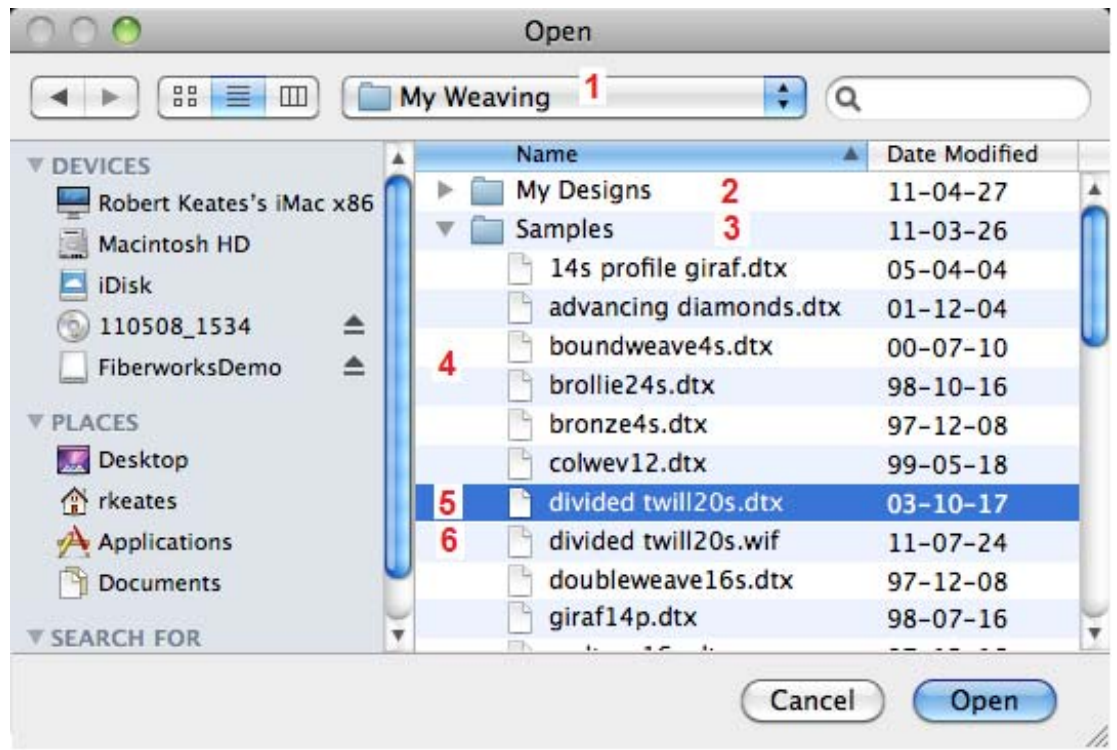

Pour ouvrir un dessin stockéau disque dur, lecteur externe ou clé USB, choisissez l'élément de menu **File > Open (Fichier > Ouvrir)**. Un tableau se montre qui contient plusiers composants. Au dessus (1) le dossier actuel est identifié, par exemple **My Weaving**. Cela contient deux dossiers subsidiaires, **My Designs** (2) est fermé maintenant (le symbole triangulaire est dirigé à droit) pendant que **Samples** (3) est ouvert (le symbole triangulaire est dirigé vers la bas), et les fichiers inscrit là sont montré au dessous (4). La barre bleue indique le fichier choisi **divided twill 20s.dtx** (5).

Le tableau inscrit les fichiers de type dtx ou wif. Si le tableau est vide, il veut dire que le dssier actuel ne contient aucun fichiers de type dtx ou wif, et vous devrait regarder ailleurs. La colonne à gauche indique d'autres endroits où vous pouvez chercher des dossiers et des fichiers.

Dtx est le format privé de Fiberworks. Le stockage est plus efficace que le format alternatif de wif (6). Wif est un format publique qu'on peut partager avec les autres logiciel de tissage.

Cliquez le bouton **Open** button pour ouvrir le fichier choisi.

On peut ouvrir les fichier dtx et wif par cliquer-double ses icônes au tableau Mac Finder. Cette action ouvrira une nouvelle fenêtre de Bronze qui contient le dessin dans le fichier.

Bronze pour Mac n'ouvre pas le format ancien des de Fiberworks pour MS-DOS.

### **Comment Enregistrer des Fichiers**

**Save:** (Enregistrer) raccourci clavier: **Cmd + S**

Cela enregistre immediatement le contenu de la fenêtre actuel avec le nom du fichier existants et au dossier existant. Si le dessin a un titre déjà, il ne vous donne pas l'option de changer le nom de fichier ou le dossier. Si le dessin n'a pas un titre, il vous réoriente à **Save As** (Enregistrer sous...)**.**

**Save As:** par clavier **Shift Cmd + S**

**Save As (Enregistrer sous...)** montre le **tableau de enregistrement,** voir le **format court** à droit.

Tapez le nom du fichier à la zone vers l'haut (1). La zone deuxième indique le dossier pour stockage (2).

Il y a les deux options du format de fichier

(3), **Fiberworks document** crée le fichier **dtx**, et **wif document** crée le fichier **wif**.

Le format court ne montre qu'un peu de choix pour le dossier. Si vous voulez plus d'options, ou la capacité de créer un nouveau dossier, cliquez au bouton (4) pour changer au **tableau de format long**.

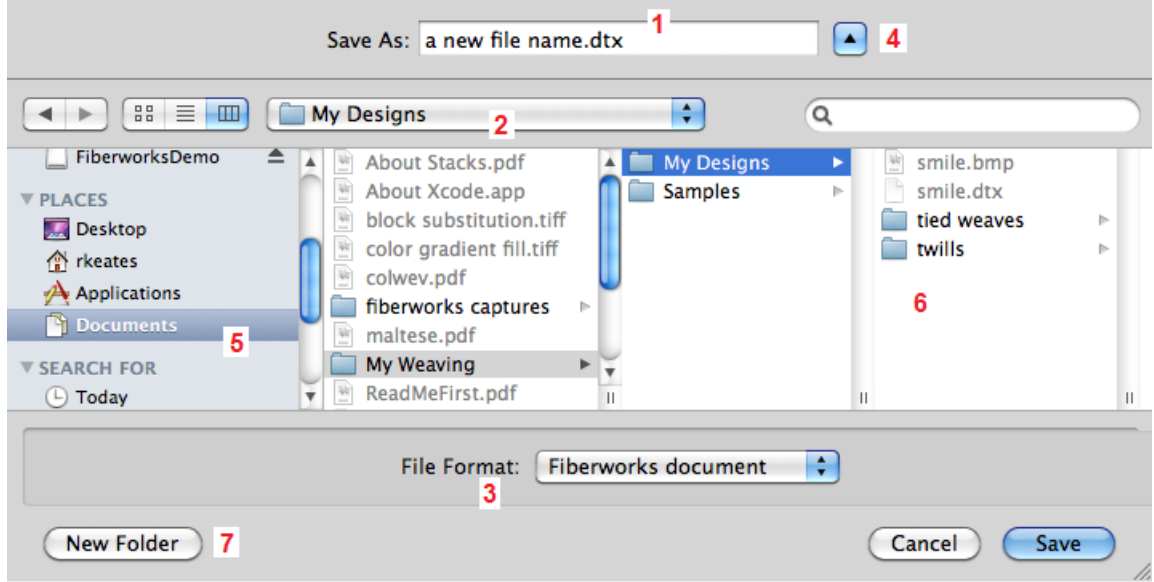

Le format long montre une répartition de la série de fichiers (5,6), où le fichier sera stocké, et il vous donne l'accès à tous les dossier de l'ordi. Un bouton (7) créera un nouveau dossier si vous le voulez.

Si vous localisez vos fichiers dans les dossiers appropriés, ça sera plus facile pour les extraire à l'avenir, par exemple les dossiers **Mon Tissage** et **Mes Dessins**.

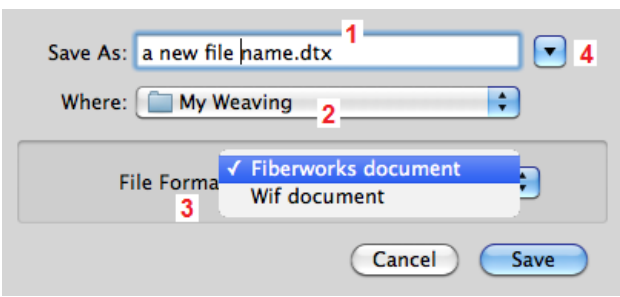

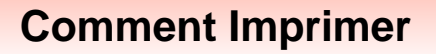

#### **Mise en Page**

Raccourci **Shift Cmd + P**

Choisissez **File > Print Setup** pour choisir **imprimateur** et **le format du papier**, avant commencer l'impression.

Aussi vous pouvez fixer l'orientation du papier et l'échelle d'impression ou plus tard pendant l'aperçu avant impression.

Les options d'orientation sont **Portrait** et **Landscape**.

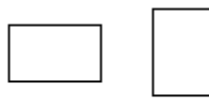

landscape portrait

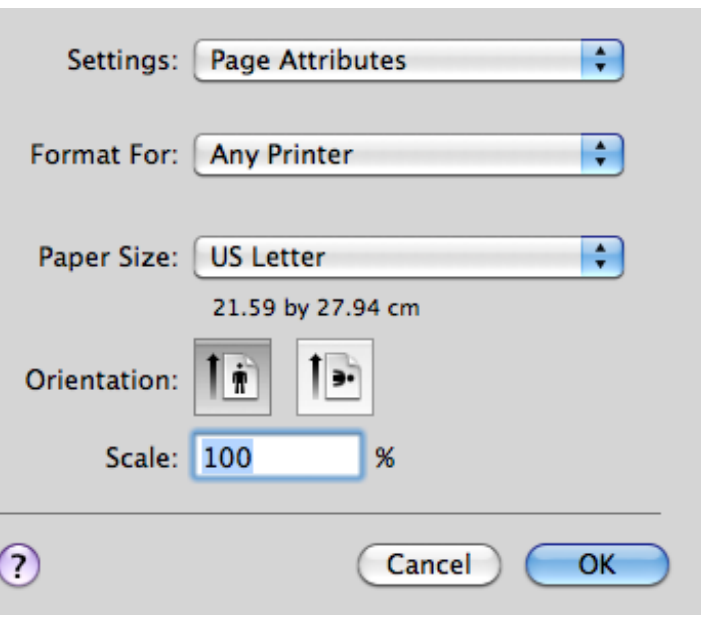

#### **Print (Imprimer)** raccourci clavier Ctrl+P

Le fonction imprimer commence par le tableau interactif qui vous montre une répresentation à gauche de la page imprimée. L'image de la page est floue parce que la résolution de l'écran est trop épaisse pour la rendre en détail. Il y a les boutons pour zoomer au dessus de l'image qui vous permet de grossir l'image. La qualité de l'image imprimée est beaucoup mieux que l'image sur l'écran.

La moitie à droit de tableau contient les contrôles pour ajuster l'image de l'impression.

**Include** vous permet de choisir quelles éléments du dessin apparaîtront dans la prévisualisation et dans l'impression.

**Title** contrôle la position du titre.

**Only Print what's visible in the main window** At Foot Quand ceci n'est pas choisi, tout le dessin sera Omit imprimé. Quand ceci est choisi, l'impression est limitée à la gamme de fils d'enfilage et de marchure qui est visible dans la fenêtre principale du dessin. On peut choisir une partie pour imprimer si on choisit le grossissement et l'étendue de la fenêtre principale

#### **Show shaft and treadle numbers where possible**

Quand ceci est choisi, l'enfilage, l'attachage et la marchure montrent les numéros de lames et pédales, si les carrés est suffisamment grand (minimum 24 carrés par pouce).

√ Full Drawdown **Cloth Only Threading Only** Threading + Tieup Threading + Cloth **Tieup Only Treadling Only** Treadling + Tieup Treadling + Cloth **Omit Drawdown** 

√ At Head

## **Utilisation de Fiberworks Bronze pour Mac** Single Page Zoom Zoom more

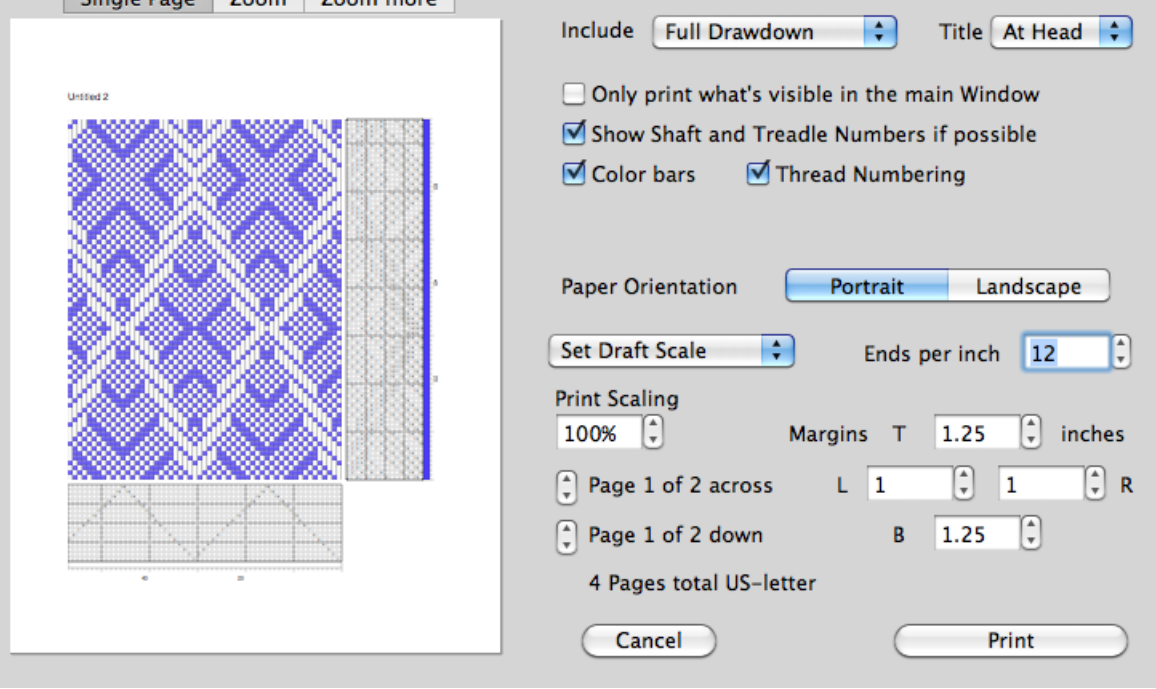

**Color Bars** Quand c'est choisi les barres de couleurs d'enfilage et de marchure sont inclus à l'impression, autrement ils sont omis.

**Thread Numbering** Quand c'est choisi les échelles numérotées d'enfilage et de marchure sont inclus, autrement ils sont omis.

**Paper Orientation** Ici on peut choisir l'orientation verticale (portrait) ou horizontale (landscape) de la page. Ceci est primé au choix fait au Page Setup.

**Set Draft Scale** On peut fixer l'un des options à droit. Si on choisit Set Draft Scale, il vous permet d'ajuster "Ends per Inch" ou "Print Scaling" et cela contrôle la taille de l'image imprimée.

**Fit Page Width**, **Fit Page Height** Ces options contrôle la largeur (Fit Page Width) ou la taille (Fit Page Height) de l'impression du

√ Set Draft Scale **Fit to Page** Fit Page Width Fit Page Height

dessin pour qu'il correspond à la largeur ou la taile du papier. Si on a choisi Fit Page Width, il est encore possible que la taille du dessin s'étend plus d'une page, et si on a choisi Fit Page Height, il est encore possible que la larger s'étend plus d'une page.

**Fit to page** Ce choix force la largeur et la taille de dessin à l'une page seulement.

L'échelle est contrôlée par **Ends Per Inch** (fils par pouce) et **Print Scaling** (le grandissement par pour cent). **Print Scaling** vous permet de fixer un nombre nominal des fils par pouce, pendant que vous pouvez forcer le dessin à adapter à la page.

Si l'impression occupe plusiers pages, le contrôle étiqueté **Page 1 of 2 across** indique le nombre des pages et il vous laisse parcourir à travers des pages multiples. De la même façon, **Page 1 of 2 down** vous laisse parcourir des pages multiples verticalement.

Finalement, il y a des fixations pour les quatre marges.

#### **Le tableau Mac Print**

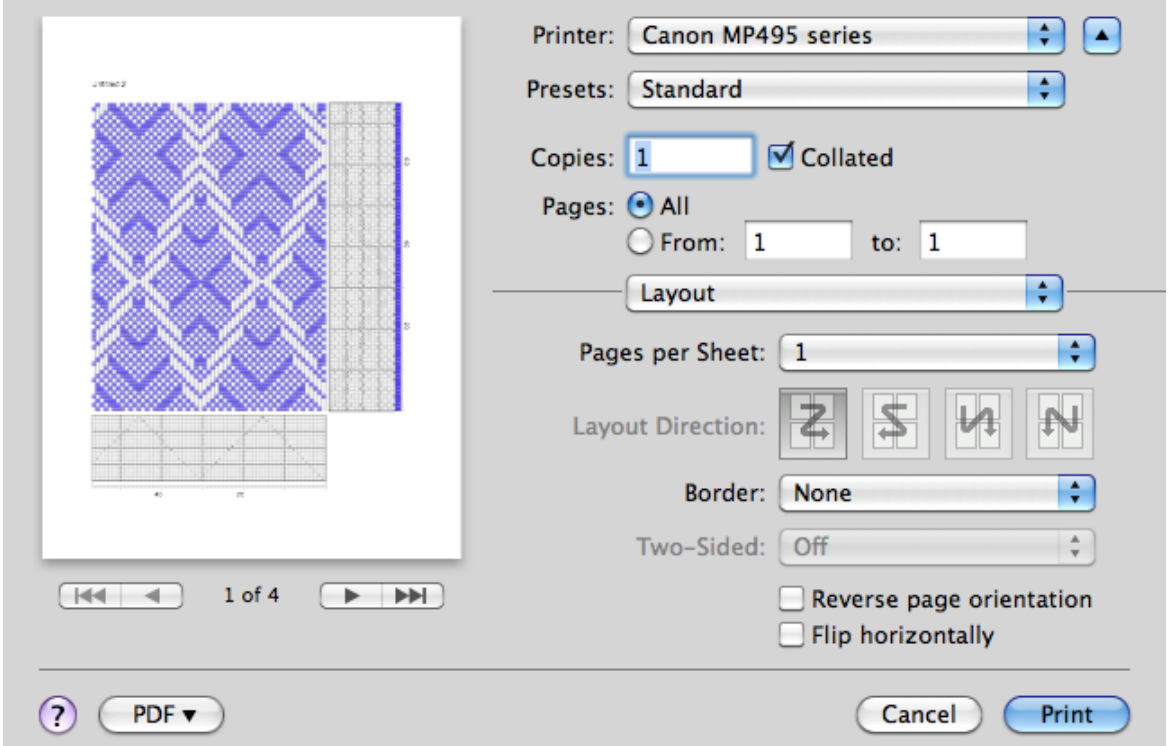

Le tableau Mac Print se montre après vous avez cliqué au bouton Print au tableau d'aperçu d'impression. Ici vou choisissez l'imprimateur, lLe nombre de copies et la

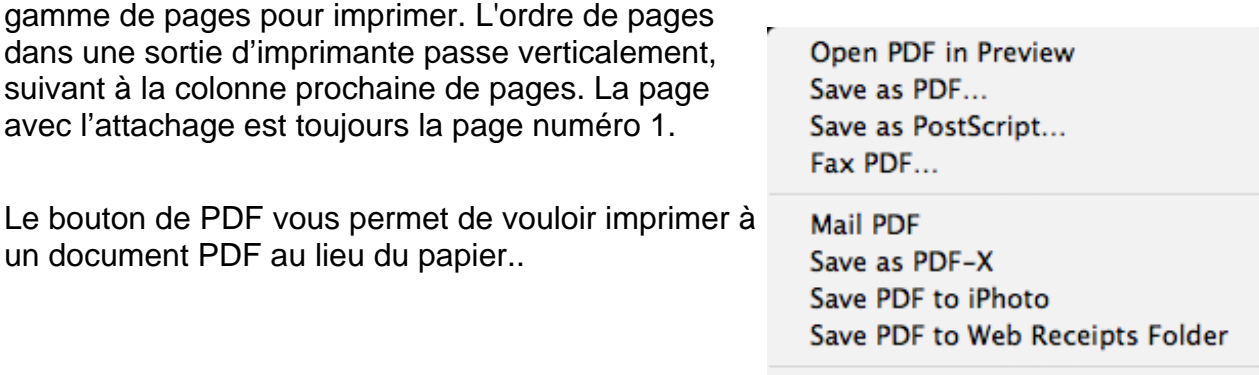

Edit Menu...

### **Menu Édition**

**Undo** (annuler) raccourci: **Cmd + Z**

**Redo** (restaurer) raccourci: **Shift Cmd+Z**

Vous pouvez annuler les dernières actions pour retourner et corriger une erreur. Le nombre d'étapes s'étend au dernier point que le fichier de dessin a été ouvert ou enregistré).

**Redo** (restaurer) annule les étapes que vous avez annulé. Il n'y a rien pour restaurer jusqu'à ce que vous avez annulé quelque chose.

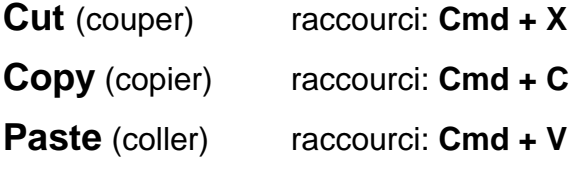

#### **Paste Transparent Shift Cmd + V**

Ces options sont décrit en détail à p.27.

#### **Copy Image** raccourci: **Cmd + M**

Cette option copie l'image entière dans la fenêtre. On peut coller l'image graphique aux logiciels autres par exemple Photoshop®, Pages, Text Edit, Microsoft® Word™ et Powerpoint®. Avant on le fait, on faudrait ajuster la taille du cadre de fenêtre Bronze et l'aggrandissement du tracé d'armure pour qu'il inclut exactement que vous voulez voir.

Soyez prudent de redimensionnant l'image après vous l'avez collée, parce que quelques logiciels peut dégrader l'image. L'apparence sur l'écran ne peut pas représenter la finale la version imprimée. Pour vérifier, agrandir à un haut agrandissement dans le logiciel destination et voir si l'image s'améliore.

#### **Select Drafts** shortcut **Alt Cmd + A**

Ce tableau vout permet de sélectionner tous les fils d'enfilage ou la marchure. C'est la seule mode de sélectionner et copier plus d'un des composantes du dessin dans une opération simple. C'est la seule mode de copier la palette de couleurs d'un dessin pour coller à l'autre dessin.

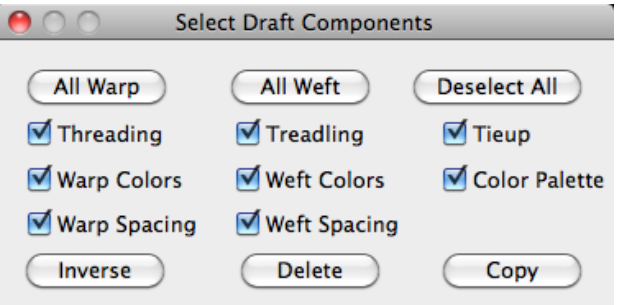

Les sélections qui vous faites par cette méthode peut coller à l'autre fenêtre (voir p.27).

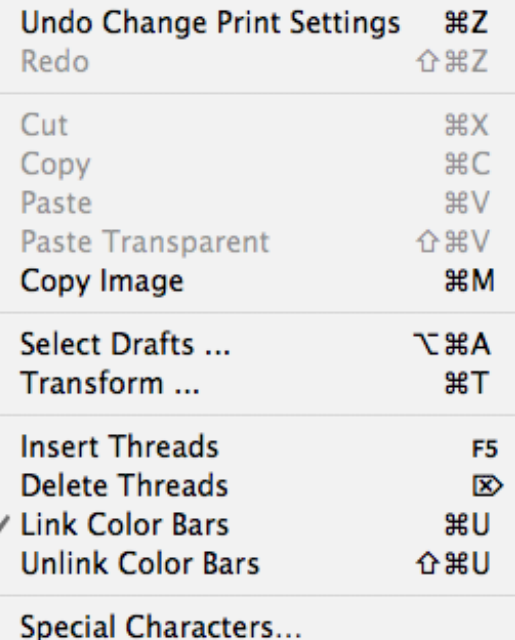

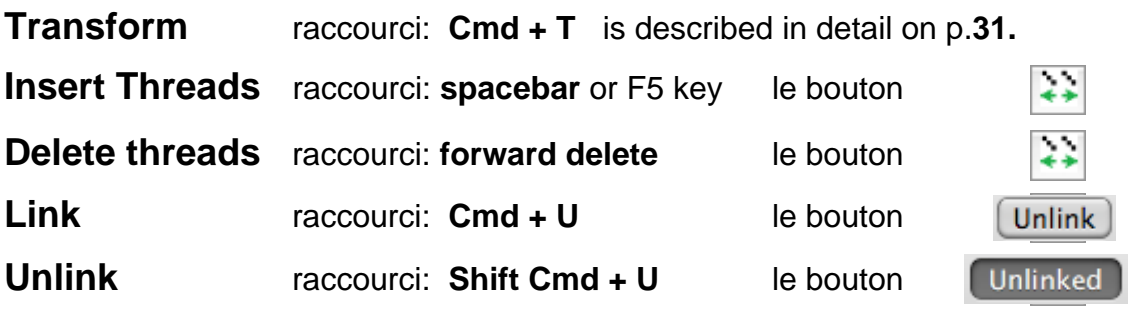

Ces option sont décrit en détail aux pages 32-34.

### **Menu de Dessin et Bande d'Outils**

sa ka kabupatén Isa

Le menu de Dessin (**Drawing**) sélectionne l'outil actuel de

souris pour dessin. Le menu est en double avec la bande d'outils pour dessin à la barre d'outils de

la fenêtre. L'ordre des options du menu correspond à l'ordre de gauche à droit des boutons de la bande d'outils. Le menu vous permet de travailler sans la barre d'outils si vous le préférez, et fixe les raccourcis claviers pour chaqu'outil.

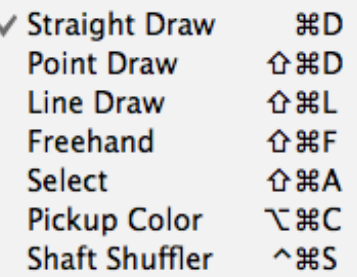

Dans la bande d'outils, une option seule est toujours sélectionnée. La sélection dans le menu toujours correspond à la selection de la bande d'outils.

Les icônes des outils de dessin délimité par le rectangle rouge vous permet de dessiner vraiment. Quand un d'entre ceux-ci est choisi, le curseur du souris tient la forme d'un crayon avec le point actif à la pointe de crayon. Un clic simple à l'enfilage ou à l'attachage ou à la marchure marque un carré noir. Un clic aux barres de couleurs ajoute une couleur au fil cliqué. Un clic simple à l'échelle au delà de barre de couleurs fait double la largeur du fil cliqué. L'effet du clic double ou clic-droit ou clic avec la clé Option est décrit aux pages 10-11, et comment dessiner est décrit aux pages 13-16.

Les autres outils font les actions spéciales de souris.

#### **Straight Draw** (rentrage suivi) le bouton:

□

Cela fait **rentrage suivi**, et les lames ou les pédales suivent aux lignes diagonales. Glissez le souris au coin opposé, et contrôlez la taille du rectangle du contour rouge. On n'a pas besoin décalcer les démarches individuelles de la ligne diagonale.

#### **Point Draw** (rentrage à pointes) le bouton:

Cela fait **rentrage à pointes**, et les lames ou les pédales suivent aux lignes diagonales opposées.

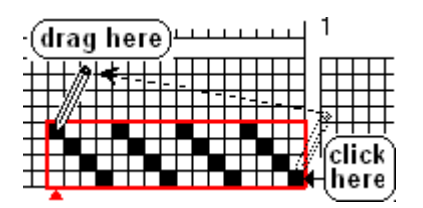

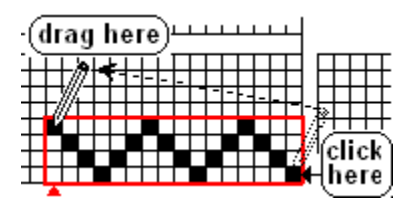

ш

Suite Menu Dessin:

**Line Draw** (ligne droite) le bouton: ┳

Cela dessine une ligne en étapes suivant la diagonale du rectangle, du point de clic à la situation actuelle du curseur de souris. On utilise cette mode pour le tracé de profil.

**Freehand** (main levée) le bouton:

Cela dessine dans l'enfilage ou la marchure. En ce cas, il dessine exactement par de la course suivi par le curseur de souris. On utilise cette mode pour le tracé de profil.

Select (sélectionner) le bouton Cet outil vous permet de sélectionner une zone rectangulaire dans

l'enfilage, la marchure, l'attachage et les barres de couleurs.,. La sélection est délimité par le rectangle bleu  $\Box$  pour le distinguer du rectangle rouge de dessin. Cliquez au coin de début et glissez au coin opposé jusqu'à ce que le rectangle inclut la zone exigée.

On peut utilise les contenus du rectangle bleu pour les actions **couper** (cut) **copier** (copy) ou **transformer** (transform). can then be used in **Cut**, **Copy** or **Transform** operations. Les options **Cut**, **Copy** and **Transform** de menu sont inactives (grisonné au menu) si la sélection n'existe pas. Ces sujets sont décrit en détail à p.27 et 31.

Pour utiliser l'outil **Sélectionner**, cliquez au bouton de la barre d'outils. Le curseur de souris devient une **pointe de flèche** au lieu de crayon. Ça indique que le souris agit **pour sélectionner et pas pour dessiner.** Pendant que le curseur apparaît comme la pointe de flèche dans le cadre de dessin, on ne peut pas dessiner ou ajouter les couleurs ou changer la largeur des fils par le souris. Quand vous avez fini la tâche qui utilise l'outil sélectionner, **cliquez à l'un des outils dessiner avant vous avez besoin de dessiner de nouveau.**

*Noter: Le curseur est toujours une pointe de flèche quand il reste aux menus, aux tableaux et à la barre d'outils, même si un outil dessiner est sélectionné.*

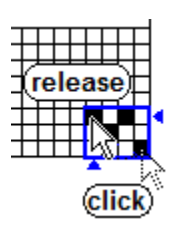

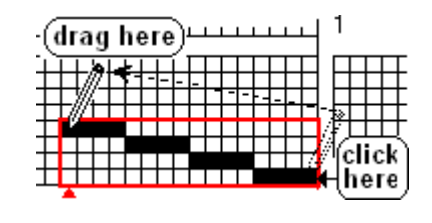

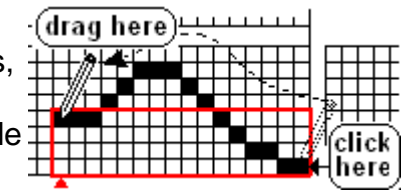

#### **Pickup color** (prendre couleur) le bouton

On utilise cet outil pour re-choisir une couleur qui est déjà inclus aux barres de couleur d'enfilage ou de la marchure. Quand cet outil est actif, le curseur tient la forme d'un  $\boldsymbol{\mathscr{F}}$ **compte-gouttes**

Placez le compte-gouttes au fil d'enfilage ou de la marchure dans la barre de couleur qui possede la couleur requise. Placez le compte-gouttes sur la couleur d'enfilage ou la marchure que vous voulez re-choisir, cliquez, et cette couleur devient la couleur principale (le grand carré à gauche au dessus de la palette). Un clic double fixe la couleur

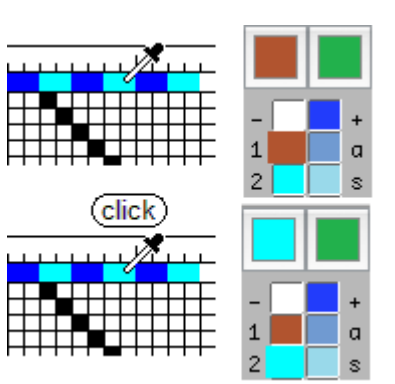

alternaive. On utilise cet outil quand la palette contient plusiers couleurs semblable, et on ne souvient pas quelle couleur est utilisé déjà.

Après vous avez re-choisi une couleur avec le compte-gouttes, l'outil qui vous utilisez auparavant est restauré. On doit cliquer encore l'outil compte-gouttes pour l'utilser une deuxième fois.

#### **Shaft Shuffler** (déplacer les lames) le bouton

Cet outil de souris vous permet de **déranger l'ordre des lames ou des pédales** au dessin existant. Il coordonne les changements de lames à l'enfilage avec l'attachage pour que le tracé d'armure ne change pas. On peut l'utiliser aussi dans la marchure.

Quand vous choisissez l'outil de déplacer les lames, le curseur change à la forme d'une flèche à deux têtes.  $\vec{\pm}$  Quand le curseur reste à l'enfilage, les pointes sont en haut et en bas et quand le curseur reste à la marchure, les pointes sont à gauche et à droit.

On clique sur une lame qui devrait être déplacé, et le glisse vers la nouvelle position.. Quand on clique, une ligne rouge Marque la lame qui se déplacera. Tous les fils sur ça lame déplacent en même temps, et l'attachage change pour correspondre.

Pour le plan de ratières, quand on déplace une lame, le plan de ratiéres change aussi en correspondence, pour que le tracé d'armure ne change pas. .

Quand l'outil de déplacer est actif, on ne peut pas dessiner jusqu'à ce que un outil de dessiner est re-choisi.

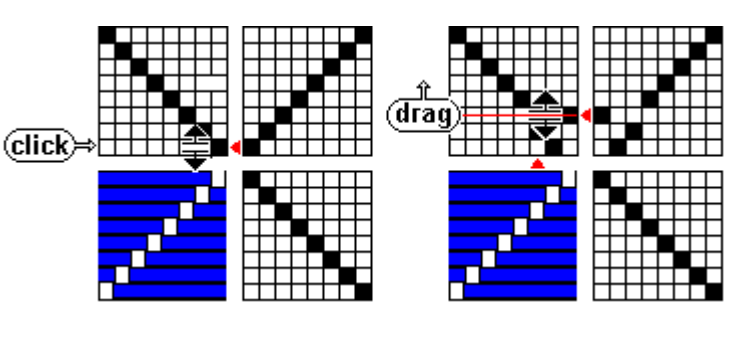

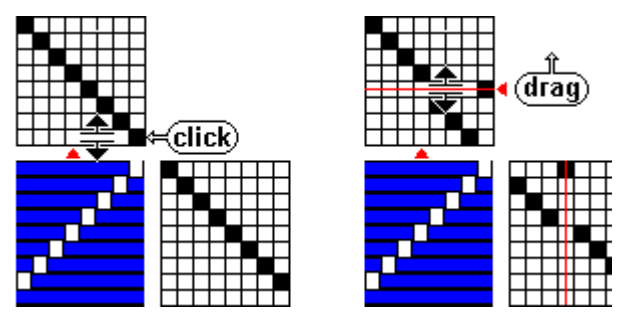

### **Sélectionner, Couper, Copier and Coller**

Plusiers de dessins contient des éléments répétitifs, donc Copier et Coller sont des méthodes qui accélérent le dessin.

Comment on le fait:

1) **Sélectionner** un élément pour copier: cliquez l'outil de sélection et avec le souris dessinez un rectangle bleu qui délimite l'élément. L'élément peut être un bloc d'enfilage, ou de marchure, ou d'attachache, ou d'une série de couleurs ou d'une série de largeurs de fils.

2) **Couper ou Copier**; tapez Cmd+X pour **Couper** si vous voulez enlever d'un lieu à l'autre. Ça fait vide le bloc originel. Tapez Cmd+C, **Copier**, si vous voulez reproduire l'élément. Le bloc originel reste encore.

Ensuite, enlevez le point d'insertion soit par les touches de direction ou par cliquer le souris.

3) **Coller;** Tapez **Cmd+V** pour situer une copie d'élément au point d'insertion. Si l'enfilage avance de droit à gauche, le point d'insertion fixe le coin en bas de droit de la copié. À la marchure, le point d'insertion fixe le coin en haut à gauche si la progression est d'haut à bas, ou le coin en bas à gauche si la progression est de bas à haut.

4) Cliquez **Coller** ou tapez Cmd+V aussi plusiers fois qu'exigé.

Quand vous coupez ou copier un bloc, ou une série de couleurs ou une série de largeurs de fils, l'information est placée au lieu appelé le **bloc-notes**. Quand vous collez, cette information est reproduite au dessin **au point d'insertion**.

- Si **la sélection n'existe pas** (sans le rectangle bleu dans la fenêtre), on ne peut pas couper ou copier, et les options de menu **Couper et Copier sont inactives** et sont **grissonées**.
- Si **le bloc-notes est vide**, **Coller est inactif et grissoné**..
- On peut coller seulement dans la zone qui contient l'information comparable. On peut copier d'enfilage et coller à la marchure ou à l'attachage et *vice versa*.
- On peut copier d'attachage et coller à l'enfilage, mais s'il y a deux ou plus de pédales, seulement la première pédale est collée à l'enfilage.
- On ne peut pas copier une série de couleurs de la barre de couleurs et la coller dans le cadre d'enfilage ou dans l'échelle de largeurs de fils.
- On peut copier **un bloc d'une fenêtre** et le coller **à la zone comparable d'une autre fenêtre**.

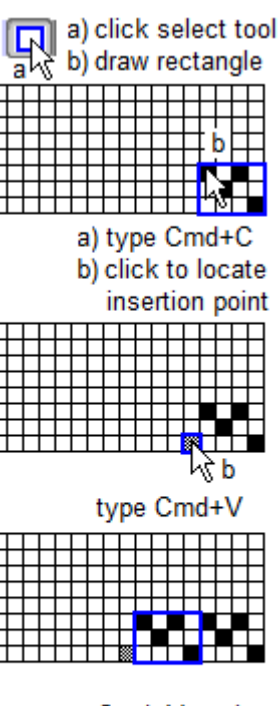

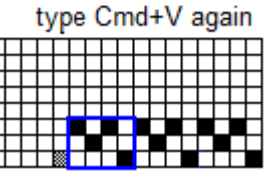

Quand vous copiez, les données qui est memorisée au bloc-notes sont l'information de tissage, pas l'image graphique. On peut coller au "TextEdit" ou "Word" pour voir la texte qui contient cette information de tissage. Les logiciels comme Photoshop®, ou Elements ne comprennent l'information de tissage et ne sont pas capable de reproduire donc leur fonction coller n'agissent pas. Si vous utilisez la fonction **Copy Image** (p.23), l'image graphique du contenu entier de la fenêtre est copier au bloc-notes et cela peut coller au Photoshop ou Word comme une image.

Si vous ne voulez pas le contenu entier de la fenêtre, collez au Photoshop et là-dedans vous pouvez selectionner la partie réquise.

#### **Transparent Paste** (coller transparent) raccourci **Shift Cmd+V**

Coller transparent est une variante de coller seulement pour l'attachage ou le plan de ratières (Plan de ratières; voir p.56). Pour coller normal, l'arrière-plan des carrés blancs agit au façon opaque, donc tous les carrés noirs et blancs est collé et ils écrasent le contenu original. Pour Coller transparent, les carrés blancs de bloc-notes n'écrasent pas les carrés noirs du contenu original.

Cela vous permet de assembler une structure complexe par coller plusiers de parties differentes.

Coller transparent n'agit pas dans l'enfilage parce que chaque fil d'enfilage est seulement associé à l'une lame.

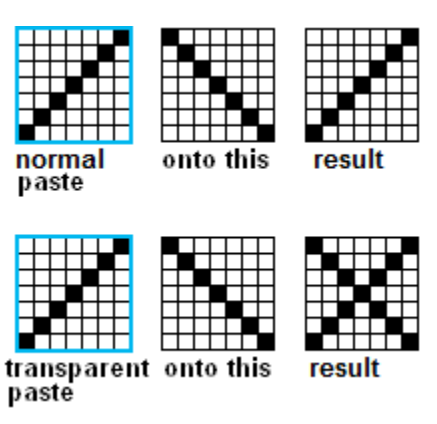

*Si vous avez utilisez Fiberworks pour Windows: noter bien la difference ide l'action du coller transparent.*

#### **L'orientation du bloc collé**

L'enfilage, la marchure et l'attachage ont les orientations differentes qui est determiné par le format de numérotation des fils de chaîne, des duites de marchure, des lames et des pédales. Par exemple, les fils de chaîne peut avancer de droit à gauche, les lames avance de bas à haut, les pédales de gauche à droit et les duites de marchure d'haut à bas.

Car couper et coller transférent l'information de tissage et pas l'image graphique, un motif du bloc retournera quand il est coupé d'enfilage et il est collé à l'attachage ou la marchure.

#### **Coller après selectionner tout, coller tout**

Quand on fait la sélection par **Select Drafts** plutôt que par souris, il sélectionne et copie toute l'enfilage, toute la marchure etc, en action simple, sans les actions Cmd+X ou Cmd+C.

On peut utiliser l'action Cmd+V pour coller, mais le résultat est **"Coller tout"**, et il **remplacera toute l'enfilage ou toute la marchure**.

**Cette page est réservéd pour les ajouts à l'avenir** 

#### **Plus d 'informations sur rectangles de sélection**

Quand l'outil de sélectionner est actif, le bouton de la bande d'outils  $\Box$  appar $\Diamond$ comme il est appuyé et le curseur de souris apparaît comme la pointe de flèche.

En cette mode, le souris sélectionne une zone délimité par un rectangle bleu au lieu de dessiner dans un rectangle rouge. Le rectangle rouge pour dessiner disparaît quand le bouton de souris est dégagé, mais le rectangle bleu de la selection reste en place. Cela permet les actions suivants d'agir au bloc sélectionné, par exemple couper, copier, transformer ou répéter.

- Cliquez le souris **au dehors du bloc sélectionné** le rectangle bleu original **disapparaît** et le carré simple qui était cliqué est délimité en bleu. Le point d'insertion va au carré cliqué.
- Si vous maintenez le bouton et glissez au lieu de dégagez aussitôt, vous pouvez dessiner un nouveau rectangle bleu qui **commence au point de clic** (point d'ancre, anchor point). Le point d'ancre toujours fait un des coins du nouveau rectangle. Le point où vous **dégagez** le souris sera **le coin opposé** sur la diagonale..
- Si vous maintenez le touche **Shift** et **cliquez au dehors du bloc sélectionné, le rectangle bleu aggrandit** pour qu'il inclut le nouveau carré que vous avez cliqué. Cette méthode est très utile quand vous voulez sélectionner une zone trop grande, et vous avez besoin de faire défiler la fenêtre à la region différente du dessin.

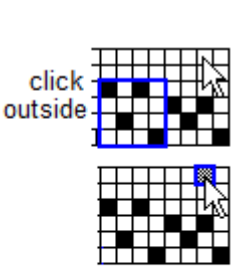

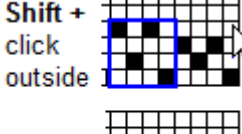

release

click

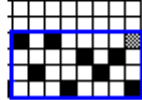

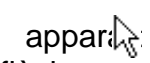

### **Transformer**

**Transformer** change le contenu du dessin qui contient le point d'insertion ou un rectangle bleu de sélection. Les tableaux differents apparaître selon la location de la sélection.

À l'enfilage ou la marchure, on peut **renverser** de gauche à droit, **faire tourner de 180°** et **inverser** d'haut à bas**.**

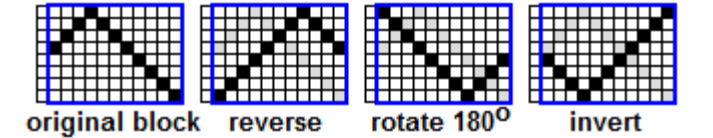

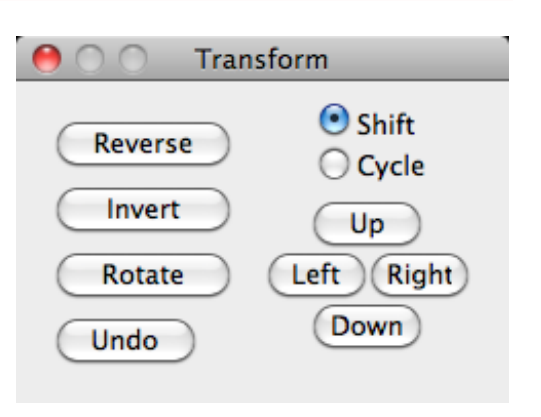

**Les boutons de direction en haut** (Up) **en bas** (down) **à gauche** (left) **à droit** (right) déplacent le bloc selon les options **glisser (Shift)** ou par **cycle**. Pour **glisser**, le bloc entier déplace à la direction du bouton frappé. Dans l'exemple ci-dessous de glisser, pour chaque clic au bouton gauche, le carré noir juste à côté de bloc à gauche se déplace à côté droit. En conséquence, le bloc "marche" à gauche.

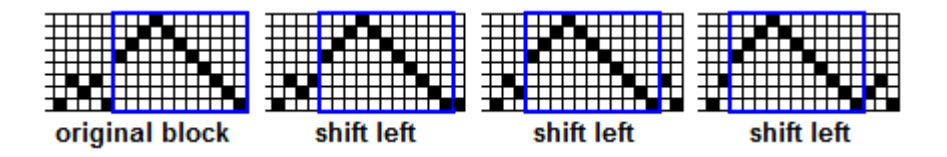

Pour **cycle**, le contenu bouge à l'intérieur du bloc. Pour cycler à gauche, pour chaque clic au bouton gauche le fil d'extrême gauche du bloc est déplacé à côté opposé dans l'intérieur du bloc. Chaque clic du bouton en haut (up) déplace la lame en plus haut à la bas.

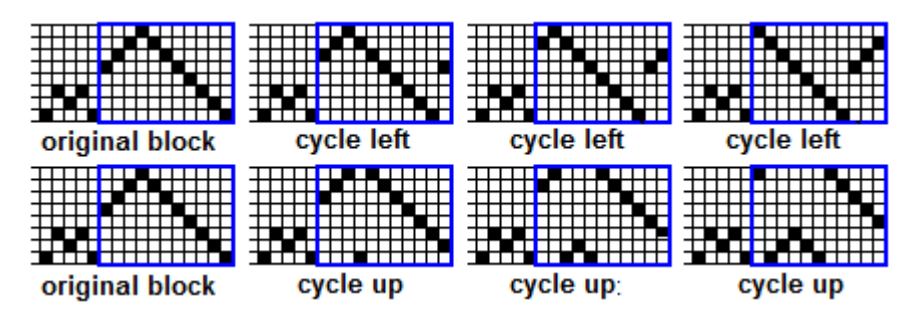

Une sélection dans la barre de couleurs vous permet de **Renverser**, **glisser et Cycle**.

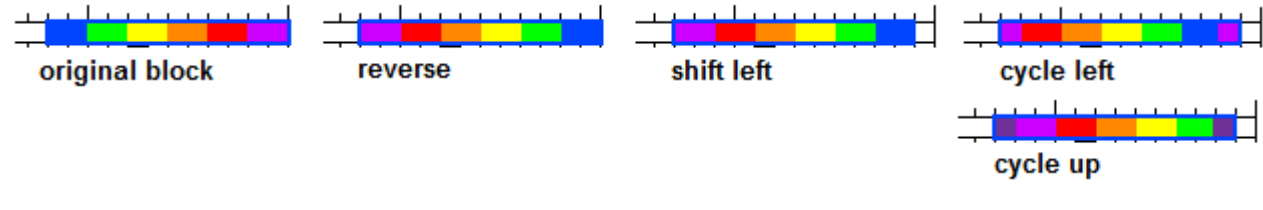

### **Transformer à l'attachage ou au plan de ratières**

Les autres transformations sont disponible à l'attachage ou auplan de ratières (p.56), parce que l'attachage peut avoir plusiers lames par pédale, alors que l'enfilage ne permet qu'une lame par un fil. Cela permet de faire tourner 90° à gauche ou à droit, et **changer à l'envers** (Chg Face), qui échange les couleurs de carrés, noires pour blanches.,

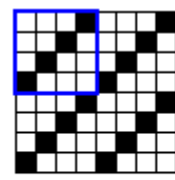

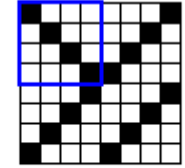

original block in tieup

.

turn 90<sup>o</sup> right

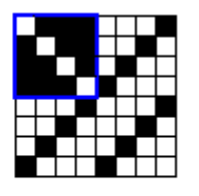

change face

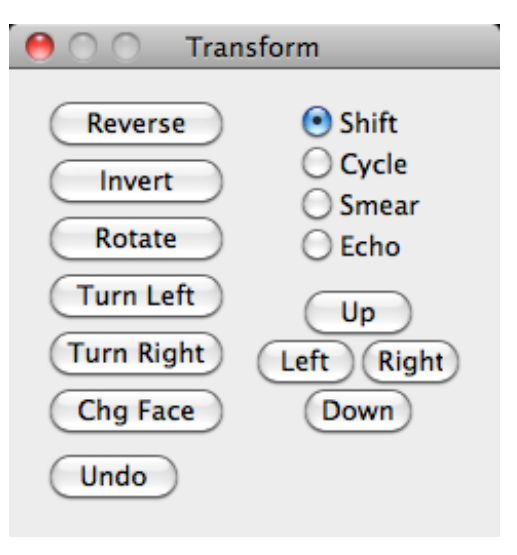

### **Insérer ou Effacer des fils, Liaison de cadres.**

Avez-vous trouvé une erreur du dessin? C'est facile de corriger si le nombre total de fils reste sans change - on clique ou tapez juste sur l'erreur et la nouvelle insciption la remplace. Si le nombre de fils est changé, on peut **insérer** pour ajouter des fils en plus, et on peut effacer pour enlever des fils non requisé n'importe où dans le dessin.

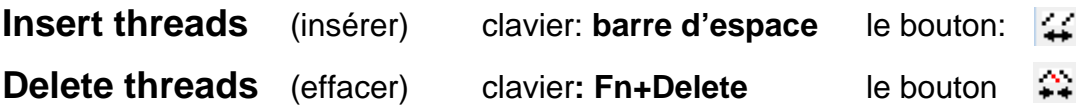

: Le bouton d'insérer représente *les fils poussés à part pour créer une lacune*, et le bouton effacer représent *les fils enlevés où il fermera la lacune*.

Commencez par placer le point d'insertion\* au fil où vous voulez créer la lacune ou au fil pour enlever. On peut cliquez le souris à ce point en mode sélectionner, ou tapez les clés de direction.

Chaque clic au bouton ou frappe soit ajoute un fil vide (barre d'espace ou le bouton insérer) soit enleve un fil non requisé (**Fn+Delete** ou le bouton effacer).

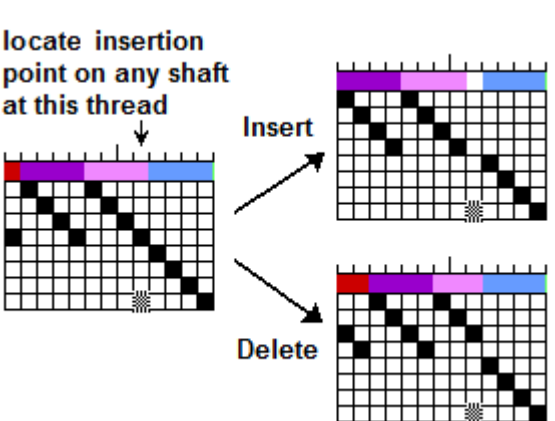

Si vous avez besoin d'insérer ou effacer deux ou trois fils, on peut cliquez the bouton ou tapez plusiers fois.., On peut **annuler** si vous le répétez trop de fois (p.23). Si vous avez besoin d'insérer ou effacer de nombreuses fils, il y a une meilleure méthode.

Utilisez **l'outil de sélectionner** pour fait le rectangle bleu qui delimite le nombre de fils au lieu d'action insérer ou effacer. Cliquez le bouton d'insérer ou tapez la barre d'espace pour remplir le rectangle avec les fils vides. Les fils en existence sont poussé à gauche pour créer l'espace (si l'enfilage avance de droit à gauche,

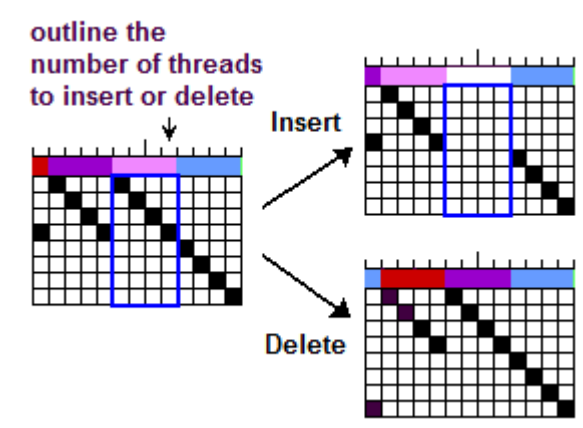

autrement ils sont poussé à droit.) Cliquez le bouton d'effacer ou tapez Fn+Delete pour enlever le fils dans le rectangle, et fermer la lacune.

Dans le cadre de marchure, l'action insérer pousse les fils en existence vers la bas si les duites de marchure avance vers la bas ou les pousse vers la haut si les duites avance vers la haut. .

Dans l'attachage, le bouton d'Insérer ou la barre d'espace ajout une nouvelle pédale, et pousse les pédales restant à droit. Fn+Delete enlève une pédale et les pédales restant ferment la lacune.

*Noter: On peut utilise aussi la clé delete sans Fn, mais elle agit comme l'espacement arrière. Cela n'efface pas la pédale au point d'insertion, mais la pédale qui la précéde. Dans l'enfilage, delete sans Fn efface le fil qui précéde le point d'insertion. Delete (espacement arrière) n'a pas un bouton qui correspond parce qu'il y a la clé. Cela est utile quand vous tapez et vous frappez une mauvaise* 

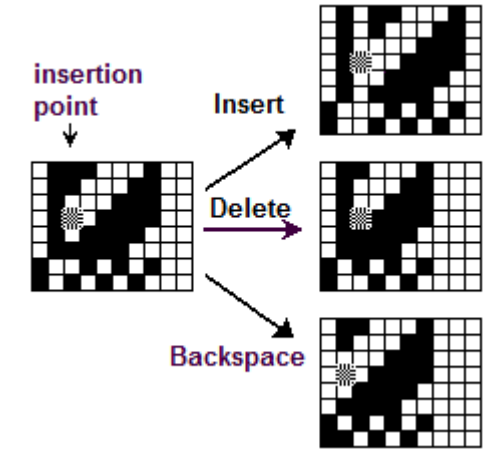

*clé. Alors la clé l'espacement arrière vous retourne à l'erreur et l'efface.*

**Les autres clés d'édition qui sont utile:** la clé **+** key et la clé **–**. **La clé +** fait un carré noir à la position du point d'insertion; **la clé –** fait un carré blanc, mais sans fermer la lacune. Cela est utile pour corriger les erreurs de tapez à l'attachage.

On n'a pas besoin de pousser la clé shift avec la clé +, parce que Fiberworks accepte la clé = la même que la clé +.

#### **Link** raccourci **Cmd + U** le bouton:

**Unlink** raccourci **Shift Cmd + U** le bouton:

Un fil d'enfilage est représenté par les trois éléments, **le nombre de la lame**, **la couleur**, and **l'épaisseur.** À la mode normale, ces éléments sont manipulé comme **une seule unité**. Si on insére ou efface un fil, toutes les éléments sont changé au même temps par l'action simple. On appèle cette mode **"Linked" (liée).** Dans l'exemple à droit, le bouton "unlink" n'est pas poussé. Le fil qui contient le point d'insertion est fileté à la lame 5, est mauve et est plus large que les autres. Quand on insére un nouveau fil, toutes ces éléments sont poussé à gauche. Quand on effacer, toutes ces éléments disparaissent.

Rien d'action évidente se passe quand on clique le bouton Unlink, ou le choisit au menu d'Édition, mais la mode a changé à l'état **unlinked** et le bouton apparaît comme poussé.

Quand **unlink est activé** et le point d'insertion est à l'enfilage, si vous cliquez le bouton d'Insérer, une lacune apparaît seulement dans le cadre d'enfilage, pendant que la barre de couleurs et l'échelle de largeur restent sans change. L'insertion est limitée au cadre d'enfilage.

Si vous cliquez le bouton d'effacer, le fil fileté à la lame 5 est enlevé, mais la barre de couleur et l'échelle de largeur restent sans change.

Quand **unlink est activé** et le point d'insertion est dans la barre de couleurs, si vous cliquez le bouton d'Insérer, une lacune apparaît seulement dans la barre de couleurs, pendant que le cadre d'enfilage et l'échelle de largeur restent sans change. L'insertion est limitée à la barre de couleurs.

Quand unlink n'est pas activé, une liaison existe entre les éléments d'enfilage, la barre de couleurs d'enfilage et léchelle de largeurs. Quand unlink est activé, cette liaison est coupé.

La même action existe pour le cadre de marchure, la barre de couleurs de marchure et l'échelle de largeurs de marchure.

L'état Unlink s'agit seulement pour insérer et effacer, et les foncions normales de dessiner ou taper ne sont pas touchées.

Cliquez le bouton "Unlinked" pour restaurer l'état normal "linked". Alors le bouton apparaîtra non poussé.

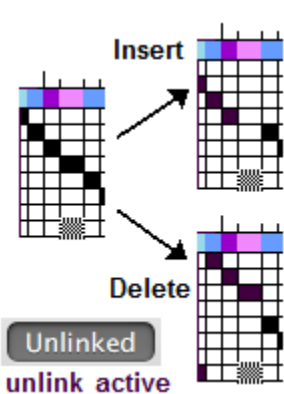

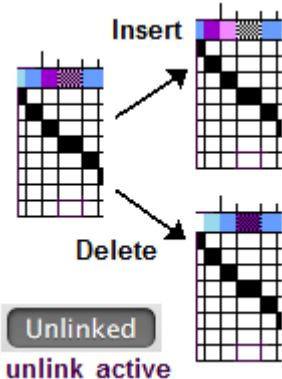

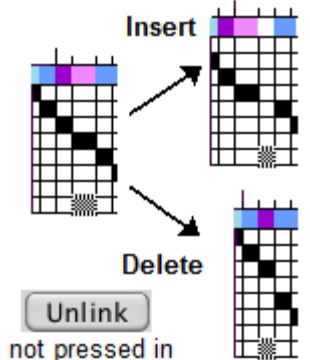

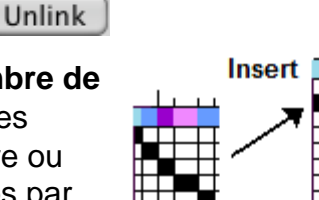

**Unlinked** 

### **Menu d'Affichage (View menu)**

Le menu d'Affichage contrôle l'apparence du contenu du fenétre Bronze.

**Make Larger** (aggrandir) raccourci: **Cmd +** 

**Make Smaller** (réduire) raccourci: Cmd –

barre d'outils :

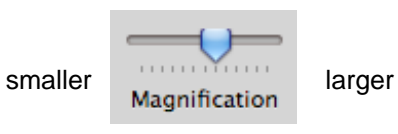

Ces options contrôle l'aggrandissement de dessin à l'écran. Les raccoucis de clavier agissent en parallèle avec une des les commandes de glissement de la barre d'outils. Si vous aggrandissez, vous voyez moins de fils. Si vous réduisez, vous voyez plus de tracé d'armure,

mais le fils individuels sera plus petits. Vous pouvez dessiner et éditer n'importe quel aggrandissement, mais comme les fils sont trop petits, il est difficile de placer le curseur exactement.

#### **Show Rulers, Hide Rulers** (règles)

#### raccourcis **Cmd + R, Shift Cmd + R**

On vous permet de montre les règles à côté des cadres d'enfilage ou de la marchure..

#### **Ruler units** (unités de règles)

Cela montre un sous-menu qui vous permet de choisir l'échelles differents pour les règles. **Les unités de lécran**

(screen units) sont dérivé de la résolution nominale du Macintosh qui est 72 pixels par pouce. Cependant la résolution vraie est souvent plus fine, pendant que le "pouce d'écran" (screen inch) apparaît moins du pouce vrai. . **Les unités à échelle** (scaled units) sont ajusté pour correspondre au densité d'enfilage. Si on a choisi 24 fils par pouce, la largeur d'un pouce de la règle est ajusté de couvrir 24 fils d'enfilagehange.

#### **Set scale** (fixe échelle)

Ce tableau vous permet de choisir le nombre de fils par pouce. Il ne change pas l'aggrandissement du dessin.

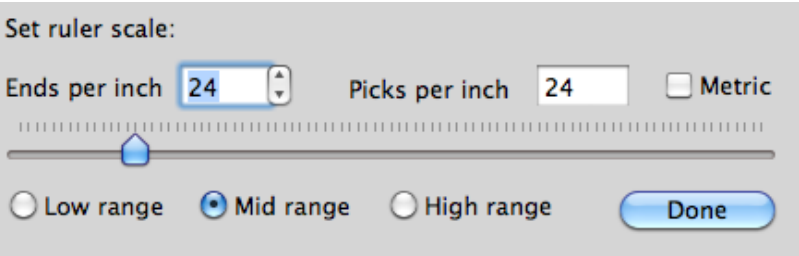

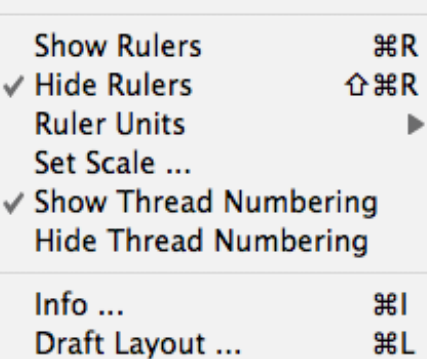

<u></u><br>#

 $\mathcal{H}$   $-$ 

**Make Larger** 

**Make Smaller** 

Hide Toolbar てポエ Customize Toolbar...

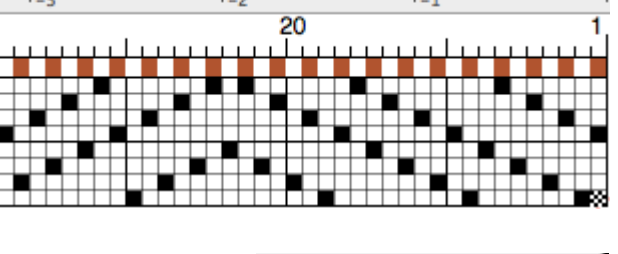

**Screen Inches Screen Centimeters** √ Scaled Inches **Scaled Centimeters** 

#### **Show / Hide Thread Numbering** (Montrer ou cacher les nombres de fils)

Cette option du menu vous permet de montrer ou cacher les nombres de fils ou de duites. Quand les nombres se montrent, le nombre apparaîssent pour chaque vingtième fil d'enfilage ou de marchure. La position du point d'insertion apparaît aussi (au fil numéro 1 dans l'exemple ci-dessous. Le première et le dernière lame et pédale de

 $\bigcap_{n=1}^{\infty}$ 

l'attache aussi apparaîssent.

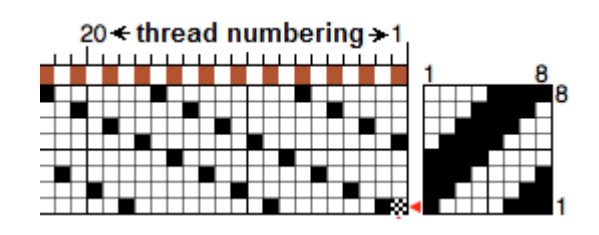

**Info** raccourci **Cmd + I**

Cela montre le tableau à droit qui décrit le contenu de la fenêtre actuelle.

**Draft Layout** (la disposition du dessin) raccourci **Cmd + L**

Ce tableau vous permet de choisir la orientation des éléments du dessin. Les quatre orientations se laissent sont montré ci-dessous. Cela illustre la sélection qui correspond au tableau à droit. .

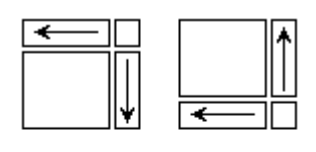

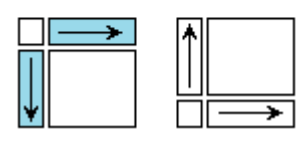

File path: /Users/rkeates/My Designs/ Silver Designs/maltese16s.dtx Saved: 2005-04-04 5:20:36 PM PDT 16 Shafts, 16 Treadles 61 Warp ends, 125 Weft picks Visible: Ends 1-102, Picks 1-59 Scaling: 12 Ends per Inch 1 colors in Warp, 1 colors in Weft Palette of 82 colors

**Draft Information** 

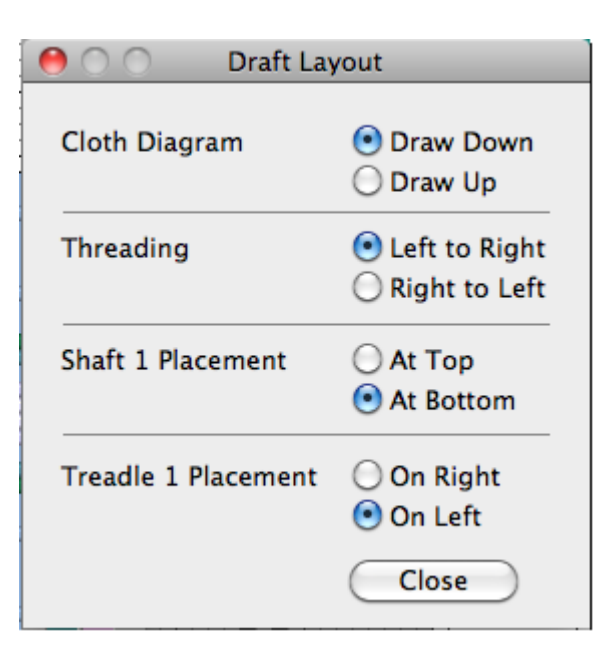

L'ordre des lames et des pédales peut aussi fixer à la mode de Scandinavie avec la première lame en haut, l'exemple à droit, ou à la mode normale

d'Amerique-Nord avec la première lame vers la bas..

La première pédale peut aussi fixer à gauche ou à droit.

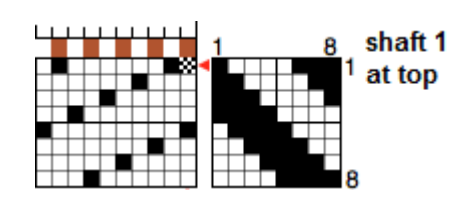
#### **Show / Hide Toolbar** (Montrer / Cacher la Barre d'Outils)

Ces options vous permet de montrer ou cacher la barre d'outils. D'habitude, la barre se montre, mais si vous souhaitez augmenter le taillieur de fenêtre, vous pouvez la cacher.

#### **Customize Toolbar** (Arranger la barre d'outils) l'icône:

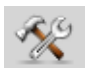

Cette options vous permet d'ajouter ou enlever les composants de la barre d'outils. Ce tableau déroulant vous permet de glisser les composants dans ou hors d'une représentation de la barre actuelle à l'intérieur du rectangle marqué.

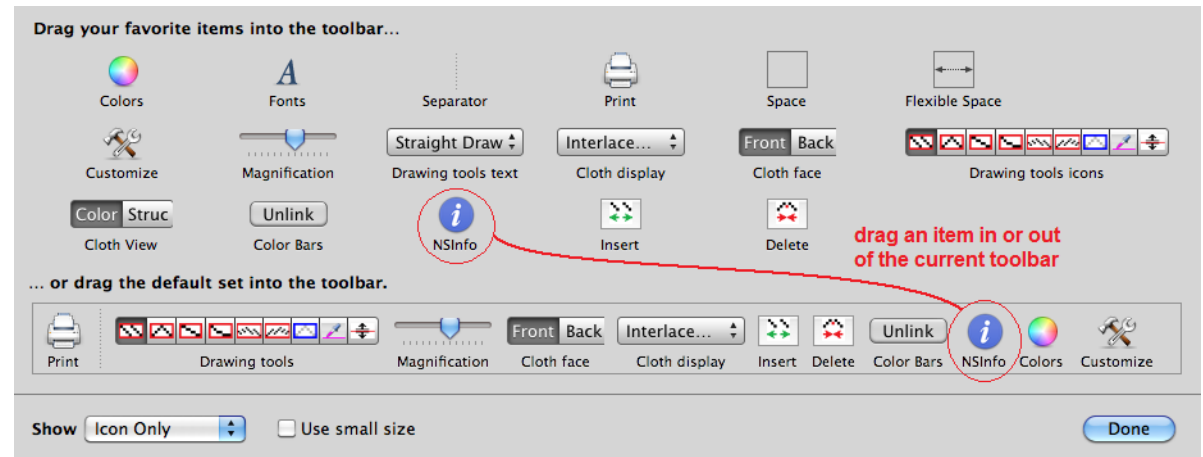

Un menu déroulant à bas en gauche vous permet de montrer les icônes seulement **(icons only)** ou avec le texte descriptif (**icons and text**). Avec le texte, la barre est plus taille. L'option troisième, **Text Only**, n'est pas utile parce que cliquer l'icône ne s'agit pas mais déroule la barre avec les icônes avec le texte.

Le bouton étiqueté **Use Small Size** fait la barre plus petite.

Si votre fenêtre de Bronze n'est pas suffisamment large, quelques icônes peut ne pas être visible. Si le symbole **>>** apparaît à droit de la barre d'outils, cela indique de quelques icônes sont caché au delà la fin droite de la barre. Si vous cliquez le symbole **>>,** un menu des icônes cachées se montre.

# **Menu de Tissu (Cloth Menu)**

Ce menu contrôle l'apparence et les attributs du tracé d'armurence.

On peut choisir les huites premières options dans le menu déroulant de la barre d'outils:

Interlacement +

Les deux premières options souligner **la structure du tissu** plutôt que la couleur; les six autres représentent les modes différentes de **l'apparence du tissu en couleur.**

#### **Warp drawdown** raccourci: Cmd + 1

Cette mode montre la structure du tissu avec **le carré noir où chaque fil de chaîne couvre un fil de trame**, et un carré blanc où chaque fil de trame couvre un fil de chaîne.

#### **Weft drawdown** raccourci: **Cmd + 2**

C'est avec le carré blanc où chaque fil de chaîne couvre un fil de trame, et **un carré noir où chaque fil de trame couvre un fil de chaîne**..

#### **Color Drawdown** raccourci: **Cmd +** 3

Cette mode montre la couleur du fil qui est visible sur la surface du tissu avec une apparence plate.

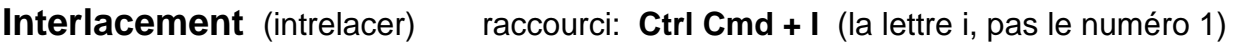

Cette mode montre la couleur, mais les fils de chaîne et les fils de trame sont délimités par des contours pour indiquer la direction, et ils sont ombré pour créer l'apparence d'hauteur. Ceci est la mode le plus utile.

## **Rep/Warp Faced**

(effet de chaîne)

#### **Ctrl Cmd + R**

Cette mode représente le tissu avec l'effet de chaîne où reps. Les fils de trame se cachent.

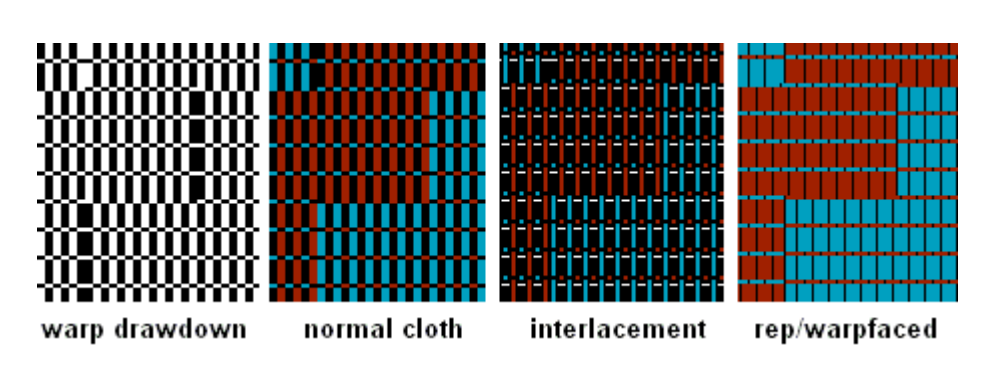

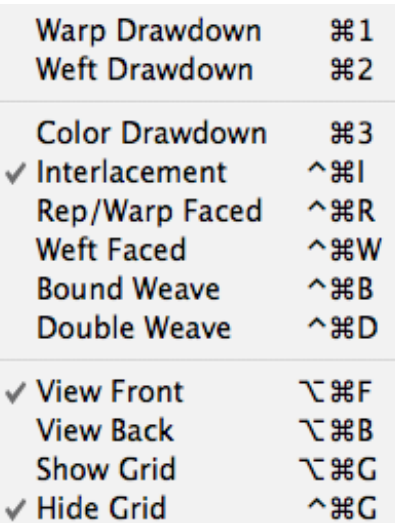

#### Notes and Records ...

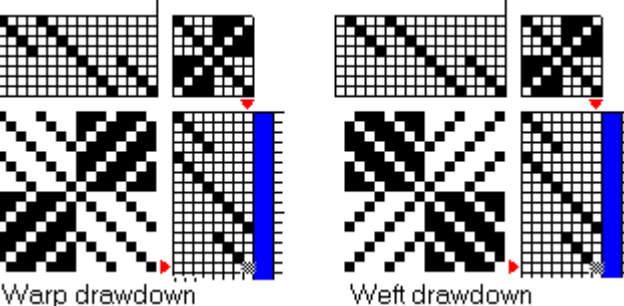

'eft drawdown

**Weft Faced** (effet de trame) raccourci: **Ctrl Cmd + W**,

**Bound Weave** (tissage lié)raccourci: **Ctrl Cmd + B**,

Ces modes représente le tissu avec l'effet de trame, et les fils de chaîne se cachent. Un exemple de **tissage lié** apparaît au dessous aux modes différentes de représentation: la mode **intrelacer** se montre avec les fils de chaîne trop large et les fils de trame très petits. En fait, les fils de chaîne doivent d'épaisseur normale mais largement espacés. Les fils de trame d'épaisseur normale sont couché fermement et serré. L'effet apparaît à la mode effet de trame, et plus accentué à la mode tissage lié.,.

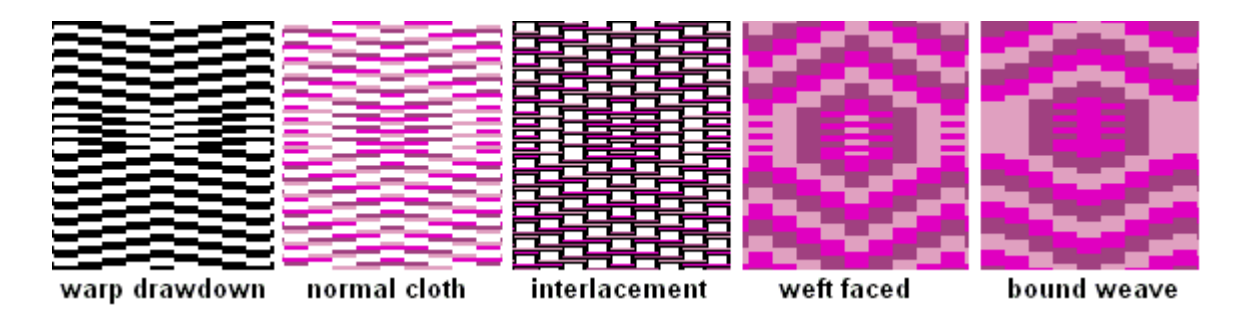

Les modes effet de trame et tissage lié sont aussi utiles pour **la trame supplémentaire** ou **le tissage polychrome** ainsi que le tissage lié.

**Double Weave** (Double étoffe)

Cette version de Bronze utilise la mode intrelacer pour représenter le tissage double étoffe.

Ces modes spéciales ne créent pas la structure nécessaire, mais si vous avez préparez la structure requise, ces modes l'exposent plus précisément.

**View Front** (au devant) raccourci: Alt Cmd + F le bouton

#### **View Back** (au verso) raccourci: **Alt Cmd + B**

Si vous cliquez ce bouton, le tracé d'armure se montre **au verso**. Aussi le contenu de la fenêtre fera sauter de gauche à droit. Si le tracé de marchure est au départ à droit, il va vers la.

# **Show Grid**

(Montrer le quadrillage)

raccourci: **Alt Cmd + G**

#### **Hide Grid**

(Cacher le quadrillage)

raccourci: **Ctrl Cmd + G**

Cette option de menu met un quadrillage au tracé d'armure pour les modes de structure (**Warp drawdown** et **Weft**

**drawdown**) et aussi la mode **Color drawdown**. Le quadrillage n'apparaît pas pour les modes spéciales, Intrelacer, l'effet de chaîne, l'effet de trame, le tissage lié ou le tissage double étoffe. L'enfilage, la marchure et l'attachage montrent le quadrillage toujours sauf à agrandissement trop petit.

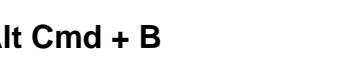

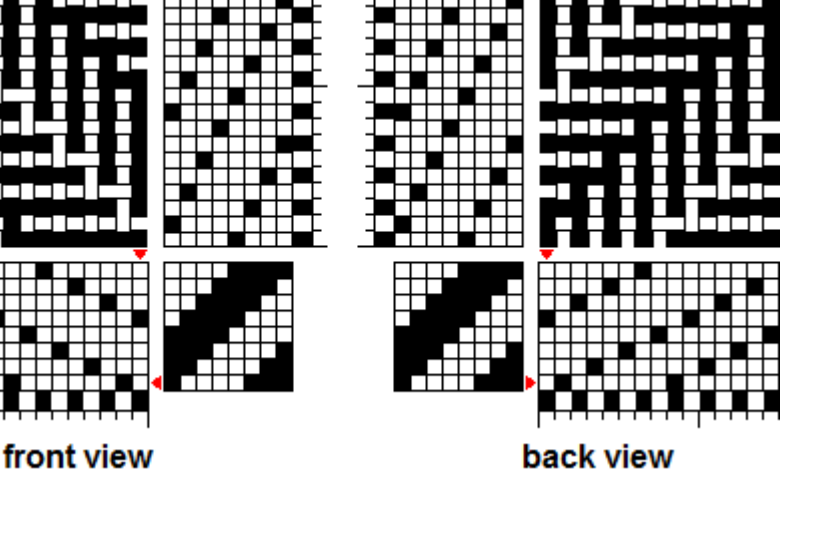

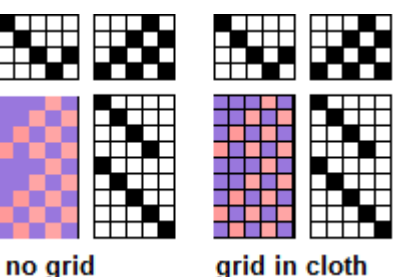

Front Back Cloth face

#### **Notes and Records**

Cette option de menu ouvert le tableau qui contient trois panneaux à onglets:

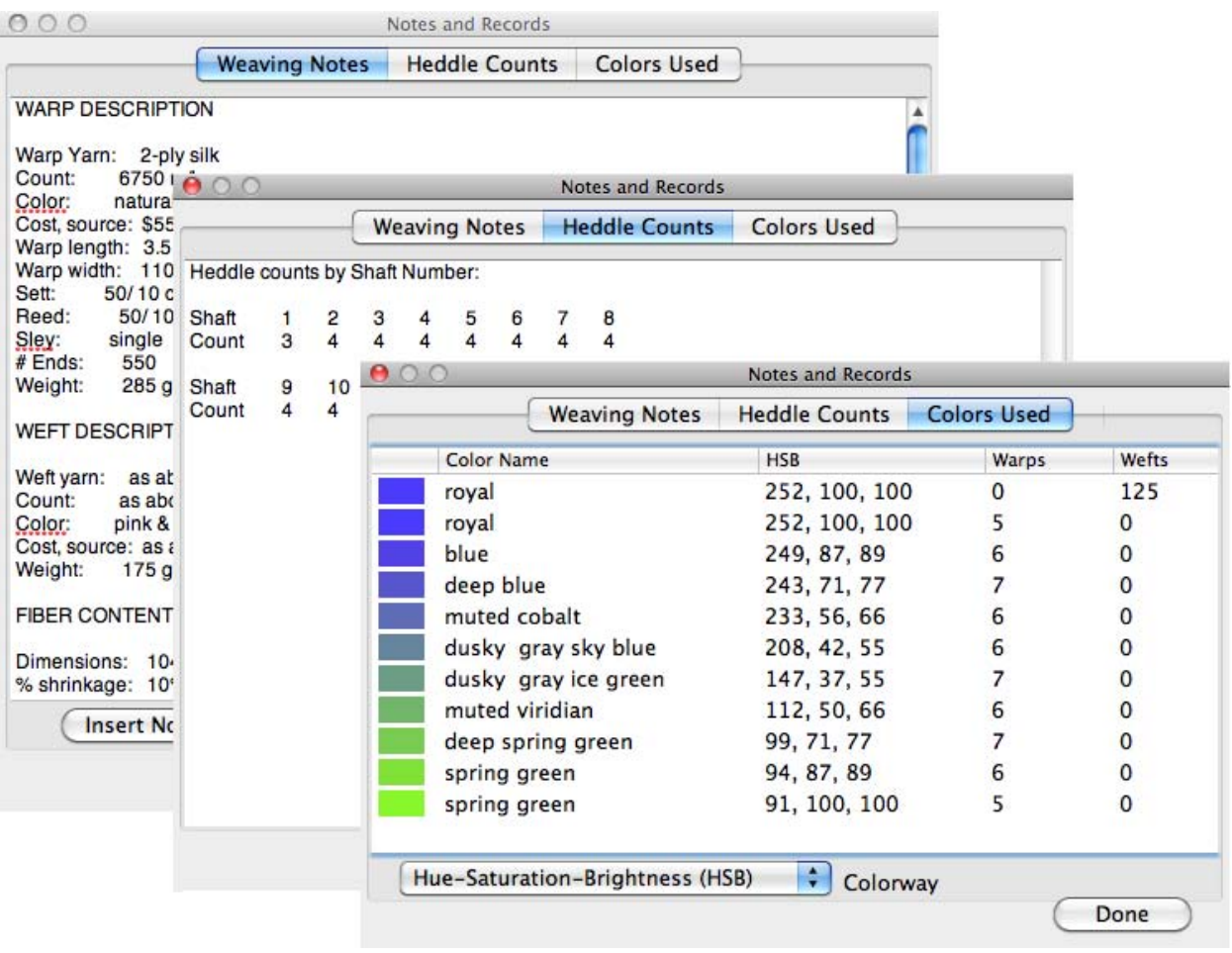

Le panneaus **notes de tissage** (Weaving Notes) vous permet d'enregistrer les reseignements de votre tissage. Un bouton vous permet d'insérer un modèle de reseignements (mais en anglais à cette version).

Le panneau des **nombres de mailles** (Heddle counts) montre la fréquence d'usage de chaque lame.

Le panneau des **nombres de couleurs** (Color counts) montre les nombres de fils de chaque couleur dans l'enfilage ou dans la marchure. Les records peuvent apparaîte à la mode RGB (rouge-verte-bleu), HSB (tiente-saturation-luminosité) ou au style HTML héxadécimal.

# **Menu de Couleurs (Colors Menu)**

Le Menu de Couleurs The Colors menu fournit les options pour contrôler la palette de couleurs.

**Show Color Panel** (montrer le tableau de couleurs) raccouci: **Shift Cmd+C**

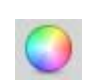

Show Color Panel ... 介黑口 Open New Color Group ...  $^{\sim}$  $^{\circ}$ EC Save a Color Group ... Remove a Color Group ... Create Gradient ... Colorways ...

Cette option ouvert le tableau de couleurs de Macintosh, et vous permet de créer les nouvelles couleurs ou modifier les couleurs qui existent déjà dans la palette..

Le tableau de couleurs a plusiers d'affichages, dont **la roue de couleurs** et **les curseurs RGB et HSB** sont le plus utile.

Pour la roue de couleurs, on crée une nouvelle couleur par glisser le point

blanc à la position requise de la roue. La distance du centre de la roue fixe la saturation, et le curseur au droit fixe la luminosité.

Pour la mode de curseurs RGB (rouge, verte et bleu) ou HSB (tiente, saturation, luminosité) glisser les curseurs jusqu'à ce que la bonne couleur apparaît dans le rectangle au dessus. .

On peut glisser la nouvelle couleur du rectangle eh haut à la bande de petits carrés en bas pour les stocker provisoirement. S'il faut, on peut aussi ajouter les rangs de carrés.

On peut glisser une couleur de rectangle à la palette de couleurs de Bronze, ou de la bande de carrés à la palette de coulleurs. On peut glisser de la palette au rectangle en haut ou à la band de carré de stockage.

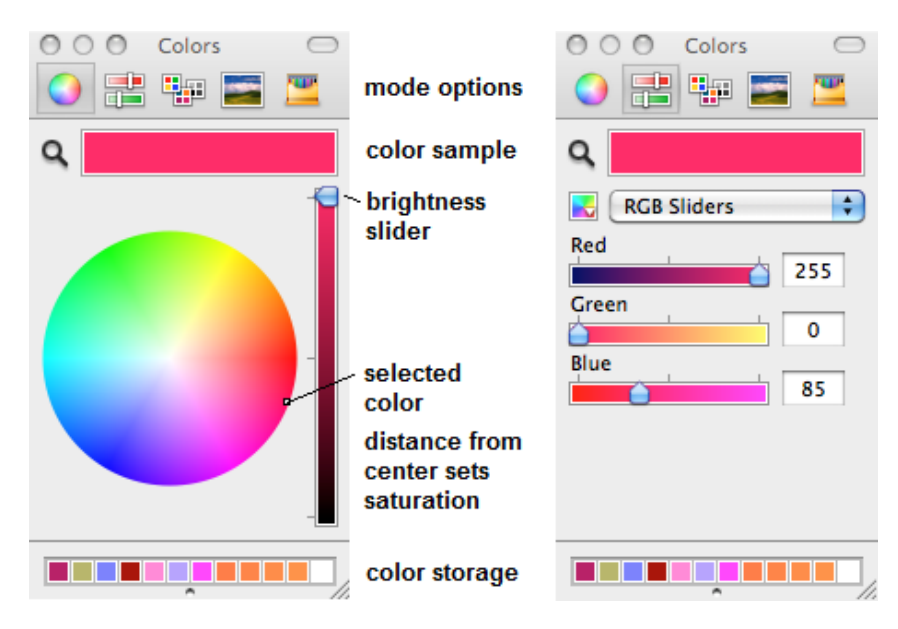

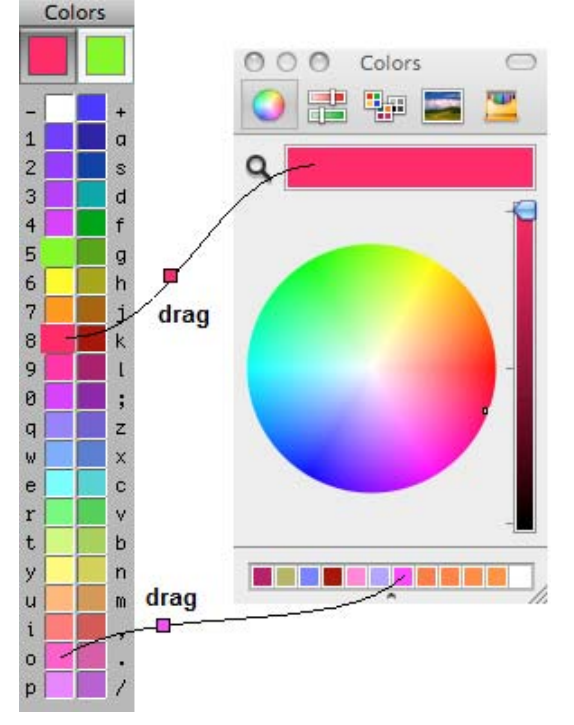

#### **Faire un lien actif entre le tableau de couleurs et le tracé d'armure.**

"**Un lien actif**" veut dire que les changements de la roue de couleurs ou les curseurs RGB out HSB se montre au tracé d'armure immédiatement. Vous pouvez voir comme la nouvelle couleur crée correspond aux les autres couleurs du tracé d'armure, pendant que vous réglez la roue de couleurs ou les curseurs RGB ou HSB.

Pour faire le lien actif, au début, cliquez au couleur de la palette que vouz voulez régler pour qu'elle est choisi comme la couleur principale ou alternative (voir p.15 pour la définition de couleur principale et alternative). Aussitôt, vous pouvez utiliser le bouton "prendre couleur" (p.25) pour choisir une couleur directement des barres de couleurs d'enfilage ou marchure.

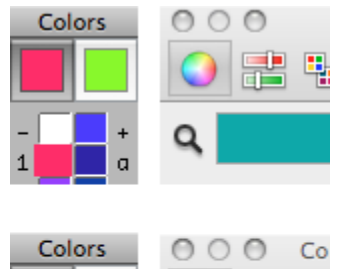

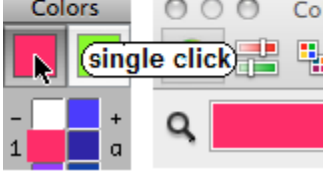

Ensuite, **cliquez simple** au carré en haut de la couleur principale ou alternative. Le tableau de couleur se surgit s'il n'est pas déjà ouvert. Le couleur principale apparaît dans le rectangle à échantillons en haut de tableau de couleurs.

*Noter bien: Ne cliquez pas double les carrés de couleur principale ou alternative: celui-ci fixe la couleur choisie au rectangle à échantillon du tableau de couleurs, mais sans le lien actif. Si vous réglez le couleur, la changement ne passe au tracé d'armure.*

#### **Ouvert un nouveau groupe de couleurs** (Open New Color Group)

#### raccouci **Ctrl Cmd + C**

Les couleurs sont organisée comme les groupes de couleurs qui contient 40 couleurs. La palette contient noir et blanc et un ou plusiers groupes, donc 42 couleurs, 82 couleurs etc, au Choose a Color Group 회 hues and grays **Reduce Current Palette Replace Colors in Palette** Column to Replace  $\overline{2}$  $\left| \cdot \right|$ **Add to Current Palette** Undo Close

maximum de 242 couleurs. La palatte en défaut contient un groupe pour 42 couleurs, mais on peut le changer dans Bronze Préférences (p.65). Le tableau ci-dessus vous permet de choisir un autre groupe de couleurs, pour remplacer la palette existante ou pour ajouter à la palette. On peut aussi enlever un groupe pour réduire la palette de 82 ou plus couleurs.

La liste déroulant montre tous les groupes de couleurs disponible. Vous pouver créer vos propres groupes (voir aussi Stocker un groupe de couleurs p.44).

Cliquez le bouton **Add to Current Palette** pour ajouter un groupe de liste à la palette actuelle.

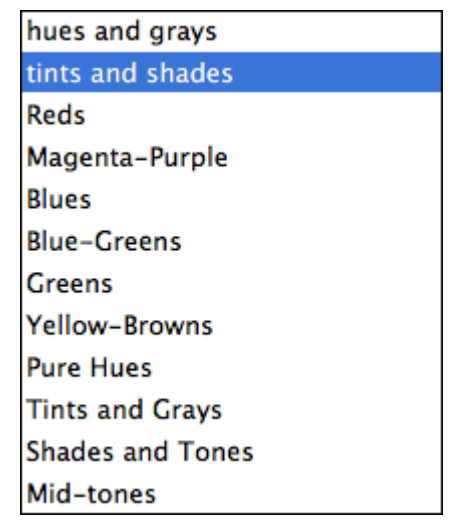

Le 42 couleurs en défaut s'arrangent aux deux colonnes de 21 couleurs, et chaque couleur s'associe au symbole de clavier. Quand vous ajoutez un deuxième groupe, les colonnes augmentent sa taille aux deux colonnes de 41 couleurs. Si on ajoute plus de groupes, les nouveaux groupes faisent les colonnes supplémentaires de 40 couleurs. L'exemple à droit montre une palette de 162 couleurs en quatre colonnes. Le maximum est six colonnes pour 242 couleurs.

Le bouton **Replace Colors in Palette** tient un groupe de liste et remplace une des colonnes dans la palette. Choisissez quelle colonne à "Column to Replace".

Le bouton **Reduce Current Palette** enlever le colonne à l'extrême droit de la palette. Aucune couleur qui est utilisé dans l'enfilage ou la marchure, elle échangera sa place avec une couleur pas utilisée d'autre colonne.

# **La Gestion de Palette**

Une palette trop grande peut être difficile à manier, donc on conseille de utilise une palette fonctionelle de 42 0u 82 couleurs. C'est très facile de réorganiser les couleurs individuelles de la palette: on peut glisser une couleur d'une colonne et la poser à l'autre. La couleur glissée et la couleur de la destination échange sa place. Quand toutes les couleurs que vous désirez sont placées aux deux colonnes à gauche, on peut enlever les colonnes inutiles de droit.

# **Sauvegarde du Groupe se Couleurs**

#### (Save a Color Group)

Cette option vous permet de choisir une des colonnes de la palette pour la faire comme un groupe de couleurs avec un nom. On peut ouvrir et utiliser le nouveau groupe comme les autres groupes de la liste (p.43). Pour une groupe de 42 couleurs, seulement 40 couleurs sont sauvegardés, pas les deux couleur aux symboles - et +.

#### **Enlever un Groupe de Couleurs** (Remove Color Group)

Cette option enlevera un groupe de couleurs de la liste déroulant de groupes sauvegardés.

*Noter bien*: **Cette action ne peut pas annuler! N'utilisez pas cette option pour enlever une colonne de couleur de la palette!** (Voir Reduce Color Palette au dessus).

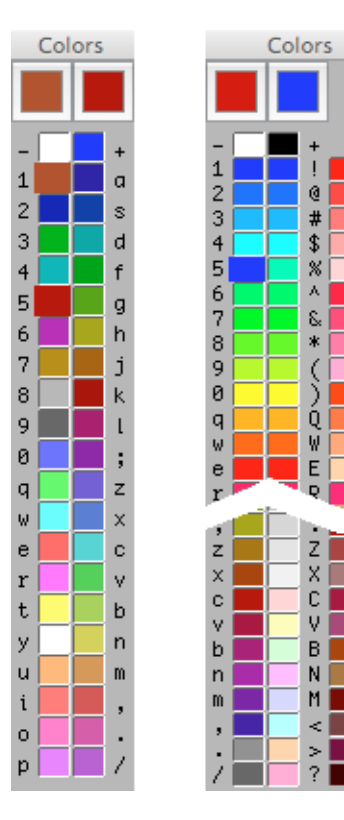

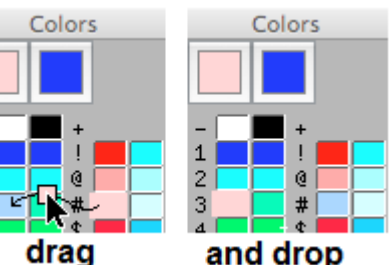

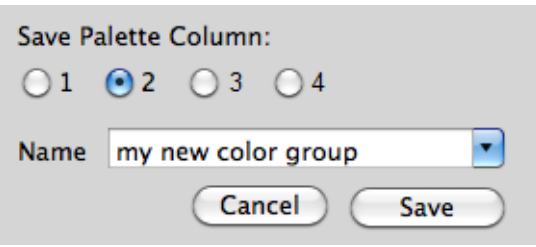

 $\overline{\mathbf{c}}$ 

3

# **Create Gradient** (Créer gradient)

Cette option vous permet de créer une série de couleurs progressives, que vous pouvez placer à la palette de couleurs, à l'enfilage ou à la marchure.

On choisit les couleurs de début et à la fin par glisser une couleur de la palette et le poser à gauche (start color) ou à droit (end color) de la bande du gradient.

Quand vous utilisez cet outil, pensez que vous avez besoin de posséder les fils en toutes les couleurs, donc vous ne devez pas faire trop de couleurs uniques.

Quand il y a plus de quatre fils par une couleur unique, il y a une option de choisir les **transitions mélangées** (blended transitions) au lieu des transitions simples, Une transition mélangée crée l'effet d'une couleur intermédiare.

# **Colorways** (gamme de coloris)

Cette option vous permet de stocker jusque six gammes de coloris différents au dessin seul. On commence avec un dessin qui contient la première gamme de couleurs. Un rang du tableau représente cette gamme de couleurs utilisées à l'enfilage ou à la marchure.

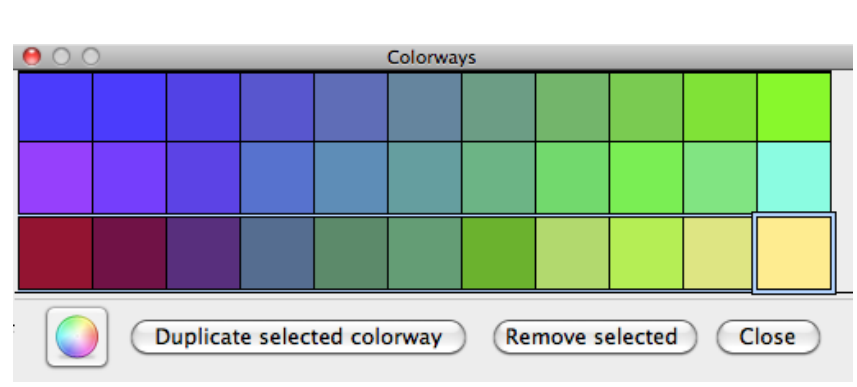

Pour créer un nouveau gamme, cliquez au bouton "Duplicate selected colorway" qui fait un nouveau rang de tableau.. Alors, cliquez sur un carré de couleur pour le choisir, et cliquez au bouton de roue de couleur, qui ouvre le tableau de couleurs de Macintosh (p.42). Cela fait un **lien actif** (p.43) entre la couleur choisie et le tableau de couleurs Macintosh.

On peut choisir les autres carrés de couleur pour les changer par cliquer ou par les touches de direction de clavier. Le dessin tient la gamme de rang choisi.

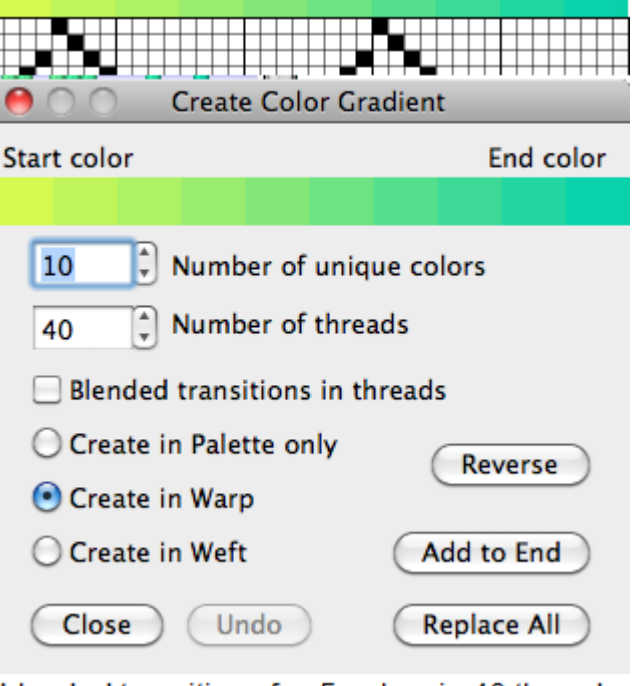

blended transitions for 5 colors in 40 threads

# **Le Menu de l'Enfilage (Threading Menu)**

Les fonctions de ce menu agissent à l'enfilage.

#### .**Fill Threading** (Remplir l'Enfilage)

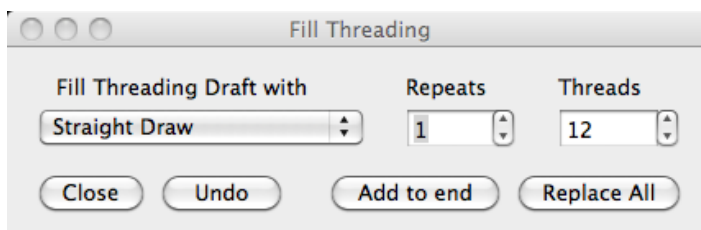

Repeat in Threading ... Flip Sequence ...

Cette option de menu vous permet de remplir l'enfilage avec les motifs répétitifs. Vous pouvez choisir le nombre de répétitions ou le nombre de fils. Vous pouvez ajouter au fin d'enfilage actuelle (Add to End) ou le remplacer (Replace All). .

Les exemples ci-dessous représentent l'enfilage de doit à gauche..

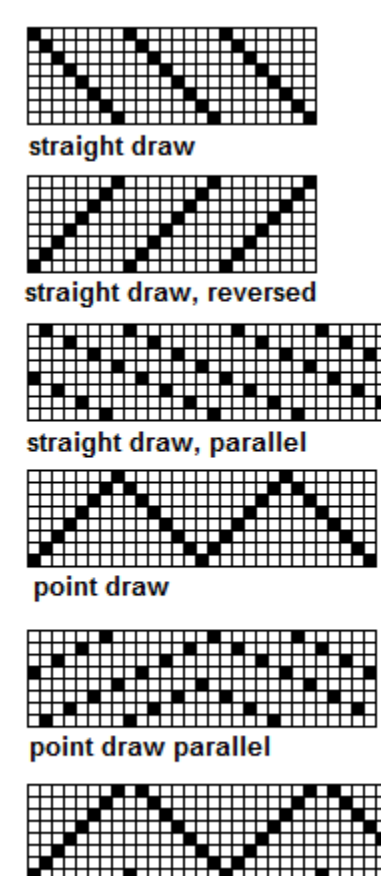

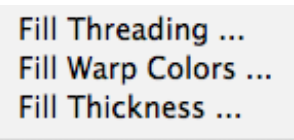

√ Straight Draw **Straight Draw Reversed Straight Draw Parallel Point Draw** Point Draw Parallel Rosepath Summer and Winter Base 5-thread Advancing Twill 5-thread Advancing Point 9-thread Extended Twill 13-thread Extended Twill

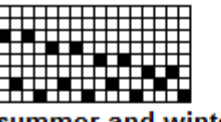

summer and winter base

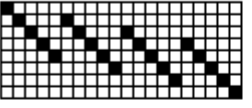

5 thread advancing Twill

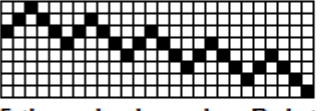

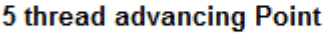

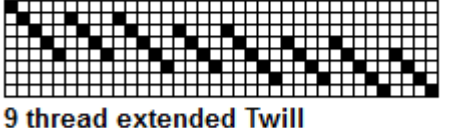

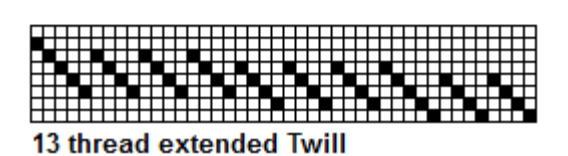

rosepath

**Fill Warp Colors** (remplir les couleurs de l'enfilage)

Cette option vous permet de remplir l'enfilage avec une série de couleurs,soit **une couleur simple** pour tous les fils soit **jusqu'à quatre couleurs en répétition simple**.

Pour choisir les couleurs, glisser une couleur de la palette et la poser aux rectangles colorisés A-D. Pour choisir le motif de répétition, soit on choisit de la liste déroulante soit on peut taper une série de votre propre choix avec les caractères A B C D.

#### La contrôle

pas-à-pas à côté de champ de la série vous permet de ajuster la série en façon cyclique..

Par exemple, pour

la série A B A, on choisit A A B et clique la contrôle pas-à-pas jusqu'à ce qu'il montre la série A B A.

**CCDDAABB** 

AABBCCDD click four times

Les couleurs apparaîtront après vous cliquez **Add to end** (ajouter au fin) or **Replace** (remplacer).

Pour une série de couleurs plus complexe, voir le tableau de Répétition d'Enfilage décrit à la page 49.

#### **Fill Thickness** (remplir une série d'espacement)

Ce tableau vous permet de remplir la bande d'espacement des fils en série de largeur répétitive, par la même façon que les couleurs.

On choisit le motif de répétition de la liste déroulante, ou on tape une série de votre propre choix par les caractères ABCD.

Les valeurs dans les champs numérique represent la largeur relative du fil, pas les fils par pouce absolut..

#### **Un fil normal a la valeur de 4 unités**.

La valeur 2 représent un fil de demi-largeur, et la valeur 8 représent un fil double-large.

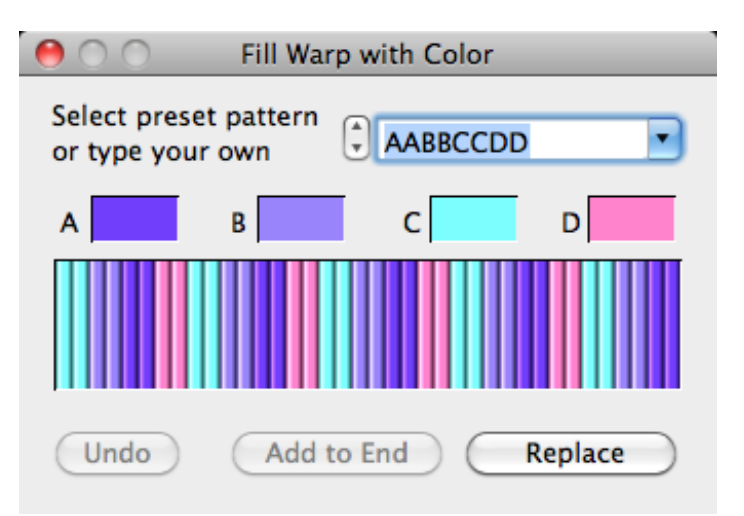

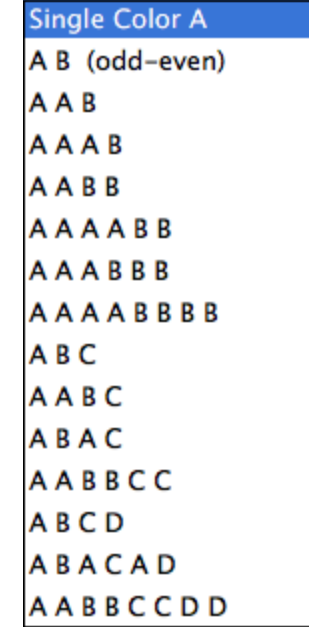

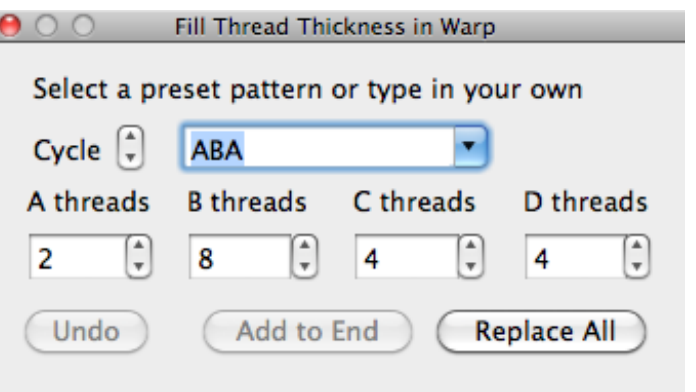

47 **©** 2014, Fiberworks

## **Note: Inscrire l'espacement du dessin fil par fil**

Pour dessiner sur l'écran, le logiciel décrit l'épaisseur du fil par les valeurs relatives, par une unité qui est un quart de la largeur de fil normale, plutôt que les valeurs absolues de fils par pouce. On peut fixer une value absolute de fils par pouce par ajuster l'échelle de regle (Menu d'Affichage, p.35), et par imprimer exactement à cette échelle (p.21).

Une valeur de l'épaisseur de 4 représent un fil normal, donc la valeur 8 pur un fil de largeur double, 12 pour un fil de largeur triple etc. En plus du tableau pour fixer les motifs répétitifs de l'épaisseur, on peut aussi fixer la largeur de fils individuels par cliquer le souris ou par clavier.. Par le souris, on clique dans la **zone d'épaisseur**, qui est placé au dessus de la barre de couleurs d'enfilage, ou à droit de la barre de

couleurs de marchure. Il faut qu'un **outil de dessiner est sélectionné,** et le curseur est en **forme de crayon** afin que le changes s'arrivent au dessin. Aussi il faut que la **pointe de crayon** reste dans la zone d'épaisseur et sur le fil que vous voulez modifier.

- Un **clic simple fait double** la largeur de fil.
- Un clic **double ou option-clic dédouble** la largeur de fil..
- **Clic simple encore** sur un fil déjà doublé et il s'élarge **quatre fois plus que un fil normal.**
- Un **clic double** au fil déjà doublé **le fait rétrécir à la largeur normale**.

Pour utiliser le clavier, on fixe **le point d'insertion dans la zone d'épaisseur** (Tab ou Shift+Tab) et le déplace au fil qu'on veut modifier. (Voir p.12 pour comment on déplace le point d'insertion).

Alors, on **tape les nombres qui reprépresent les largeurs de fil** (voir p.12 pour comment taper les nombres plus grand que 10). Le point d'insertion s'avance avec chaque frappe de clavier.

Le clavier offre plus d'options pour largeur variée que le souris, par exemple tapez 3 pour un fil de largeur trois quarts de normale, ou 12 (touche de clavier w) pour un fil de largeur triple. La Largeur maximum a valeur 64, par la touche de clavier F majuscule.

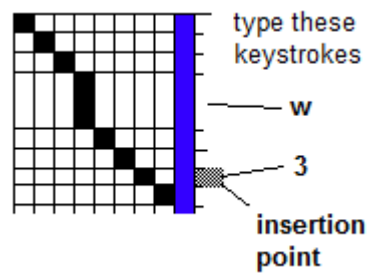

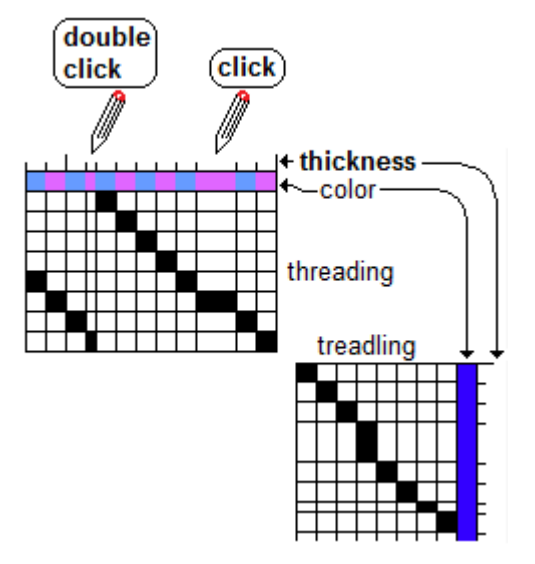

#### **Warp Repeat** (Répétition d'enfilage)

On peut accroître chaque partie d'enfilage (l'enfilage, les couleurs et l'épaisseur) par répéter n'importe laquelle de sept modes. La répétition peut être pris d'enfilage entière, ou pris d'un rectangle de sélection. Pour l'enfilage entière, on enlève la coche du bouton "Repeat current selection". Pour

répéter le contenu du rectangle de sélection, on doit dessiner ce rectangle avant de choisir la fonction de répétition d'enfilage, alors on marque ce bouton avec la coche.

On peut appliquer les répétitions à n'importe quelle combinaison de dessin, de couleurs ou d'épaisseur, par cocher les boutons respectifs. Ces options vous permet de répéter les séries de couleur ou épaisseur plus complexe que c'est possible par les fonctions de remplir de couleurs ou d'épaisseur (p.47).

On choisit la mode de répétition de la liste déroulante. "Repeat type" .. À droit, il y a des exemples de chaque mode de répépetition. Pour cette illustration, le motif originel est représenté en rouge, la répétition premiére est représenté en bleue, et les autres répétitions sont représenté en noire.

Si le dernier fil d'une répétition arrive à la **même lame** comme le premier fil de la prochaine, les unités se chevauche ça fil afin que deux fils consécutifs ne restent pas à la même lame.

Les répétitions Drop, Advancing (avançant) et Descending (décroissant) font le motif qui déplace vers le haut (avançant) ou vers le bas (décroissant) à chaque répétition. La répétition "drop" se déplace par **exactement la moitie de nombre des lames.** Par exemple, pour l'enfilage de huit lames, il déplace par quatre lames.

Pour un fil qui déplace au delà de lames disponible, un fil déplacé en haut du huitième lame déroule à la première lame au lieu de la neuvième qui n'existe pas. Un fil qui descend de la première lame déroule à la huitième lame.

On peut choisir d'agir à toutes combinaisons d'enfilage, de couleurs ou d'épaisseur par cocher le boutons associés.

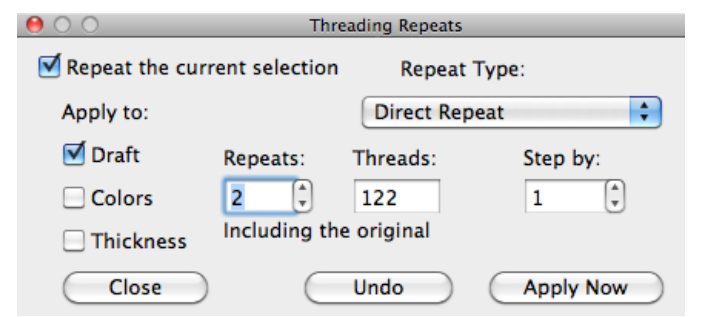

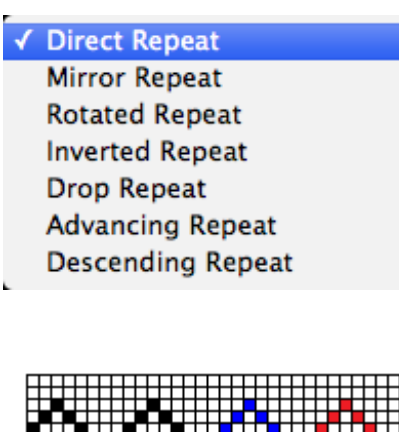

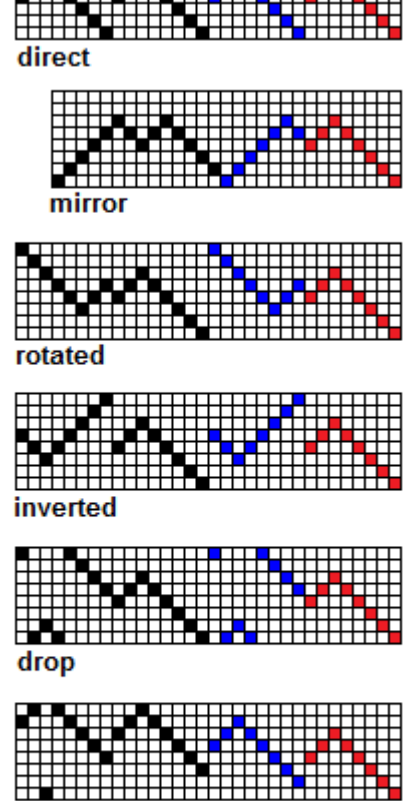

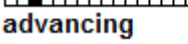

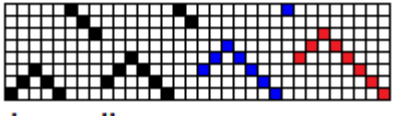

descending

Pour les répétitions avançant et décroissant, la contrôle **step by** fixe le nombre des lames avancé ou descendu par chaque étape

La contrôle **number of repeats** (nombre de répétitions) fixe combien de répétitions arriveront. Ce nombre inclut le motif originel. Pour le tissage, quatre répétitions implique **le motif originel et trois copies**. Le nombre total de fils est calculé et se montre au champ **number of threads** (nombre de fils).

On clique le bouton **"Apply Now"** pour voir le resultat**.** Si l'effet n'apparaît pas bien, on peut clique le bouton **"Undo"** et essaie un réglage différent**.**

#### **Flip Sequence** (retourner)

Cette option **retourne** la série actuelle d'enfilage **de gauche à droit**.

Si on choisit "Make Symmetrical", **la série retournée est ajouté à la série existant**, pour l'effet symétrique du miroir et le décompte de fils est doublé.

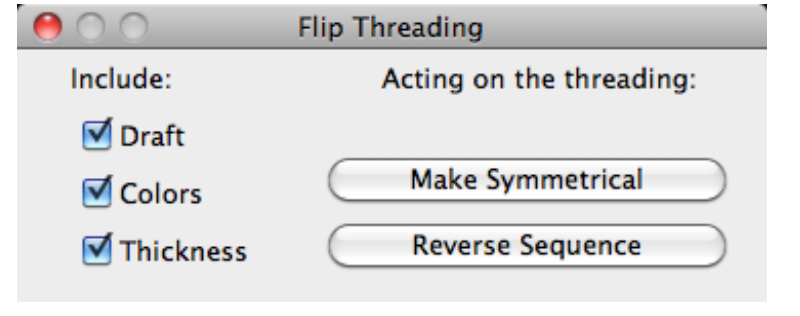

Par exemple la série 1 2 3 4 5 6 devient 1 2 3 4 5 6 5 4 3 2 1

Si on choisit "Reverse Sequence" la série d'enfilage est **seulement inversée** et le nombre de fils reste inchangé.

Par exemple la série 1 2 3 4 5 6 devient 6 5 4 3 2 1

On peut choisir d'agir à toutes combinaisons d'enfilage, de couleurs ou d'épaisseur par cocher le boutons associés.

# **Le Menu d'Attachage de pédales (Tieup Menu)**

Les fonctions de ce menu agissent à l'attachage.

**Shafts and Treadles** (Des Lames et des Pédales)

Ce tableau vous permet d'ajuster **le nombre de lames et de pédales** dans une fenêtre de dessin qui est déjà ouverte\*. On glisse chaque curseur au nombre requise de lames ou de pédales. Quand on ajuste le curseur supérieur de lames, d'habitude, le curseur inférieur de pédales se déplacera en correspondence. Après on a fixé le nombre de lames, et on a besoin d'un nombre différent de pédales, on peut glisse le curseur de pédales et le curseur de lames restera sans change. .

Le nombre de lames et le nombre de pédales se montrent dans les champs numériques "Shafts" (lames) et "Treadles" (pédales).

Si votre dessin est dans la mode de **plan de ratière**, il n'y a pas de curseur ou champs pour les pédales. Comme le plan de ratière, la largeur du plan de

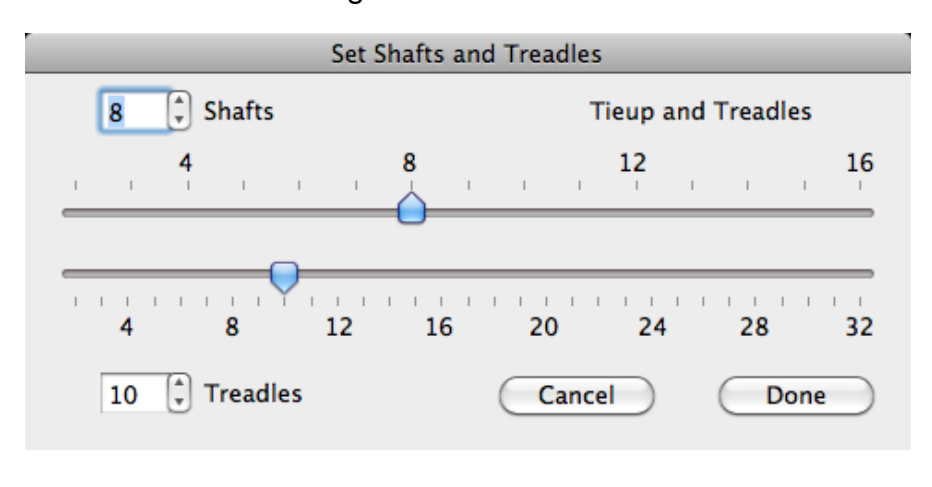

ratières est toujours la même que le nombre de lames.

#### **Les changements dans la fenêtre de dessin arrivera après ce tableau se ferme**.

\***L'option Préférences de menu Bronze** vous permet de **prérégler** le nombre de lames et le nombre de pédales qui apparaît quand on crée un nouveau dessin par l'option "New" de Menu Fichier. Ça ne change pas le nombre de lames et le nombre de pédales d'une fenêtre qui est déjà ouverte.

#### **Change Face** (Changer de face)

Cette option vous permet d'inverser l'attachage ainsi les carrés noirs deviennent blancs et les carrés blance deviennent noirs. Cela inverser le tracé d'armure. ..

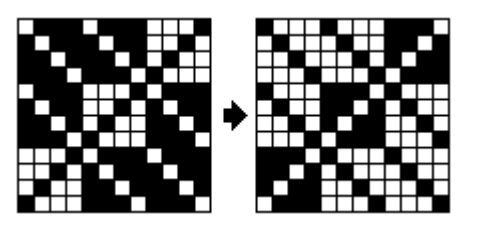

Shafts and Treadles ... **Change Face** 

- $\checkmark$  Rising Shed **Sinking Shed**
- $\checkmark$  Liftplan **Convert to Tieup** Convert to Skeleton Tieup

Twill Repeat ... Quarter Repeat ...

## **Rising Shed, Sinking Shed** (Le métier à levé, le métier à baisse)

On choisit "Rising Shed" pour un métier à levé, ou "Sinking shed" pour un métier à baisse (contrebalancé) . L'action à levé élève les fils de chaîne, et l'action à baisse baisse les fils de chaîne ainsi les fils de trame restent en haut.

## **Liftplan, Convert to Liftplan, Tieup, Convert to Tieup**

(plan de ratière, transformer à plan de ratière, l'attachage, transformer à l'attachage)

Au métier classique, il y a un nombre limité de pédales et chaque pédale contrôle plusieurs de lames. L'attachage représent comment les pédales sont lié aux lames.

Pour un métier de table ou pour un métier à ratière, les **lames sont contrôlé individuellement**, par les leviers ou par les fiches de ratière ou par les solénoïdes du métier électronique. Il n'y a pas de l'attachage, et **chaque rang de marchure indique toutes les lames qui s'enlèvent**.. Beaucoup de combinaisons de lames sont possible, **254** combinaisons pour un métier de huit lames, **65534** pour un métier de seize lames. Cela permet les tracés d'armure **très long sans répétiton**.

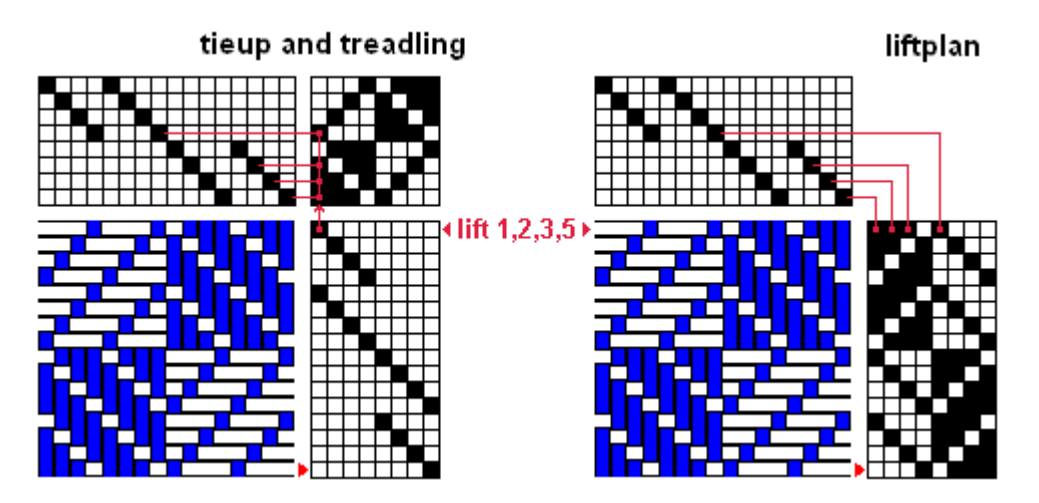

#### **La conversion au plan de ratière ou à l'attachage**

Si on commence comme l'attachage on peut choisir **Convert to Liftplan** (transformer au plan de ratière du menu d'attachage. La conversion s'arrive immédiatement et sans problèmes, pour l'attachage normale ou composée. Après la conversion, l'option du menu devient "**Liftplan"** et "Tieup" devient "Convert to Tieup".

Si on commence comme un plan de ratières, on choisit **Convert to Tieup**. La conversion s'arrive selon ces conditions:

- Il n'est pas possible de transformer si le plan de ratière contient plus de 32, qui est le nombre maximale de pédales.
- Si on transforme de l'attachage au plan de ratière **et on transforme de retour à l'attachage, l'ordre de pédales peut-être changera.**.

## **Convert to Skeleton Tieup** (La conversion à l'attachage réduite)

Cette fonction transformera une attachage normal à l'attachage réduite **(**skeleton tieup). La fonction n'est pas disponible si la marchure est à la mode de plan de ratières. En général, la conversion marche seulement pour le tissage lié, comme "Summer and Winter".

#### **L'attachage réduite**

Pour l'attachage du tissage lié, par exemple "Summer and Winter", on le peut séparer les composants d'attachage à trois zones. La zone **noire** à droit contrôle **l'armure toile**, la zone **rouge** contrôle **les lames de fils d'attachage** et la zone **bleue** contrôle **les lames de patron**.

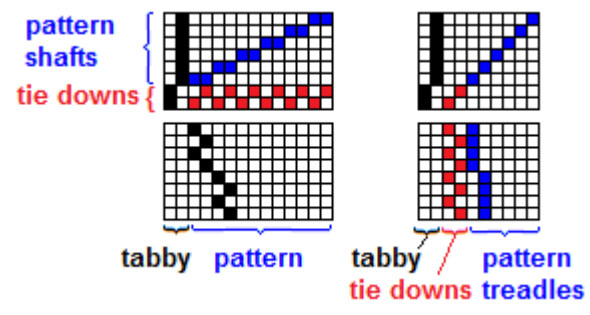

Le tissage lié a besoin de plusiers de pédales

parce-que chaque lame de patron se combine avec toutes les lames de fils d'attachage. Si on marche les pédales avec deux pieds en simultané, l'un pied appuie sur les pédales de fils d'attachage et l'autre pied appiue sur les pédales de patron. Le Summer and Winter de six corps a besoin de huit lames, et pour l'attachage normale, quatorze pédales, mais pour l'attachage réduite, dix pédales suffissent, deux pour ''armure toile, deux pour les lames de fils d'attachage, et six pour les lames de patron.

**La conversion à l'attachage réduite** analyse votre attachage pour découvrir si les pédales peut séparer aux ces zones comme l'exemple ci-dessus, et il exécute la conversion si il est possible. On a besoin d'utiliser cette méthode si on veut transformer une attachage normale qui existe déjà. On ne l'utilise afin de créer l'attachage réduite à partir de zéro.

**Twill Repeat** (Répétion d'armure sergé)

Cette fonction vous permet de répéter un patron d'attachage d'une pédale qu'on a dessiné déjà à la première pédale. Pour chaque pédale suivante, le patron se déplace vers l'haut (step up) ou vers le bas (step down) par une ou plusiers lames. On clique le bouton "Apply" pour prévisualiser et on clique le bouton "Undo" pour annuler si le résultat n'est pas bien.

On choisit la taille d'avance par le nombre dans le champ "Step by". On peut répéter une groupe qui contient plus d'une pédale. On a besoin de dessiner le contenu de la groupe de pédales et fixe le nombre au champ "Treadles per repeat group"..

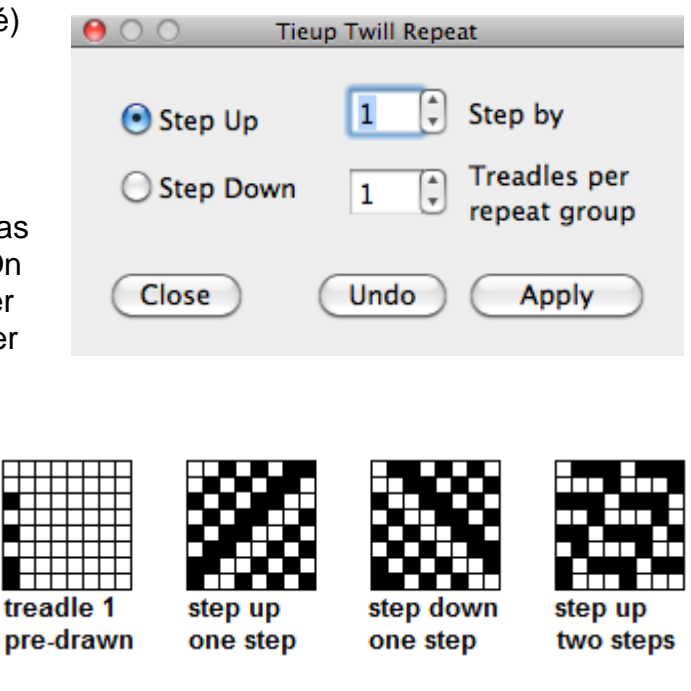

Pour l'armure sergé normale, on fixe "Step by" à 1

Pour l'armure sergé à côté relevée, on commence par doubler le nombre de pédales et par remplir les deux premières pédales (ou plus de deux). On fixe le champ "Treadles per repeat " à 2. On choisit **Twill Repeat**, et coche un bouton **Step up** ou **Step down**.

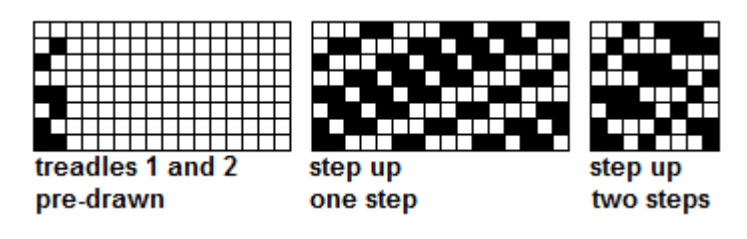

L'armure sergé à côté relevée a besoin de plusiers de pédales. Si on utilise un métier à ratière ou un métier à table, on peut transformer l'attachage au plan de ratière.

Si on fixe le champ "Step by" à 2 et commence avec le première deux pédales, le résultat sera le sergé de fantaisie (Fancy twill). Cette méthode utile le même nombre de pédales comme des lames.

Si vous tissez par le plan de ratière, vous pouvez essayer avec une groupe de trois ou quatre pédales.

**Repeat by quarters** (répéter par les quarts)

Cette fonction vous permet de répéter le patron du quart inférieur gauche. Les options vous permet de tourner ou inverser chaque répétition afin que les quart ne seront pas identique.

Par exemple à droit, on dessine un motif au quart inférieur gauche. Le motif initial se montre en rouge pour l'illustration.

On the right we show how to create a

modified turned twill tieup. The initial is shown in red for illustration purposes.

Alors on choisit "Repeat By Quarters", on coche "Turn 90<sup>o</sup>". Pour finir, on coche les boutons "Change face by Quarters" pour les quarts supérieur gauche et inférieur droit..

On peut utiliser Répéter par les quarts **pour les sergés de deux corps ou pour les sergé** de fantaisie..

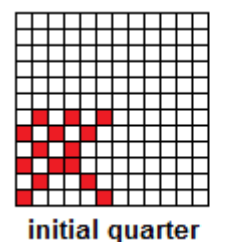

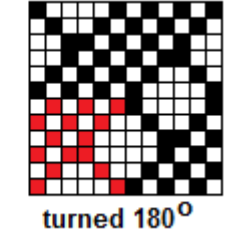

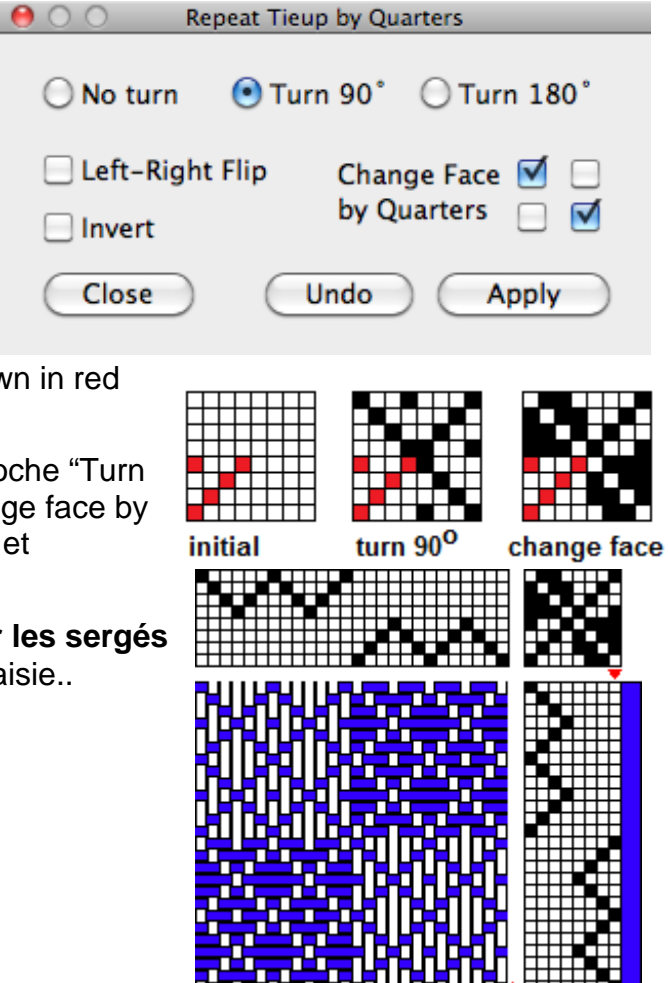

54 **©** 2014, Fiberworks

# **Le Menu de Marchure (Treadling Menu)**

Les fonctions de ce menu agissent à l'attachage.

Les fonctions de menu **Fill Treadling, Fill Weft Colors, Fill Thickness, Interleave Treadling, Repeat, et Flip Sequence** agissent comme ses équivalents du menu d'enfilage (p.46-50), mais ils s'appliquent à la marchure au lieu d'enfilage.

Il y a ces fonctions supplémentaires:

**Single Pedal Action** (l'action de pédale simple) **Allow Multipedal Action** (l'action de pédales multiples)

Fill Treadling ... Fill Weft Colors ... Fill Thickness ...

√ Single Pedal Action **Allow Multipedal Action** 

Repeat in Treadling ... Flip Sequence ... Weave As Drawn In ...

Insert Tabby ... **Remove Tabby** 

Si on a choisi **l'action de pédale simple**, la marchure se comporte comme l'enfilage:

C'est seulement une pédale par la duite.

Si une deuxième pédale est ajouté à l'un rang, la première pédale disparaît.

Le point d'insertion s'avance automatiquement au moment qu'on tape les nombres de pédales par le clavier.

Si on a choisi **l'action de pédales multiples**:

Chaque duite peut contenir plus d'une pédale. Quand on ajoute la deuxième pédale ou plus pédales, les pédales présentes déjà dans le rang de la marchure restent inchangé. D'habitude, la marchure ne contient plus de deux pédales par chaque duite parce qu'on a seulement deux pieds pour les pousser.

Le point d'insertion reste au même rang de la marchure quand on tape les nombres de pédales par le clavier. On doit avancer le point d'insertion par les touches de curseur. La même mode de comportment arrive pour la mode de plan de ratière.

Si on choisit de **transformer à l'attachage réduite**, il assigne la mode de **l'action de pédales multiples** automatiquement. Il nest pas nécessaire de choisir la fonction transformer l'attachage réduite si on crée l'attachage réduite soi-même.

#### **Weave As Drawn In**

(Pédalé tel qu'enfilé)

Cette fonction vous permet de **copier le composants d'enfilage** et **les reproduire à la marchure**. On coche les boutons "Draft" (l'enfilage) "colors", la série de couleurs ou "Thickness" la série d'épaisseur.

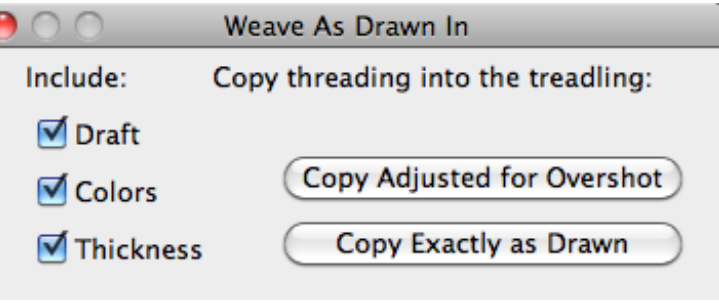

Aux écrits anciens, ceci est aussi appelé "*Tromp as writ*".

En plupart de cas, on clique **Copy Exactly as Drawn** qui copie la série de lames d'enfilage exactement. On clique **Copy adjusted for Overshot** pour le tissage de la mode "Overshot" auquel cas on copie la série de corps et pas la série de lames d'enfilage..

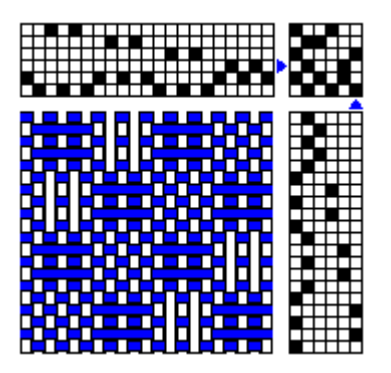

Ci dessus est un exemple de pédalé tel qu'enfilé en **mode exacte**. Un exemple de la mode **"Overshot"** se montre à droit.

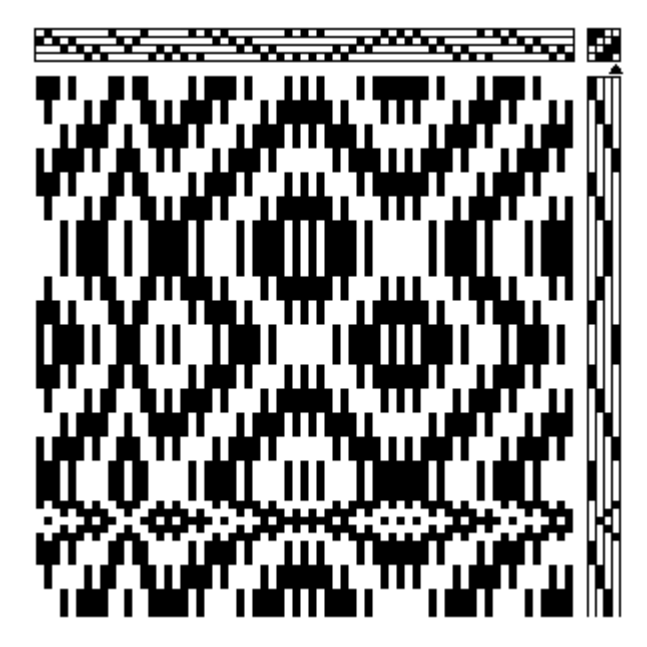

#### **Insert Tabby** (Insérer les fils de liaison)

On choisit cette fonction pour insérer les fils de liaison à la marchure.

On peut changer le ratio de fils de patron aux fils de liaison par ajuster les nombres aux champs numériques "Pattern" (patron) et "Tabby". Les valeurs en défaut son  $1:1.$ 

Les options supplémentaires vous permet de

- Échanger les pédales A et B de liaison.
- Commencer par le fil de patron ou le fil de liason (en défaut).
- Utiliser les pédales de liaison s'elles sont déjà présente dans l'attachage au lieu de créer les nouvelles pédales (en defaut).
- Situer les pédales comme le première et le deuxième (en defaut) ou les placer aux dernières pédales.

Le logiciel crée le patron de pédales de liaison automatiquement par **l'analyse d'enfilage. Pas toutes les enfilages arrive à l'armure toile approprié.** Les écarts dans l'enfilage font ces problèmes.

**Remove tabby** (Enlever les fils de liaison)

Cette fonction analyse l'enfilage pour percevoir les fils de liaison, et **s' ils sont trouvé, elle les enleve.** Il vous présente une prévisualisation et il vous demande de approuver la change. Si il ne trouve pas les fils de liaison, il vous montre une message d'alerte.

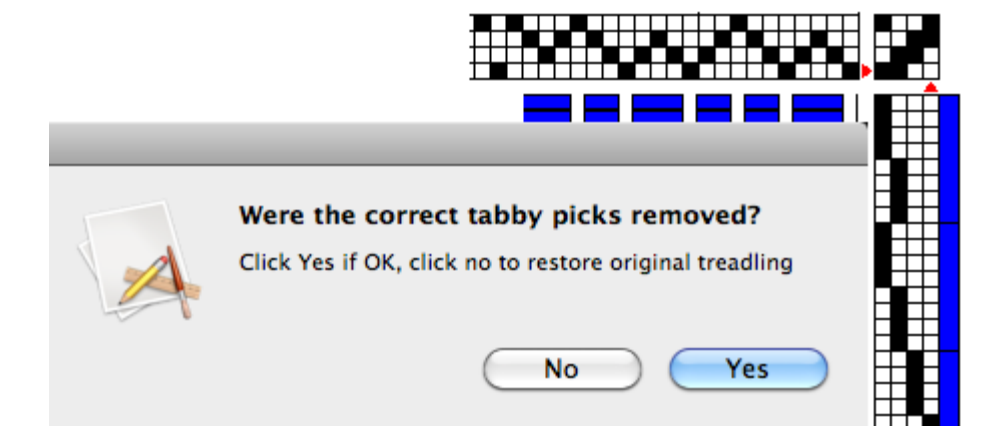

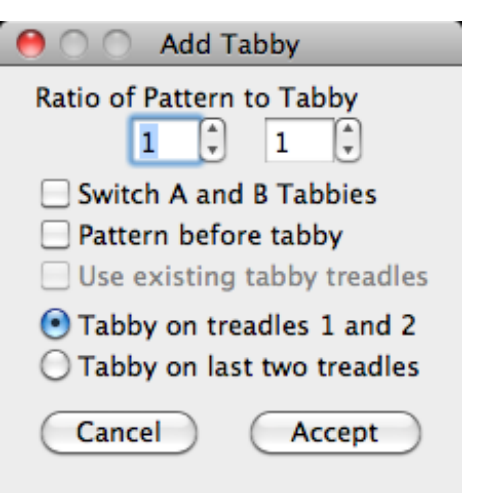

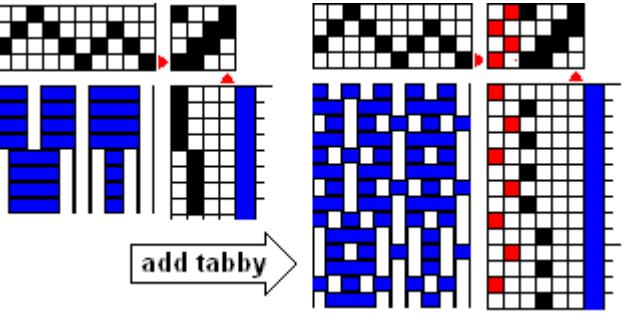

# **Le Menu d'Outils (Tools Menu)**

Les fonctions de ce menu agissent dessin entier. n.

## **Float Search** (Chercher de flottés)

Cet outil cherche des flottés longs et vous permet de les changer. On peut fixer la **largeur minimale** pour la recherche, et choisir **la couche supérière** (front) ou **la couche inférière** (back) ou le deux faces (both). Il y a les deux boutons pour **chercher les flottés d'enfilage** (Search Warp) et chercher **les flottés de marchure** (Search Weft).

La récherche fait une liste de flottés longs, et elle montre la position dans l'enfilage ou dans la marchure, la longuer de flotté et la face, F (front) pour la **couche supérière** ou B (back) pour .**couche inférière** Les flottées sont triés par la position d'enfilage pour la récherche d'enfilage, et par position dans la marchure pour la récherche de la marchure.

Si la liste est longue, on peut faire défiler. Si la liste est très longue, c'est mieux si on change la largeur de flotté minimum, et essayer la récherche encore.

Si on clique sur un article dans la liste, le flotté sera surligné dans le tracé d'armure en couleur contrasté (voir ci-dessous).

*Note: La récherche de flotté fera le résultat trompeur pour le tissage "Overshot" car les*

*flottés sont* intentionnel *ou pour un tracé d'armure dont les fils de liaison a êté omis.*

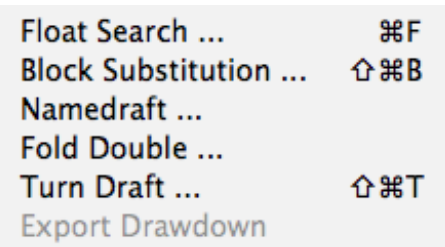

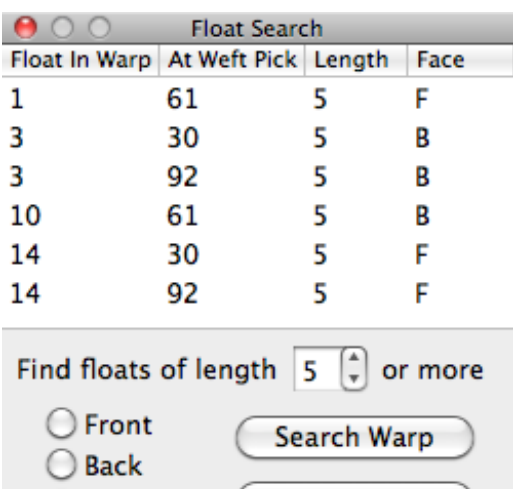

⊙ Both

Search Weft

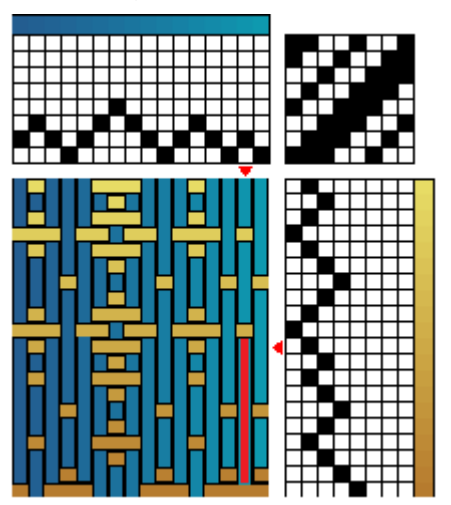

**Block Substitution** (Substituer de corps de tissage)

**La substitution de corps de tissage** vous permet de étendre un dessin de **profil** (voir la Note ci-dessous). On peut remplacer les corps du profil avec une structure de tissage à votre choix.

**Classic weaves** Double weaves √ Lace weaves 2-Tied weaves **Twill weaves Bateman weaves** 4-shaft weaves

**On commence par faaire le dessin de profil** qui a du moins l'enfilage, ou de préférence, l'enfilage, l'attachage et la marchure. On peut utiliser n'importe lequel dessin comme le profil.

On peut choisir une structure de tissage par cliquer les listes déroulant. Au debut, on choisit une groupe des structures (la liste ci-dessus), et après cela, on choisit une structure particulière de la deuxième liste déroulant.. L'exemple à droit contient la liste de la group Lace Weaves (armure dentelle).

## **Noter: Le Dessins de Profil**

Un *profil* apparaît en forme tyique de dessin de tissage, avec l'enfilage, l'attachage et la marchure ou plan de ratière. Le profil représente la **disposition générale** du patron de la tissage, mais sans les détails comment les fils entrelacent. Les colonnes et rangs du profil représentent les corps de tissage plutôt que les fils individuels. Un corps simple peut contenir plusiers unités de plusiers fils. Le profil lui-même peut-être n'apparaît **pas faisable de tisser** et il peut contenir **les flottés très longs** et les zones **sans entrelacement de fils**.

Beaucoup des structures de tissage se présentent en deux formes, l'un qui représente le **patron**, et l'autre qui représente le **fond**. Les **zones blanches** de profil indique le **fond**, et les **zones noires** indique le **patron**. Il est aussi possible de souligner la différence par utiliser les couleurs dans l'enfilage ou la marchure. On peut substituer les corps du profil avec **une structure de tissage à votre choix.**

Le patron peut apparaît dans la marchure par exemple aux modes Overshot ou Summer and Winter, ou comme les combinasons de l'enfilage et la marchure par exemple le double étoffé.

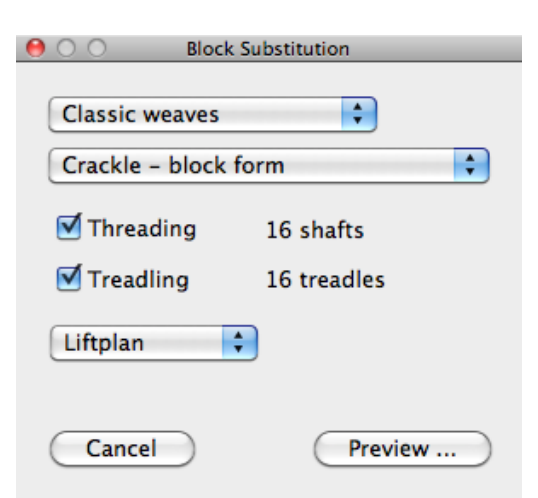

√ Atwater Bronson **Bronson Spot** Huck Paired Blocks, Lace Huck Paired Blocks, Spot Huck Triple Blocks, Lace Huck Triple Blocks, Spot Huck, Lace Effect Huck, Lace effect variant **Huck Spot** Swedish Lace

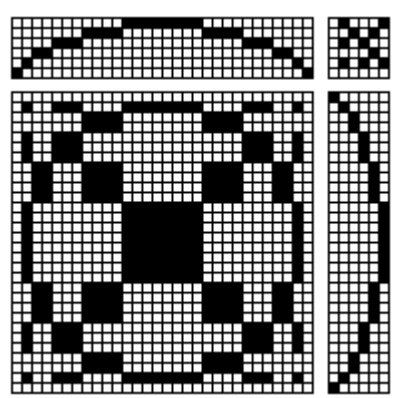

#### **Faire substituer les corps**

- La première étape: On dessin up profil très simple,. comme l'exemple à droit.
- La deuxième étape: On clique la liste déroulantesupérieure et choisit "2-Tied Weaves", alors on clique la liste déroulante inférieure et choisit Summer and Winter, Birdseye (il y a les quatre variantes de marchure de Summer and Winter, Alternating, Birdseye, X-style, and Dukagang).

Les boutons **Threading** et **Treadling** vous permet de choisir si vous incluez ou omettez ces composants pour substituer. Si on veut le tracé d'armure, on s'assure que les deux boutons sont coché.

Le tableau calcule le nombre de lames et pédales exigées pour la structure on a choisi. Pour un profile de six corps en Summer and Winter, il nécessite 8 lames et 14 pédales pour l'attachage normale (**Normal Tieup**). On peut réduire le nombre de pédales à 10 si on a choisi l'option de l'attachage réduite **(Skeleton tieup**, voir p. 53). Pour la marchure complèxe, on peut choisir aussi le plan de ratière.

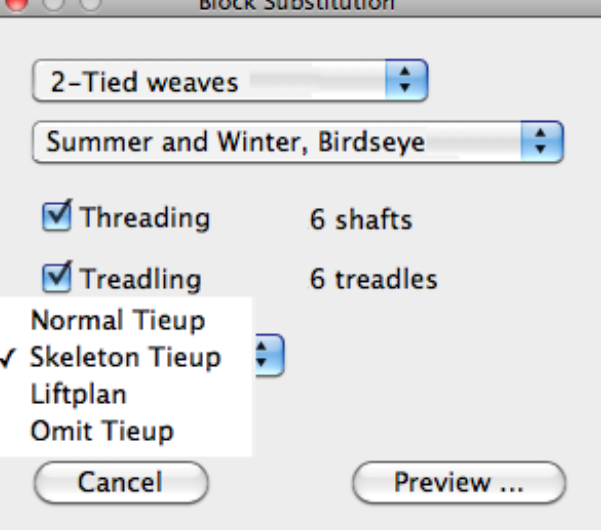

*Note: si votre profil existe comme plan de ratière ou s'il est à la mode de l'attachage réduite, on doit choisir le plan de ratière.*

 $\overline{\phantom{a}}$ 

La troisième étape: On clique le bouton **Preview** pour prévisualiser.

Le tableau de prévisualisation contient un champ numerique qui vous permet d'étendre la marchure par répétition des unités de la marchure.

#### **On peut omettre ou inclure le fils de liaison**. Il y a aussi les options de l'order de duites: **AxBx** veut dire Le fil A de liaison, puis un fil de patron, puis le

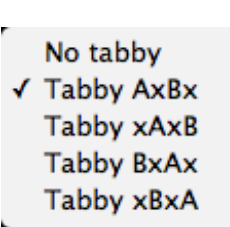

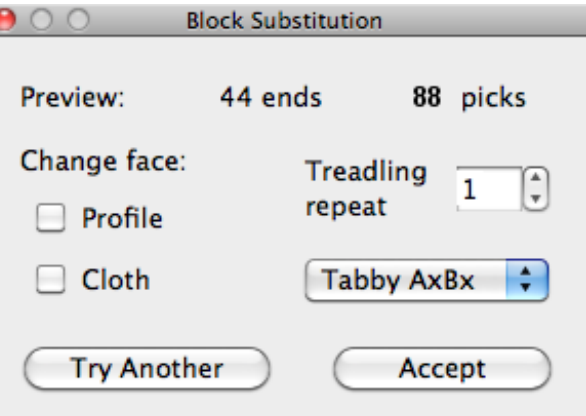

fil B de liaison, puis un autre fil de patron.

On peut omettre souvent les fils de liaison, parce qu'il souligne les composants de patron. Aussi, les proportions de quelques structures apparaissent mieux si les fils de liaison sont omis. Mais si le tracé d'armure semble comme il a des flottés longs, on doit inclure les fils de liaison quand on le tisse!

**Les boutons Change Face** inversent le patron du tissu. Si on change **la face du profile, les positions de patron et de fond échangent.** Si on change **la face du tissu (cloth), les positions de fils de chaîne et de fils de trame échangent.** La difference de l'effet est plus prononcé pour l'armure dentelle.

Pour les autres structures de tissage, le patron et le fond sont différents par leur soulinage de fils de chaîne ou de fils de trame. Pour ces structures de tissage, l'effet de change-face du profil et change-face du tissu est plus subtil, mais il y a un peu de différence, voir ci-dessous pour l'exemple de Summer and Winter.

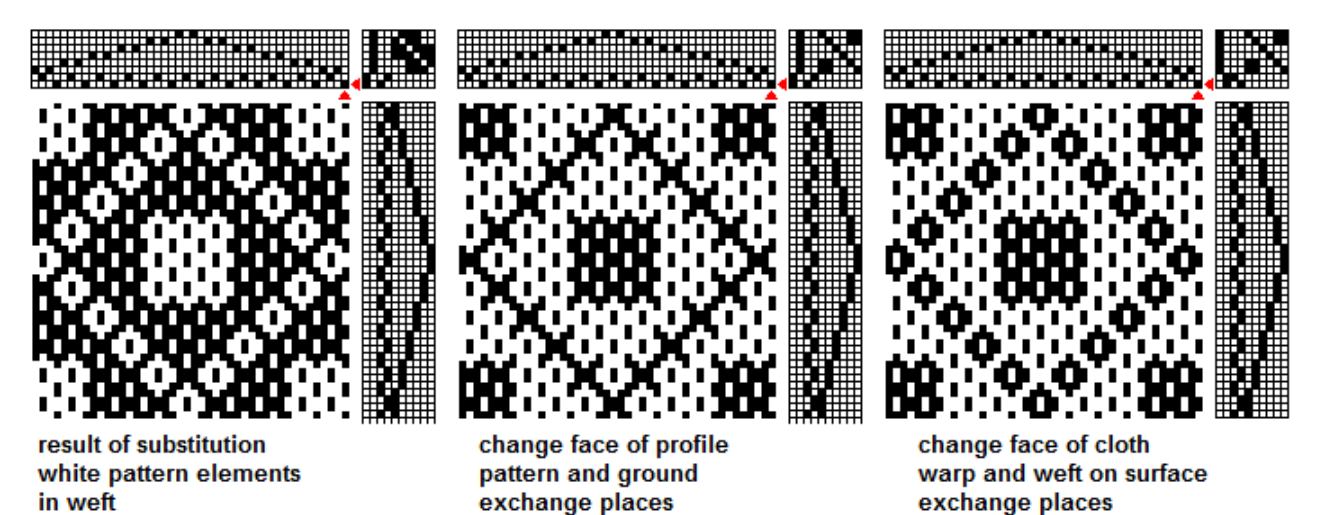

Le tableau de prévisualisation a un lien actif avec le tracé d'armure, et les changements on a fait au tableau apparaissent immédiatement au dessin. On peut essayer les variations différentes pour voir ce qui font le mieux. On peut changer aussi les contrôles d'aggrandissement, de couleur et d'épaisseur de fils.

- Si on n'est pas satisfait, on peur cliquer au bouton **Try Another. Cela vous** revient au profil original, et on peut choisir une autre structure de tissage. Pour substituer.
- Si le résultat vous semble bon, on clique le bouton Accept. Le dessin crée par la substitution apparaît dans une nouvelle fenêtre, et votre profil reste sans changemen à sa propre fenêtre.

# **Note: Unités et corps de tissage**

Les unités de tissage sont les corps qui contient les nombres precis de fils de chaîne ou trame, qui entrelacent en deux modes qui font le patron ou le fond. L'intégrité de ces corps est indépendant des corps adjacents. Cela veut dire que les unités peut s'assembler par toute combinaison, qui inclut le serié du même corps, sans les flottés très longs ou sans les discontinuités de tissage. **Le tissage lié, l'armure sergé, le double étoffé, Atwater Bronson** et **Huck blocks** sont les unités de tissage.

Quelques structures de tissage sont les corps de tissage mais pas unités, par exemple **Overshot, Crackle, Bronson Spot, Huck Spot**. Pous ces structures, l'entrelacement de corps dépend en partie de son corps voisiné, et ça peut rejeter quelques combinaisons ou ça peut avoir besoin des adaptations spéciales entre les corps non appariés.

#### **Namedraft** ( Le Dessin de Nom)

Cette fonction est une mode utile pour créer les dessins de reps lancé de quatre lames ou les profils de quatre corps. On tape un nom ou une phrase jusqu'à 40 caractères qui a quelque sens à vous. La fonction transforme le nom à la série d'enfilage à quatre lames. On peut choisir l'un de sept schémas de codage (Alphabet) pour transformer les caractères à la série de lames, et on peut aussi

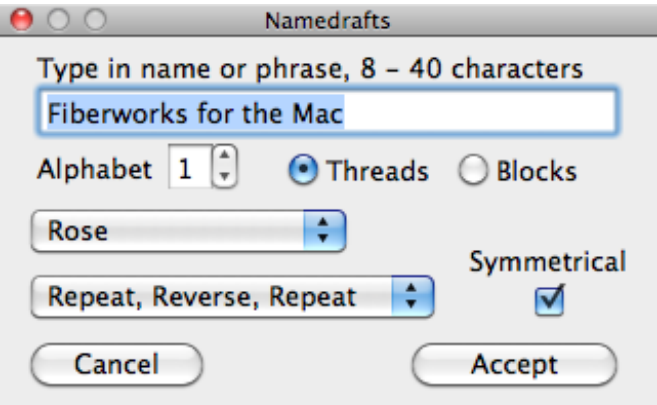

choisir si les caractères sont transformés aux lames ou aux corps de tissage et choisir la mode d'attachage "Star" ou "Rose".

L'étape 1: On commence avec une fenêtre de dessin vide et on choisit **Namedraft**.

L'étape 2: On tape un nom dans le champ d'entrée. On peut entrer les caractères alphabétiques ou numériques, l'espace et la ponctuation, jusqu'à 40 caractères au total. Si l'expression est très courte (8 caractères) on doit choisir la mode de corps (Blocks) pour allonger le patron qui résulte.

L'étape 3: On essaie chaque codage à son tour afin de choisir le mieux patron. Aussi on essaie les options d'attachage Rose et Star. Cela vous offre 14 patrons différents.

L'étape 4: Pour finir le dessin, on choisit l'une des options de répétition de liste déroulante. Elle commence avec deux options

simple (one repeat). On peut choisir ces options pour un dessin de nom qui on utilise comme un profil. On peut faire la substitution de corps (p.59-61) pour créer les dessins par les structures en dehors de reps lancé. Les autres options de répétition et inversion vous permet de remonter le dessin en manières difféerentes.

L'étape 5" Enfin on coche le bouton **Symmetrical** pour finir le dessin.

On peut changer l'agrandissement pour prévisualiser le dessin. On clique le bouton Accept quand le dessin semble satisfaisant.

Un dessin de nom est toujours crée dans sa propre fenêtre même si on a choisi la fonction quand un autre dessin est actif.

One repeat, threading only One repeat, complete draft repeat - repeat - repeat repeat - reverse reverse - repeat - repeat reverse - reverse - repeat repeat - reverse - reverse repeat - repeat - reverse reverse - repeat - reverse reverse - reverse - reverse

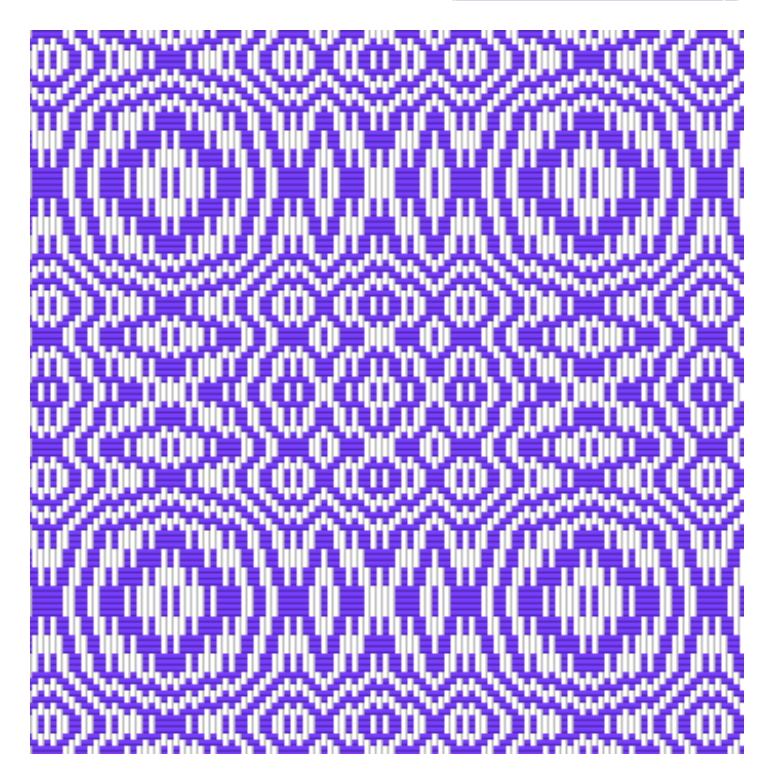

#### **Fold double** (Demi-circulaire ou double largeur)

Cette option vous permet de plier aucun dessin jusqu'à 8 lames pour tisser en double largeur. On peut choisir de trois modes de se plier: **double largeur** (Double wide), **tubulaire** (tubular) ou **deux couches** séparées (two layers). C'est une méthode pour tisser une couverture plus large que la largeur du métier. Les modes demi circulaire ont besoin de **deux fois des lames** comme le dessin sans plier. Si votre métier a seulement quatre lames, on peut tisser seulement l'armure

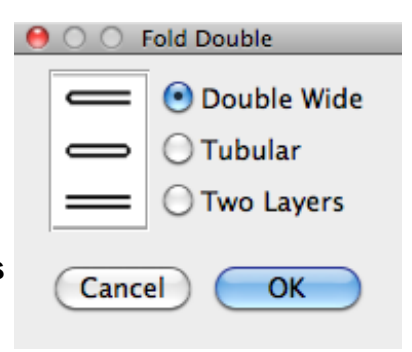

toile en double largeur, mais par n'importe quelle série de couleurs de votre préférence' Pour un métier de huit lames, on peut plier aucun dessin de quatre lames, et pour un métier de seize lames, aucun dessin de huit lames.

**La mode double largeur (**Double Wide) a le pli à gauche et les couches séparées à droit. On le tisse avec l'une navette en ordre de couches supérieure, inférieure, inférieure supérieur. Pour le pli à droit, on peut appliquer l'option de menu d'enfilage "Flip sequence" (retourner) après on a fait l'option Demi-circulaire.

Si votre dessin a 99 fils de chaîne, puis il y a 49 fils pour chaque couche and un fil au pli. Un nombre de fils impair est préférable pour tissage à double largeur.

**La mode tubulaire** a les couches qui se rejoignent aux deux côtés. L'une navette fait passer à l'ordre de couches supérieur, inférieure, supérieur, inférieure.

**La mode de couches séparées** a besoin de deux navettes, à l'ordre: la couche supérieur par la première navette, la couche inférieur par la deuxième navette, la couche supérieur par la première navette, la couche inférieur par la deuxième navette.

Les deux couches peut utiliser les structures de tissage différentes ou combinaisons différentes de couleurs (plus facile si les deux structures avoir en commun la même attachage. Les deux couches n'échange pas et n'a pas les fils liés qui se raccordent les couches.

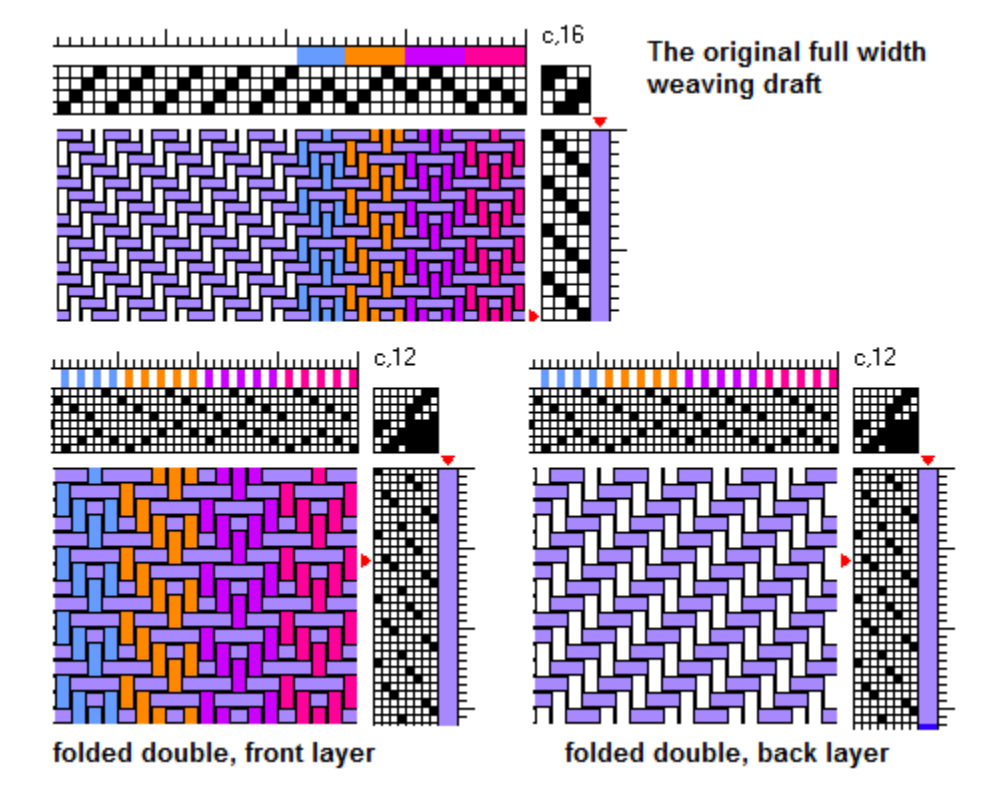

#### **Turn Drafts** (tourner le dessin)

Cette option vous permet de faire tourner l'enfilage à la marchure et la marchure à l'enfilage. Si le nombre de lames et le nombre de pédales ne sont pas égal, les nombres sont échangés.

**L'effect fait tourner** le tracé d'armure par **90o** sens anti-horaire, et la même face de tissu reste sur la surface visible.

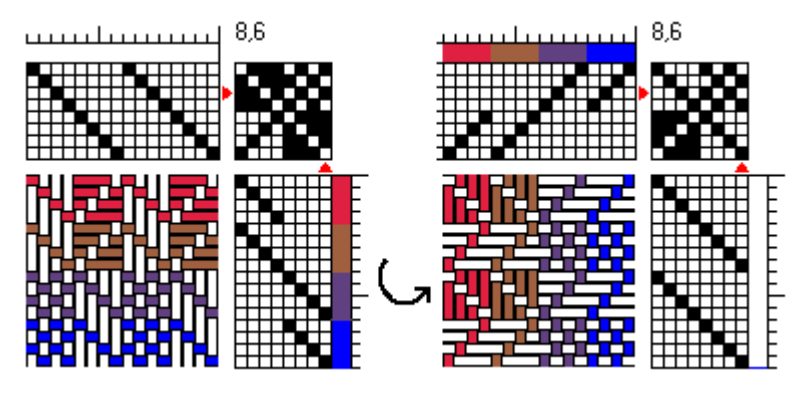

Cette action est très utiles en cas de fils de trame multicolorés comme le reps lancé or Summer and Winter si on a assez de lames au métier. Il place tous les fils de plusiers de couleurs à la chaîne et un couleur simple aux files de trame, pour qu'on tisse avec une navette simple.

*Note: Si la marchure contient plus d'une pédale par une duite, elle ne peut pas tourner. On doit transformer un plan de ratière à l'attachage (p.52), mais pas l'attachage réduite, dont on aussi doit transformer à l'attachage simple. En ces cas, on doit avoir assez des lames.*

#### **Export to Sketchpad** (Exporter au logiciel supplémentaire PointPaper)

L'option **Export to sketchpad** copie au bloc-notes le tracé d'armure en format de la structure de tissage (Warp Drawdown ou Weft Drawdown). Ce format représent le dessin par un seule pixel noir ou blanc par chaque carré de quadrillage. Les pixels sont toujours noir et blanc même si le tracé d'armure visible sur l'écran est coloré. Ce format est reconnu par le logiciel supplémentaire "PointPaper" qui peut faire analyses de tissu. Aussi le format est reconnu par les logiciels graphique comme Photoshop.

Cela est différent que le Fiberworks de Windows dont la partie de logiciel Sketchpad est intégré au logiciel Silver.

Nous mettons au point encore le nouveau logiciel supplémentaire PointPaper pour Mac.

**Vos Préférences**

#### On peut ordonner le Bronze pour faire marcher en façon que vous voulez, par le menu **Bronze** et l'option **Preferences** (Préférences).. Ce tableau panel vous permet de fixer les propriétés des nouvelles fenêtres que le logiciel crée quand on choisit **File>New**. **Ces propriétés ne changent pas les fenêtres qui est déjà à l'écran.**

Si on ouvre un fichier existant, les propiétés sont derivées de fichier plutôt que ces préférences.

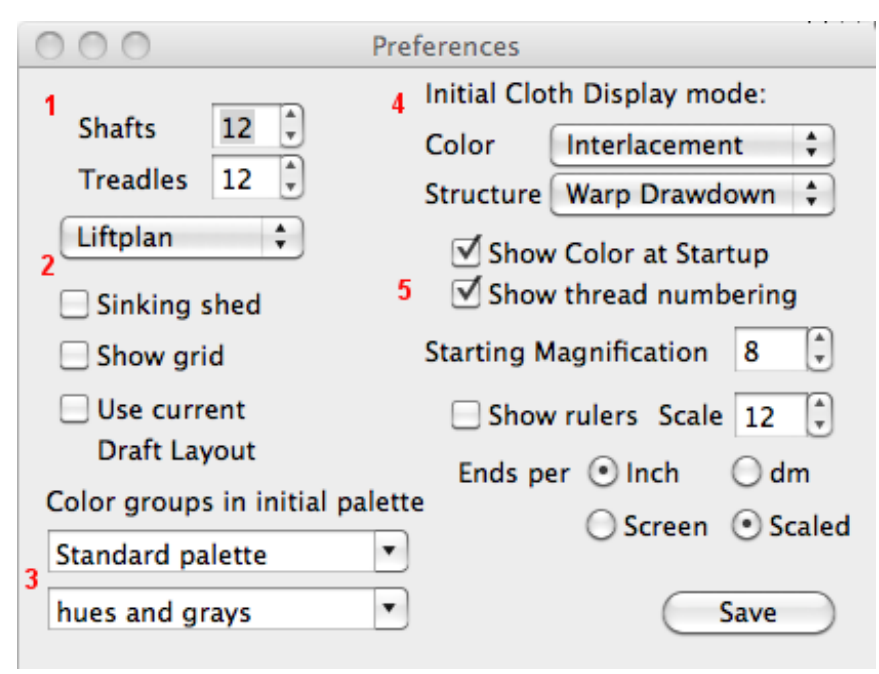

(1) Ici on fixe votre préférence pour les nombres **de lames et de pédales** pour une nouvelle fenêtre. Si on a besoin parfois des nombres différents de lames ou de pédales, on peut les changer par l'option Shafts and Treadles de menu d'Attachage.

(2) Ici on fixe la mode du métier. On choisit le **plan de ratière** (liftplan) pour le métier à ratière oule métier du table. Si on pédale avec les deux pieds au même temps, on choisit **l'attachage réduite** (skeleton tieup), autretemps on choisit **l'attachage simple** (simpe tieup). Pour le metiér contrebalancé on coche **à baisse** (sinking shed). On coche **Grid in cloth** pour inclure un quadrillage au tracé d'armure. L'enfilage, l'attachage et la marchure sont toujours quadrillées. On coche **Use current Draft Layout** pour fixer la mise en page de la fenêtre actuelle comme votre disposition préférée.

(3) Ici on choisit les groupes de couleurs (voir p.43) pour inclure à la palette de couleurs initiale. On peut choisit **Use 42 Color Palette** pour la deuxième group si on préfère la plus petite palette, autretemps la palette en défaut contient 82 couleurs.

(4) Ici on choisit la mode d'affichage du tracé d'armure en couleur et par la structure. En plupart de cas, la mode intrelacer (**Interlacement** ) est le plus utile sauf si on se spécialise dans le tissage reps ou double étoffe. .ly useful unless you specialize in something like rep or double weave. On doit cocher **Show Color at Startup** pour commencer l'affichage à la mode en couleur plutôt que par la mode de structure.

(5) Ici on choisit l'aggrandissement initiale de la nouvelle fenêtre. Aussi on fixe le facteur d'echelle et si les règles sont visible..

Cliquez **Save** pour sauvegarder vos réglages préférés.

# **La terminologie diverse de Macintosh**

#### **Les tableaux**

Les tableaux dirigent les actions de plusières des options de menu. Un tableau peut prendra la forme d'une feuille qui déroule de la barre d'outils, ou peut être autonome. Pour le tableaudéroulant, la feuille tient toute contrôle de logiciel, et les actions ne passent pas avant la feuille se ferme. Un tableau autonome permet, les actions passent au dessin immédiatement et on peut prévisualiser les résultats et les annuler si nécessaire. On peut changer le

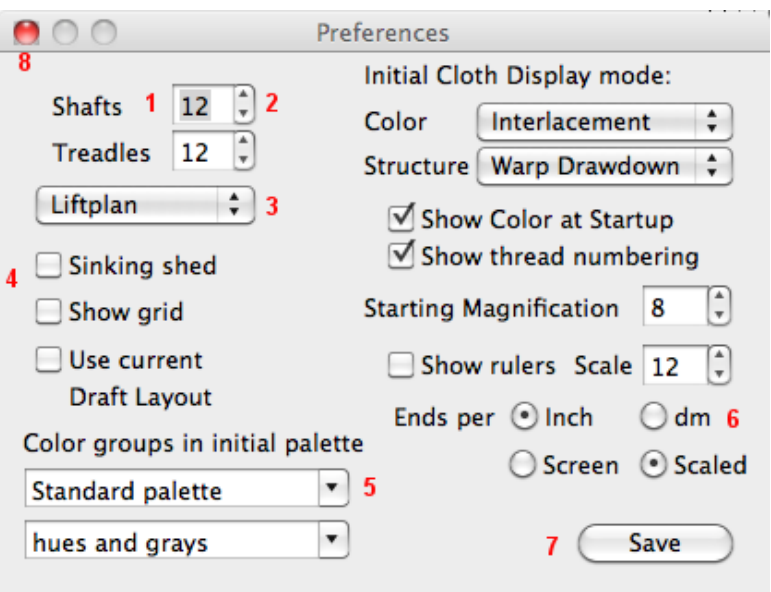

contrôles au dehors de tableau, par exemple l'aggrandissement et la palette de couleurs.

Les tableaux peut contenir aucune de contrôles suivant:

**(1) Les champs numériques** qui vous permet de taper un nombre ou régler par le **bouton pas-à-pas (2)** à droit de champ. Dans certains cas, un curseur glissant aussi vous permet de fixer un nombre.

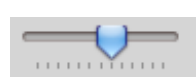

**(3) Un bouton déroulant:** vous permet de choisir l'une option d'une liste, même comme un menu. Après la liste est fermé, la sélection se montre au bouton.

Normal Tieup √ Skeleton Tieup Liftplan

**(4) La case à cocher**: les petits boutons carrés vous permet de fixer une propriété ou un comportement en mode active ou pas active. Chaque bouton agit seulement à l'option décrit à l'étiquette.

**(5) La liste déroulant** est un peu comme le bouton déroulantsemblable, mais le contenu de la liste peut varier. Par exemple, une liste de coulers peut contenir les groupes de couleurs crée par le usager aussi comme les options prédéfinies. En certains cas, on peut taper dans le champ à la tête de la liste au lieu de choisir.

**(6) Les boutons-radio:** les petits boutons ronds sont disposés en groupes pour choisir l'une option de plusiers choix. Ceci diffère de la case à cocher parce que un seul bouton de la groupe peut être choisi. Si on clique à l'autre bouton, le bouton-radio déjà choisi sera désélectioné.

**(7) Le bouton de l'action simple: ces boutons** fait l'action décrit à l'étiquette si on les clique. Les boutes Close, Done, OK, ou Accept aussi ferme le tableau.

**(8) Le bouton pour fermer:** à la barre de titre; on le clique pour fermer le tableau.

## **Les Notes pour OS X 10.7, 10.8, 10.9 et 10.10**

La version OS X 10.7 et suivantes introduit plusiers de nouveaux traits.

#### *Reprendre*

Ce comportement affecte la mode de commencer et fermer de Bronze et l'autre logiciels. Si on ferme la fenêtre de Bronze, ou on éteint l'ordinateur, au lieu de mettre un terme le logiciel, Mac OS X stocke un instantané de l'état du Bronze. Quand l'ordinateur se redémarreet vous cliquez à l'icône de Bronze, la fonction de *reprendre* remise en marche votre logiciel Fiberworks en état qui existe quand vous le quittâte. Si vous fermâtes toutes les fenêtres de Bronze quand vous éteignîtes l'ordinateur, la fonction reprendre remise en marche le Bronze sans fenêtres ouvertes. La palette de couleurs sera vide parce qu'elle n'est pas lié à toute fenêtre. **Ne paniquez pas!** Si on clique File > New (Fichier > Nouveau) ou si on ourvre un fichier qui existe déjà, une fenêtre normale se montre et la palette se remplira.

Un autre effet déconcertant passe si on a quitté le logiciel avec le point d'insertion au dernier fil d'enfilage ou de la marchure. Faute de *reprendre,* Bronze recommence avec le dessin défilé hors de vue de la fenêtre. Si la numérotation de fils est visible, il est apparent ce qui est arrivé, mais peut être c'est alarmante si la numérotation n'est pas représenté. **Ne paniquez pas!** On peut faire défiler au debut de dessin et tout apparaîtra.

#### *Les barres de défilement qui disparaît*

Pour Mac OS X 10.7 et suivant, les barres de défilement peut se cacher quand on ne les utilise pas. C'est une option lequel on peut changer aux **Préférences de Système**, à l'option **Générale**.

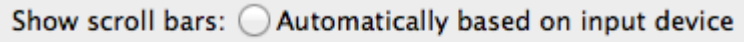

◯ When scrolling

 $\odot$  Always

Les barres de défilement qui disparaît fonctionne le mieux avec le souris "Magic Mouse" ou par le

trackpad de Macbook, r sont are designed to be used with the Magic Mouse or the Macbook's trackpad, auquels cas on utilise un geste caressant pour faire défiler. Cette action fait apparaître les barres en façon temporaire. Si on utilise un souris classique, on peut préférer de choiser **Show Scroll Bars Always** (montrer toujours les barres de défilement) aux Préférences de Système. (**Noter**: on le trouve aux Préférences de **Système de Mac**, pas les préférences de Bronze.).

# *Si on a changé de Windows à Mac Bronze: Les fonctions nouvelles*

## En *File Menu* (menu fichier), il ajoute **Duplicate** et **Revert to Saved**

- **Duplicate** (dupliquer) Cette option crée un double du dessin actif. Ceci vous permet d'expérimenter sur un dessin sans changer l'original.
- **Revert to Saved** (revenir à la version déjà enregistré) Cette option vous permet d'annuler toutes les modifications actuelles au dessin s'il a êté foiré. Le dessin reviendra à la dernière version qui vous avez enregistré.
- En *Edit Menu* (menu édition) il ajoute **Redo** (restaurer)

#### En *View Menu* (menu d'Affichage), il ajoute les **Règles** et **Numérotation de fils Thread Numbering, Layout and Info**  $\overline{\phantom{a}}$

**Les Règles** Celles-ci vous permet **de montrer** une règle avec une echelles de pouces ou decimetres. L'echelle peut apparaître par la taille veritable de l'écran ou la taille de tissu adjusté pour l'aggrandissement de la fenêtre..

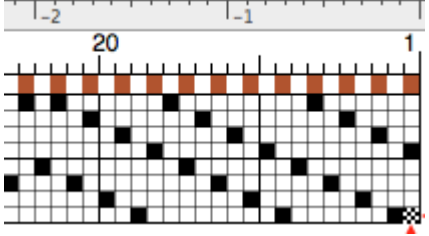

- **Numérotation de fils** d'enfilage ou de la marchure vous montre les nombres à chaques 20 fils. Si on a défilé à la partie different du dessin, la numérotation vous montrera la position actuelle. Le fil occupé par le point d'insertion est aussi numéroté. Ci-dessus dans l'exemple, le point d'insertion apparaît au fil numéro 1 d'enfilage.
- **Draft Layout** (la disposition de dessin) vous permet de choisir la direction de l'enfilage, de gauche à droite ou de droit à gauche, et la direction de la marchure de haut en bas ou de bas en haut. Ceci n'est pas disponible à la version de Windows.
- **Info** Un tableau qui remplace l'information à la barre détat de la version de Windows.
- *Menu de Couleurs* Ce menu n'est pas disponible à la version Bronze de Windows. Il ajoute les fonctions qui contrôle les groupes de couleurs et aussi ajoute les fonctions **Color Gradients** et **Colorways.**
- **Open New Color Group** (ouvrir une nouvelle groupe de couleurs) vous permet de choisir une groupe de couleurs de la liste de groupes. On peut ajouter cette groupe à la palette actuelle ou remplacer une groupe qui est déjà inclus dans la palette. Une palette peut s'étendre au maximum de 242 couleurs.
- **Save a Color Group** (enregistrer une groupe de couleurs) vous permet d'enregistrer une groupe de couleurs et lui donner un nom.
- **Delete a color group** (effacer une groupe de couleurs) vous permet de supprimer une groupe de couleurs de la liste de groupes.
- **Create Gradient** (Créer le gradient) vous permet de créer le gradient de couleurs au fils de chaîne ou de trame.
- **Colorways** (gamme de coloris) vous permet d'inclure des gammes supplémentaire au dessin simple et les échanger.

#### *Si on a changé de Windows à Mac: les fonctions améliorées*

- **Fill Threading/Fill Treadling** (remplir de l'enfilage, remplir de la marchure) inclut plus d'options.
- **Fill Color** (remplir de couleurs) permet des combinaisons de quatre couleurs; on peut taper la série de colours à son choix. Pour choisir les couleurs, on les glisse de la palette aux champs de couleur dans le tableau.
- **Float Search** (chercher de flottés) vous permet de chercher à la face avant, au verso, ou les deux faces, at aussi on peut fixe la longeur minimale pour rapporter. Tous les flottés trouvés apparaissent comme une liste qui défile. Si on clique un flotté dans la liste, il se marquera au tracé d'armure.
- **Block Substitution** (substituer les corps) s'ajoute des nouvelles structures, deux modes de Piqué, Diversified Plain weave (armure toile diversifié), et taqueté à deux couleurs simplifié. On peut changer les couleurs dans la prévisualisation avant on la accepte.
- **Namedraft** (le dessin de nom) inclut sept modes de codage de caractères aux lames, et vous permet de traduire le nom au dessin tout droit ou au profil.
- On peut **personnaliser la barre d'outils**.

#### *Où on se trouve les choses qui se déplacèrent ou ont changé leur nom*

- On peut trouver les articles de menu **About Fiberworks, Preferences et Quit** dans le menu Fiberworks (selon l'usage normale de Macintosh).
- Les outils de dessiner ont déplacé de sous-menu du menu édition au menu à eux, le menu Drawing. Tous les articles ont un raccourci clavier et tous sont présents à la barre d'outils.
- **Shaft Shuffler** (déplacer des lames) est inclus comme l'outil de dessiner, parce qu'il reprend le souris jusqu'à ce que on choisit un autre outil de dessiner. Aussi cet outil est disponible pour Bronze (pas pour Bronze de Windows).
- **Color Modify** de la version Bronze de Windows est **Show Color Panel** (montrer le tableau de couleurs) à la version pour Mac, et il utilise le tableau de couleur appartenant à Macintosh.

Le menu **Weft** de la version de Windowsest devenu le menu **Treadling** (la marchure).

- **Allow Multipedal Treadling** (l'action de pédales multiples) est déplacé du menu d'Attachage au Windows au menu **Treadling** (la marchure).
- **Turn Draft** est déplacé du menu d'attachage au menu **Tools**.

Le clavier Mac est sans la touche Inser; au lieu, on peut taper la barre d'espace.

- On peut utiliser **Option-Clique** et non **Shift-Clique** au lieu de clique-double.
- Quand le logiciel supplémentaire PointPaper est disponible, **Export to Sketchpad** permettra Bronze de lier au PointPaper par l'action de coller.

# **Les Ressources**

## **Dessins au Disque**

Milliers de dessins compilé par Eleanor Best Dessins de 2 - 24 lames en format WIF format par disque CD. Courriel à: **EnGBest@aol.com** BESTUDIO, 7130 Eastwick Ln, Indianapolis, IN, 42256, USA.

# **Weaving Organizations**

**L'Association des Tisserands du Québec (ATQ)** publie le bulletin "Au fil du temps" et organise un congrès annuel et les groupes de recherche.

#### **http://www.lestisserandsduquebec.com/index.html**

**Complex Weavers**. L'organization internationale de tisserands qui s'intéressent au tissu original et complex..

#### **http://www.complex-weavers.org**

**Handweavers Guild of America**. Éditeurs de Shuttle, Spindle and Dyepot, et organisateur de Convergence chaque année paire.

**http://www.weavespindye.org**

## **Les bons livres pour les utilisateurs de Fiberworks Bronze**

*En anglais*

**Coe**, Margaret. *Fit 2 Be Tied*, *a digital approach*. 2010. Coe Produced, 5200 Mt. Lemmon Short Rd, Tucson AZ 85749. **Coe,** Marg. *2 Be Tied or not 2 Be Tied - e-Weaving Tutorials.* Coe Produced 2012, 5200 N. Mt Lemmon Short Rd., Tucson AZ 85749; www.coeproduced.com

**Coe,** Marg. *Designing 4 the Future - a Digital Weave Primer.* Coe Produced 2012, 5200 N. Mt Lemmon Short Rd., Tucson AZ 85749; www.coeproduced.com

**Coe,** Marg. *4-8 . . . Weave!.* Coe Produced 2013, 5200 N. Mt Lemmon Short Rd., Tucson AZ 85749; www.coeproduced.com

#### **http://www.coeproduced.com**

**Inouye**, Bonnie. *Exploring Multishaft Design*. Weavingdance Press, 2000. ISBN: 0-9678489-0-3. Contacte par courriel: **bonnieinouye@yahoo.com http://www.geocities.com/bonieinouye**

*Les bons livres*

**Keasbey**, Doramy. *Designing with Blocks*. Alta Vista Press, ISBN: 0-9611136-1-8 Disponible au magasin de tissage**.**

**Schlein,** Alice**.** *Network Drafting, an Introduction.* Bridgewater Press 1994. ISBN 0-9644474-0-1 www.aliceschlein.com

**Schlein,** Alice. *The Liftplan Connection.* Greenville South Carolina 2010**.** www.aliceschlein.com

**van der Hoogt**, Madelyn. *Complete Book of Drafting.* Shuttle Craft Books/Unicorn Books, 1993. ISBN: 0-916658-51-1

Disponible à: Unicorn Books 800-289-9276. (Retail: \$23.95) Email: **unicorn@unicornbooks.com** or phone: 1-800-BUY-YARN ext 0.

# **Soutien Technique**

Si on ne trouve quelque chose par ce manuel, on peut voir le site-Web à la page FAQ.

Le site-Web: **http://www.fiberworks-pcw.com**

Ou nous contactez.

Email: **info@fiberworks-pcw.com**

Pour l'aide technique, on doit présenter votre numéro de cliente de votre facture.

# Bob Keates et Ingrid Boesel, Fiberworks

**Fiberworks** 

PO Box 649, Ganges Salt Spring Island, BC, V8K 2W2 Canada

téléphone: (855) 222-6959 (la ligne gratuite de USA or Canada);

+1 250 931 5988 (la ligne internationale)

courriel: **info@fiberworks-pcw.com**

site-Web: http://www.fiberworks-pcw.com

# **Joyeux Tissage virtuel**

# **Index**

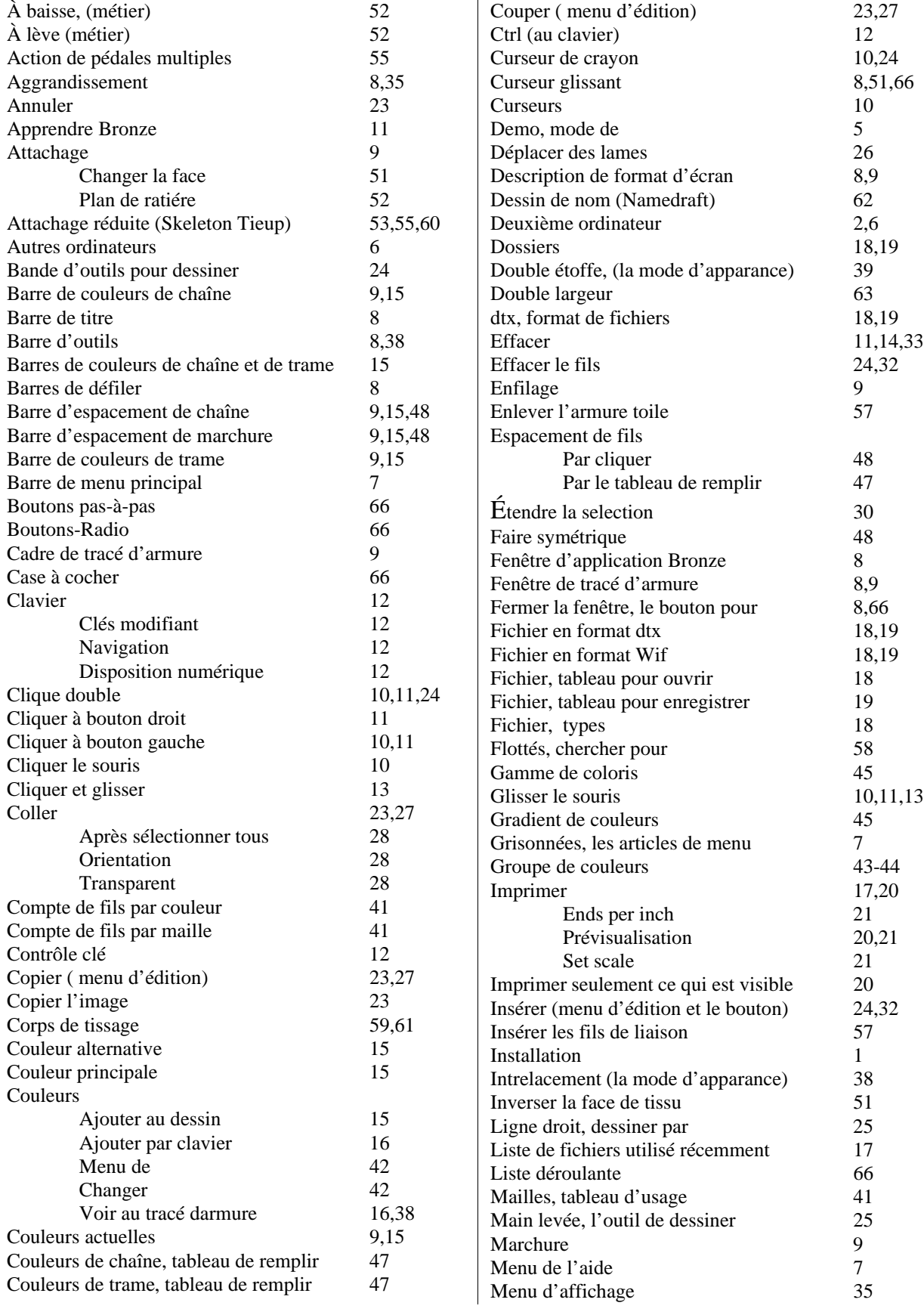
## **Index**

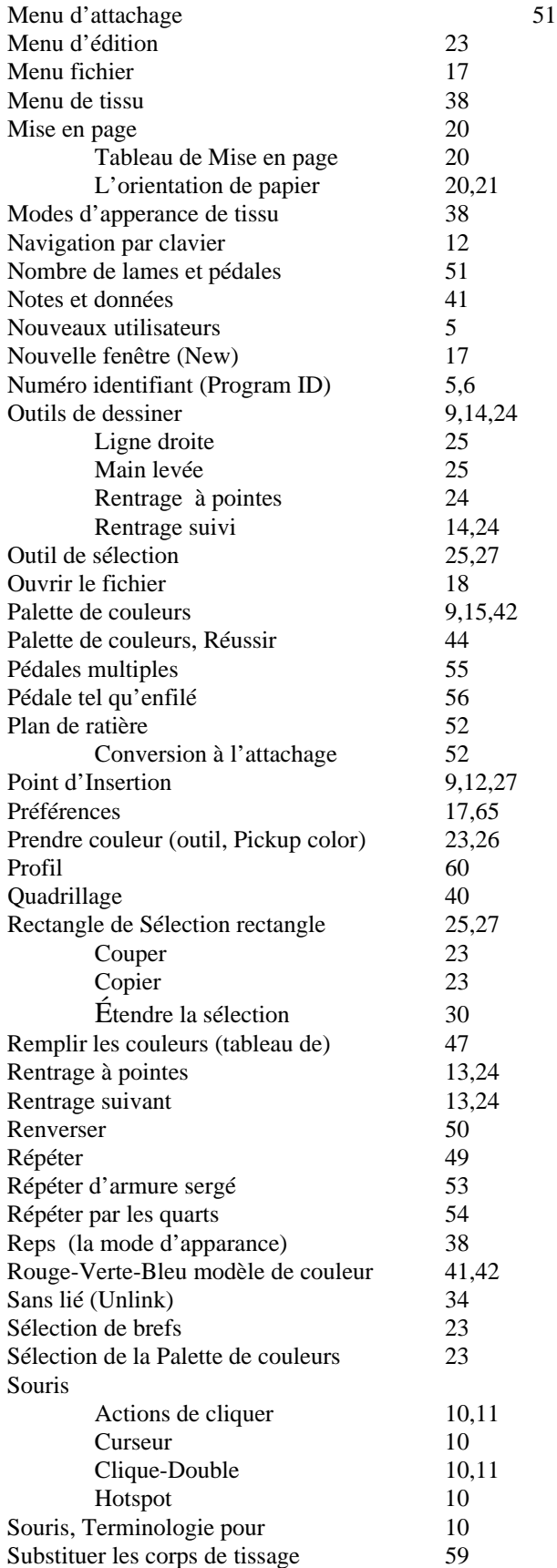

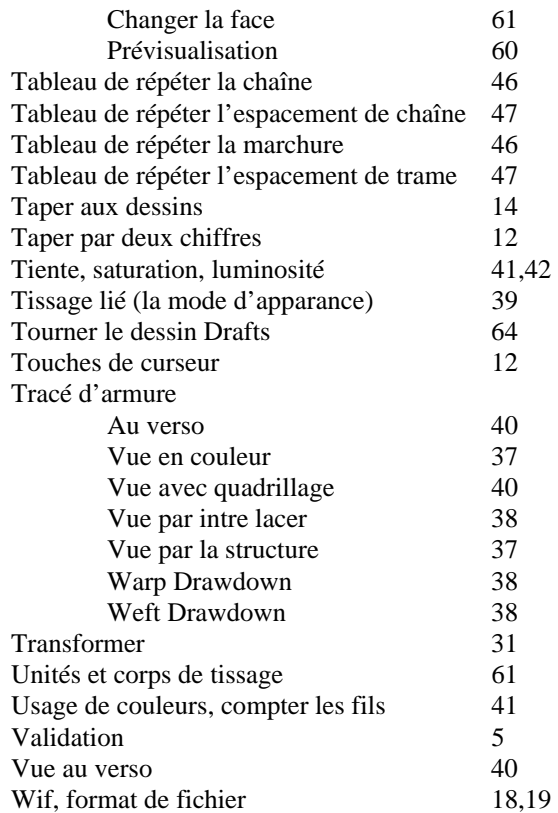